# **EXAMAHA MOX6/MOX8 Editor VST MOX6/MOX8 Editor VST Mode d'emploi Mode d'emploi**

## **Table des matières**

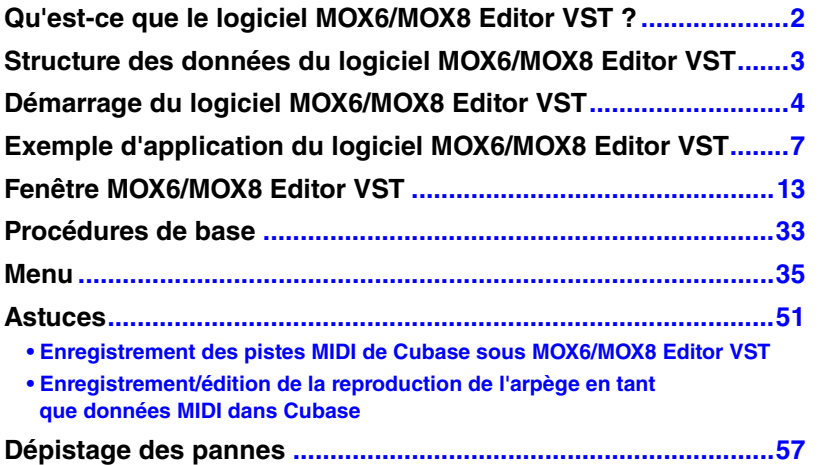

- La copie de données de séquence de musique disponibles dans le commerce et/ou de fichiers audionumériques est strictement interdite sauf pour usage personnel.
- Le logiciel et ce mode d'emploi sont sous copyright exclusif de Yamaha Corporation.
- Toute copie du logiciel ou reproduction totale ou partielle de ce manuel, par quelque moyen que ce soit, est expressément interdite sans l'autorisation écrite du fabricant.
- Yamaha n'offre aucune garantie quant à l'usage du logiciel ou de la documentation et ne peut être tenu pour responsable des résultats de l'utilisation de ce manuel ou du logiciel.
- Les écrans illustrant ce mode d'emploi sont proposés à titre d'information et peuvent différer légèrement de ceux apparaissant sur l'écran de votre ordinateur.
- Windows est une marque déposée de Microsoft® Corporation.
- Apple, Mac et Macintosh sont des marques de Apple Inc., déposées aux États-Unis et dans d'autres pays.
- Steinberg et Cubase sont des marques déposées de Steinberg Media Technologies GmbH.
- Les noms de sociétés et de produits cités dans ce mode d'emploi sont des marques commerciales ou déposées appartenant à leurs détenteurs respectifs.
- Cliquez sur le texte en bleu pour passer à la rubrique correspondante de ce manuel.

Ce mode d'emploi part du principe que vous êtes déjà habitué aux opérations liées à l'environnement Windows/Mac. Si tel n'est pas le cas, veuillez vous reporter au mode d'emploi de votre logiciel Windows/Mac avant d'utiliser le logiciel MOX6/MOX8 Editor VST.

Pour toute information sur la configuration matérielle requise, les interconnexions entre les périphériques et l'installation du logiciel MOX6/MOX8 Editor VST, reportez-vous au Manuel d'installation ainsi qu'au mode d'emploi de l'appareil MIDI concerné.

© 2011 Yamaha Corporation. Tous droits réservés.

## <span id="page-1-0"></span>**Qu'est-ce que le logiciel MOX6/MOX8 Editor VST ?**

MOX6/MOX8 Editor VST est un outil pratique qui vous permet de modifier et d'enregistrer les divers paramètres de votre générateur de sons MOX6/MOX8, notamment les paramètres de voix et de mixage (modifiés en mode Voice (Voix) ou Mixing (Mixage) sur le MOX6/MOX8), tels que le volume, le panoramique, le générateur d'enveloppe, la coupure et d'autres réglages. Il est doté d'une interface graphique facile à manier, qui vous permet d'éditer divers paramètres du MOX6/MOX8 directement depuis votre ordinateur, en utilisant la souris pour régler les commandes virtuelles de boutons, curseurs et touches, et en saisissant les valeurs souhaitées à partir du clavier. Enfin, toutes les modifications apportées peuvent être sauvegardées sur l'ordinateur ou transmises au MOX6/MOX8.

Le logiciel MOX6/MOX8 Editor VST repose sur la technologie VST3 de Steinberg et fonctionne en tant que plug-in VST3 avec les applications de la série Cubase (versions 5.5 ou ultérieures de Cubase 5/Cubase Studio 5 et versions 5.1.1 ou ultérieures de Cubase Essential 5/Cubase AI 5). MOX6/MOX8 Editor VST fonctionne aussi de la même manière que d'autres logiciels d'instruments VST en vous autorisant à sauvegarder les réglages édités du MOX6/MOX8 ou à les affecter à un autre projet. En outre, vous pouvez traiter les voix du MOX6/MOX8 dans la fenêtre Media Bay de Cubase en exécutant le logiciel MOX6/MOX8 Editor VST sous Cubase, ce qui vous permet de rechercher, d'écouter et de charger les voix du MOX6/MOX8 dans Media Bay sous Cubase. MOX6/MOX8 Editor VST propose un environnement de production de musique complet et transparent, qui renforce la simplicité et l'efficacité du matériel et des logiciels exploités. MOX6/MOX8 Editor VST vous permet de régler la teinte à votre guise [\(page 6\)](#page-5-0). Les exemples de captures d'écran fournis font appel à la couleur la plus universellement visible, ce qui permet au manuel d'être facilement utilisé par des personnes ayant différents types de reconnaissance de couleur.

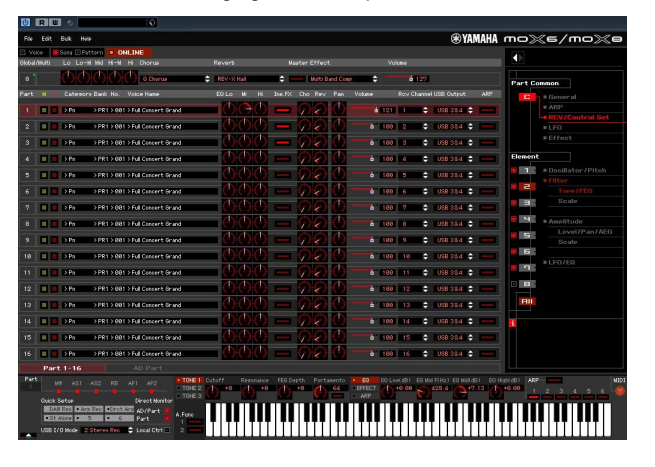

Réglage de teinte par défaut de la comme de la teinte universelle du Réglage ajusté à la teinte universelle

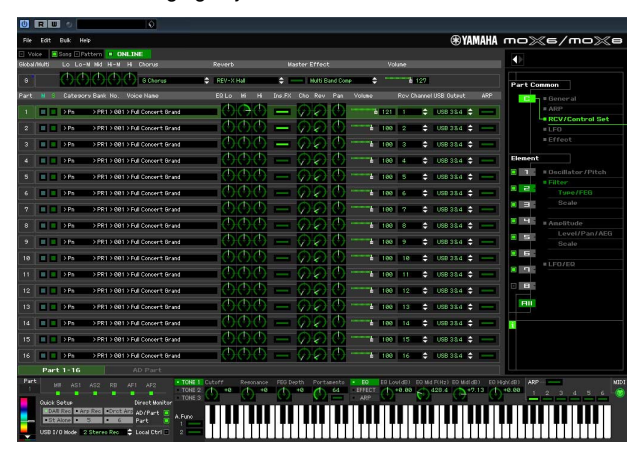

## <span id="page-2-0"></span>**Structure des données du logiciel MOX6/MOX8 Editor VST**

MOX6/MOX8 Editor VST vous permet de générer les données répertoriées ci-dessous et de les sauvegarder sous forme de fichier unique (extension : X4E).

- Données globales (dernier état connu des paramètres globaux édités)
- Données en mode Voice (dernier état connu de la voix éditée)
- Données en mode Song/Pattern (Morceau/Motif) (comprenant les données liées à la configuration de mixage, au dernier état de la voix éditée et à 16 différentes voix de mixage)
- Données de voix utilisateur (comprenant trois banques de voix normales et une banque de voix de batterie)

Les réglages actuels incluent les réglages les plus récents des paramètres Common (Commun) et Element (Élément) de la dernière voix attribuée à chacune des parties 1 à 16, ainsi que les réglages de paramètres de mixage, tels que l'attribution de la voix, le panoramique, le volume et l'effet de chaque partie. Parmi les banques de voix, seules les données de la banque de voix de mixage font partie des réglages actuels. MOX6/MOX8 Editor VST vous permet d'éditer les paramètres (notamment les paramètres Element) de la voix attribuée à chaque partie et de sauvegarder le dernier état d'édition sous forme de fichier, qu'il n'est pas nécessaire de stocker en tant que voix utilisateur ou voix de mixage. Ceci vous offre la possibilité de rappeler aisément le dernier état des modifications précédentes, rien qu'en ouvrant le fichier.

**DITOTE** MOX6/MOX8 Editor VST gère les données globales, qui incluent certains paramètres apparaissant à la ligne « G » de la section Mixer (Mixeur) et tous les paramètres répertoriés sous Global Settings (Réglages d'ensemble) dans la section Parameter Category (Catégorie de paramètres) (pages [19](#page-18-0) et [27](#page-26-0)).

Le schéma ci-dessus présente la structure des données créées via MOX6/MOX8 Editor VST, la structure des données stockées dans la mémoire interne de l'instrument MOX6/MOX8 et la relation entre ces deux types de données.

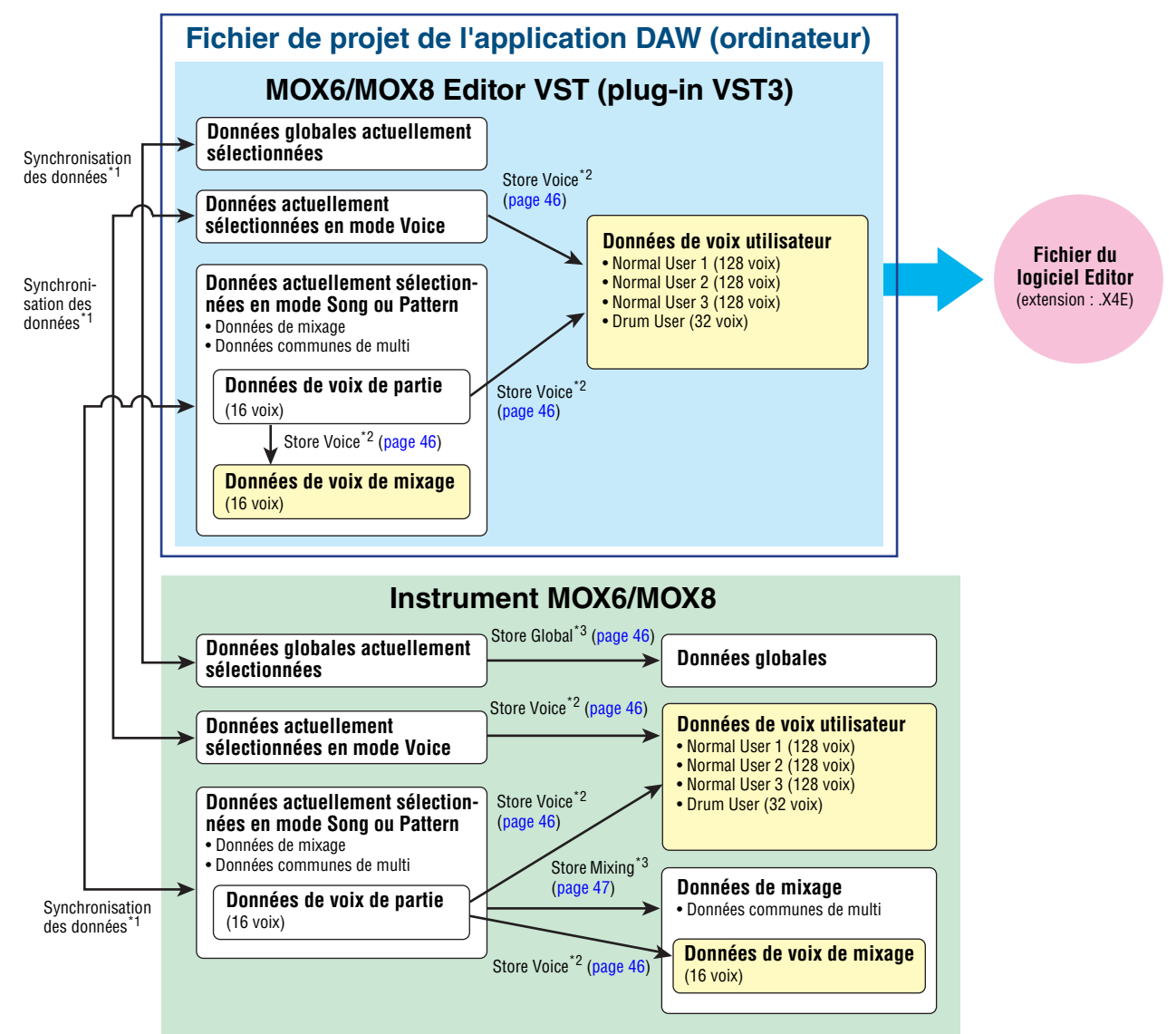

\*1 Lorsque l'instrument MOX6/MOX8 est correctement connecté à l'ordinateur et que l'état « ONLINE » (En ligne) est activé, l'édition d'un paramètre sous MOX6/MOX8 Editor VST affecte le paramètre équivalent sur le MOX6/MOX8 et vice versa.

\*2 L'opération Store Voice (Stocker voix) exécutée sur l'éditeur stocke les données de voix dans les mémoires de l'instrument MOX6/MOX8 et de l'éditeur.

\*3 Les opérations Store Global (Stocker données globales) et Store Mixing (Stocker mixage) stockent uniquement les données dans la mémoire de l'instrument MOX6/MOX8.

## <span id="page-3-0"></span>**Démarrage du logiciel MOX6/MOX8 Editor VST**

Installez le pilote Yamaha Steinberg USB Driver et le logiciel MOX6/MOX8 Editor VST en vous reportant aux manuels d'installation correspondants. Une fois la connexion requise établie et le paramètre MIDI IN/OUT (Entrée/Sortie MIDI) réglé sur « USB » en mode Utility (Utilitaires), suivez les instructions ci-dessous pour lancer MOX6/MOX8 Editor VST.

Cet exemple décrit les différentes étapes d'une application Cubase lorsque l'instrument MOX6/MOX8 est relié à un ordinateur via un câble USB.

**PINOTE** Pour plus de précisions sur la connexion du MOX6/MOX8 à un ordinateur, reportez-vous au mode d'emploi du MOX6/MOX8.

- **DINGTE Sur le MOX6/MOX8**, appuyez sur la touche [UTILITY] (Utilitaires) pour passer en mode Utility, puis sur la touche [F6] MIDI et enfin sur la touche [SF4] OTHER (Autre). Dans cet écran, réglez le paramètre MIDI In/Out sur « USB », puis appuyez sur la touche [STORE] (Stockage) pour stocker ce réglage d'utilitaire.
	- **1. Ouvrez la fenêtre VST Instruments via [Périphériques] [VST Instruments] dans le menu de l'application Cubase.**

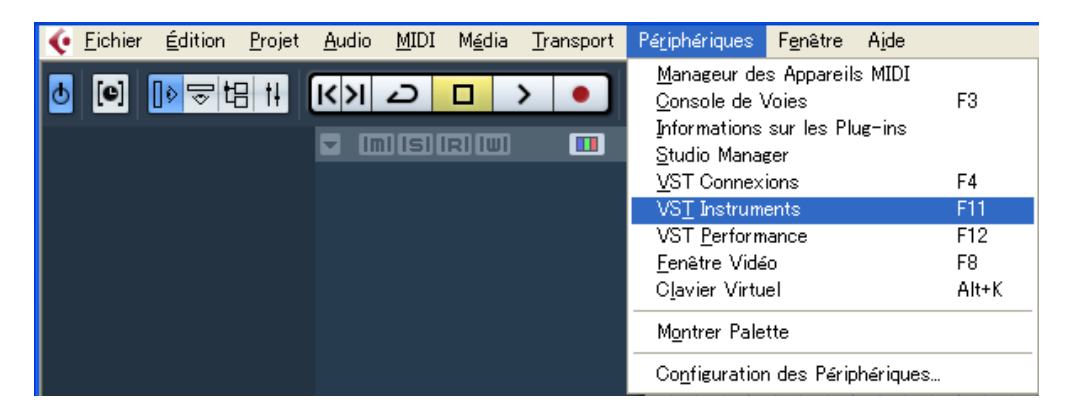

**2. Cliquez sur Instrument Slot (Logement de l'instrument) dans le rack VST Instrument (Instrument VST), puis sélectionnez [External] (Externe) [MOX6/MOX8 VST].** 

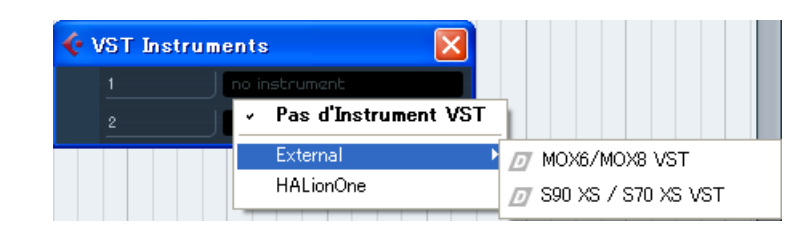

**3. Lorsque le message « Voulez-vous créer une piste MIDI assignée au plug-in « MOX6/MOX8 VST»? » s'affiche, cliquez sur [Créer].**

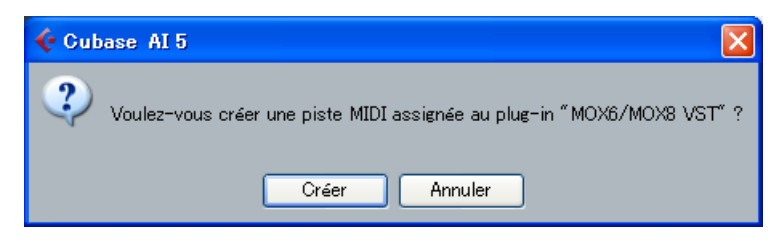

Une piste MIDI est créée et la fenêtre du logiciel MOX6/MOX8 Editor VST s'affiche.

**4. Cliquez sur la touche Output Setup (Configuration de sortie) située à droite de la touche**  Edit (Édition) ( **e** ) dans le rack VST Instruments, puis sélectionnez [Activate All Outputs] **(Activer toutes les sorties).**

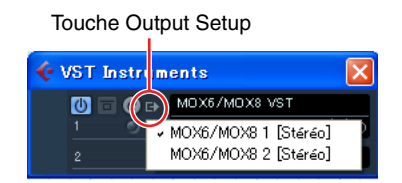

Au terme de cette opération, les bus 1 – 2 du MOX6/MOX8 apparaissent dans la fenêtre de projet de l'application Cubase.

- **5. Ouvrez la fenêtre Editor Setup (Configuration de l'éditeur) dans MOX6/MOX8 Editor VST via [File] (Fichier) [Editor Setup].**
- **6. Sélectionnez « MOX6/MOX8 » dans la colonne [USB Device] (Périphérique USB).**

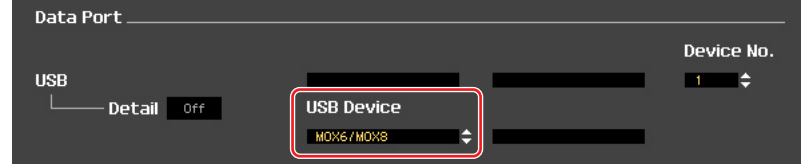

- **7. Cliquez sur la touche [OK] en bas de la fenêtre.**
- **8. Appelez la fenêtre VSTi Setup (Configuration VSTi) sous MOX6/MOX8 Editor VST via [File] [VSTi Setup] (Configuration VSTi).**
- **9. Cliquez sur la touche [Auto]. Tous les ports audio sont alors affectés automatiquement.**
- **10. Cliquez sur la touche [OK] en bas de la fenêtre.**
- **11. Si l'état du logiciel MOX6/MOX8 Editor VST est « OFFLINE » (Hors ligne), cliquez sur la touche [ONLINE/OFFLINE] (En ligne/Hors ligne) pour basculer sur l'état « ONLINE ».**
- <span id="page-4-0"></span>**12. Sélectionnez la configuration de votre choix dans Quick Setup (Configuration rapide).**

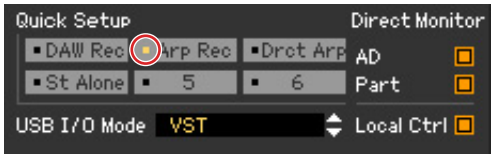

- **DL'OI3** Les étapes 5 à 10 doivent être exécutées lors du premier démarrage de MOX6/MOX8 Editor VST. Ces étapes sont sauvegardées dans l'éditeur et ne doivent pas être répétées à chaque démarrage de l'application.
- **DITOTE Le logiciel MOX6/MOX8 Editor peut également être lancé à partir de Media Bay via les étapes suivantes.** Dans le menu « Media » de l'application Cubase, sélectionnez « MediaBay » pour appeler la fenêtre MediaBay. Sélectionnez une voix dans la fenêtre MediaBay, cliquez sur le bouton droit de la souris pour appeler la fenêtre « Property » (Propriété), puis sélectionnez « Créer Piste ». Appuyez sur la touche « Éditer Instrument » de la piste d'instrument créée pour démarrer MOX6/MOX8 Editor VST.

### <span id="page-5-0"></span>**Réglage de la teinte de l'écran**

MOX6/MOX8 Editor VST vous permet de régler la teinte selon vos préférences.

**1. Cliquez sur le triangle situé dans le coin inférieur gauche de la fenêtre de l'éditeur pour activer le curseur.** 

Cliquez à nouveau sur le triangle pour refermer le curseur.

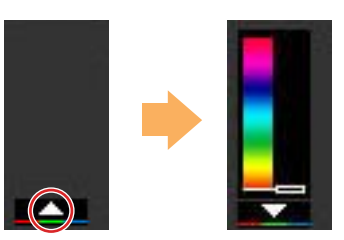

**2. Faites glisser le curseur ou cliquez dessus pour régler la teinte.**

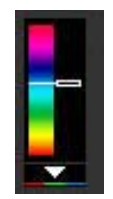

Pour rétablir la teinte par défaut sous Windows, maintenez la touche <Ctrl> enfoncée et cliquez sur le curseur.

Pour rétablir la teinte par défaut sous Mac, maintenez la touche <Commande> enfoncée et cliquez sur le curseur.

Pour plus de précisions sur le fonctionnement du curseur, reportez-vous à la [page 34.](#page-33-0)

## <span id="page-6-0"></span>**Exemple d'application du logiciel MOX6/MOX8 Editor VST**

Il n'existe pas de méthode unique pour exploiter les nombreux composants de MOX6/MOX8 Editor VST. Vos besoins et préférences en matière d'édition peuvent différer. L'exemple suivant vous offre toutefois un guide pas-à-pas simplifié sur la manière d'utiliser MOX6/MOX8 Editor VST. À titre d'exemple, cette section vous explique comment éditer une voix en mode Voice et un programme de mixage en mode Song (Morceau), puis procéder au stockage des données modifiées dans la mémoire de l'instrument MOX6/MOX8 et enregistrer le résultat final de votre édition dans un fichier.

### **Édition en mode Voice**

**DITGTE** Si l'indication [Song] ou [Pattern] (dans le coin supérieur gauche de l'écran) est activée, suivez les instructions ci-dessous à partir de l'étape 1. Si c'est l'indication [Voice] qui est activée, commencez à l'étape 2.

- **1. Activez le mode Voice en cliquant sur l'indication [Voice] (en haut à gauche de l'écran).**  Si l'indication [ONLINE]/[OFFLINE] (En ligne/Hors ligne) affiche [ONLINE] avant le changement de mode, la fenêtre Auto Sync (Synchronisation auto) sera automatiquement appelée lors de l'exécution de cette étape. L'étape 2 étant désormais superflue, vous pouvez passer à l'étape 3.
- **2. Cliquez sur [OFFLINE] pour appeler la fenêtre Auto Sync si l'indication [ONLINE]/ [OFFLINE] affiche [OFFLINE].**
- **3. Dans la fenêtre Auto Sync, définissez les paramètres de communication tels que Input Port (Port d'entrée), Output Port (Port de sortie) et Device Number (Numéro de périphérique) dans la section Data Port (Port de données), puis indiquez le sens de la synchronisation automatique des données (sous Global, Current (Actuel) et Voice) dans la section Auto Sync Setting (Réglage de synchronisation auto).**

Si vous souhaitez utiliser les réglages du MOX6/MOX8 comme données de départ de l'édition, activez les cases Global, Current et Voice sous Auto Sync Setting de manière à ce que les données soient transférées depuis l'instrument vers l'ordinateur. Si vous souhaitez utiliser plutôt les réglages du logiciel MOX6/MOX8 Editor VST comme données de départ, définissez Global, Current et Voice à l'inverse, de manière à ce que la flèche indique un flux de données partant de l'ordinateur vers le clavier. Pour plus de détails, reportez-vous à la [page 37.](#page-36-0)

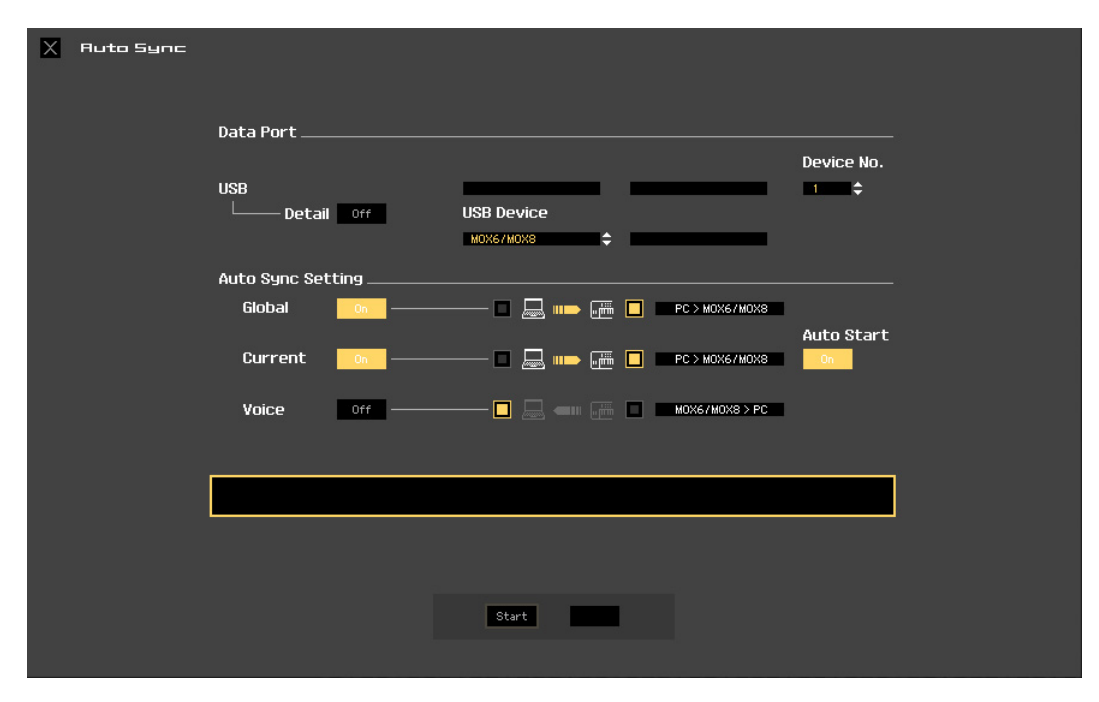

#### *AVIS*

- **Gardez à l'esprit que lorsque vous activez les options Global, Current et Voice, vous devez autoriser la synchronisation des données de l'ordinateur vers le MOX6/MOX8 (instrument) en cliquant sur la touche [Start] (Démarrer), située en bas de l'écran. Les données de ce type actuellement présentes sur l'éditeur sont alors transmises au MOX6/MOX8, ce qui a pour effet d'écraser et d'effacer automatiquement toutes les données correspondantes déjà stockées dans la mémoire du MOX6/MOX8. Si vous souhaitez utiliser les réglages du MOX6/MOX8 comme données de départ de l'édition, activez les cases Global, Current et Voice sous Auto Sync Setting de manière à ce que les données soient transférées depuis l'instrument vers l'ordinateur.**
- **Veillez à régler correctement la direction du transfert de données afin d'éviter toute perte de données.**
- **Les données écrasées ou supprimées accidentellement sont irrémédiablement perdues.**

#### **4. Cliquez sur [Start] en bas de la fenêtre Auto Sync.**

La synchronisation des données ne pourra démarrer que si les réglages de ports sont corrects. Une fois la synchronisation des données terminée, la fenêtre Auto Sync se ferme et l'indication OFFLINE est automatiquement remplacée par ONLINE. Lorsque l'état ONLINE est activé, l'édition d'un paramètre sous MOX6/MOX8 Editor VST affecte le paramètre correspondant du MOX6/MOX8 et vice versa.

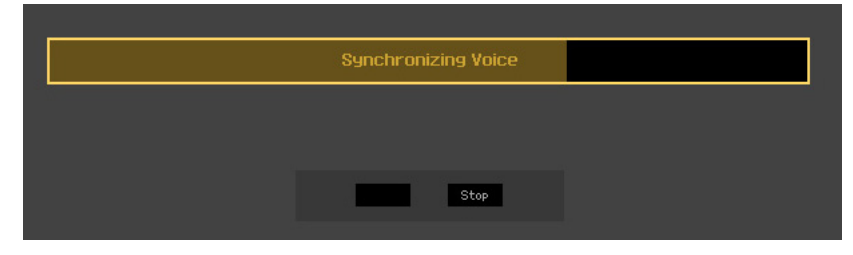

Pour plus d'informations, reportez-vous à la section « ONLINE/OFFLINE », [page 13.](#page-12-1)

#### **5. Éditez la voix en mode Voice.**

**5-1 Sur la ligne « V » de la section Voice, cliquez sur le nom de la banque ou de la voix pour appeler la fenêtre VOICE LIBRARY (Bibliothèque de voix).** 

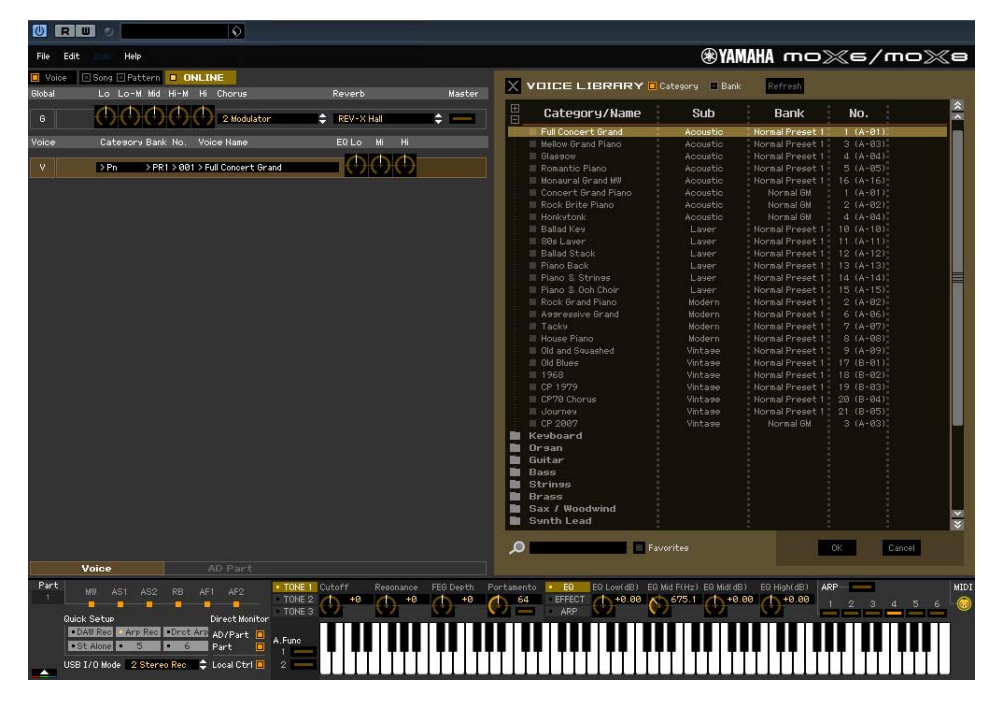

**5-2 Dans la liste de la fenêtre VOICE LIBRARY, sélectionnez la voix souhaitée de manière à l'attribuer temporairement à la partie actuelle.** 

Vous pouvez écouter le son de la voix sélectionnée en cliquant sur une note quelconque du clavier virtuel ou du clavier du MOX6/MOX8.

#### **5-3 Cliquez sur le nom de la voix ou sur [OK] dans le coin inférieur droit de la fenêtre VOICE LIBRARY pour fermer celle-ci.**

Vous pouvez annuler la sélection de la voix en cliquant sur le bouton Close (Fermer) (X) ou la touche [Cancel] (Annuler), située dans la partie inférieure droite de la fenêtre. Lorsque vous exécutez cette opération, l'état original de la sélection de voix est rétabli et la fenêtre VOICE LIBRARY se ferme.

#### *AVIS*

**Si vous sélectionnez une autre voix, les modifications apportées à la précédente voix sélectionnée seront perdues. Si vous souhaitez sauvegarder les éditions, veillez à stocker la voix à l'aide de la fenêtre Store (Stocker) [\(page 46](#page-45-0)) avant de la modifier.** 

#### **5-4 Modifiez les paramètres de voix selon vos besoins.**

Modifiez les paramètres (EQ, chœur, réverbération, etc.) de la ligne « V » en cliquant dessus.

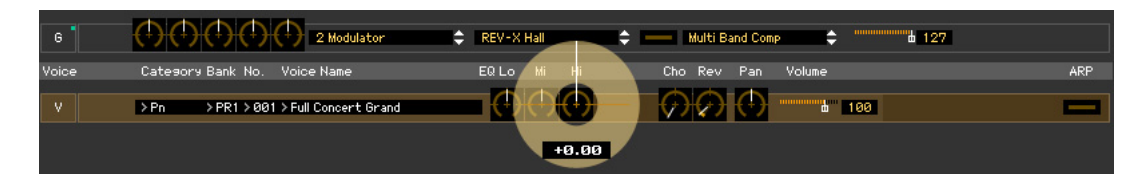

Pour vérifier comment la modification du paramètre affecte le son de la voix, cliquez sur une note quelconque du clavier virtuel ou du clavier du MOX6/MOX8.

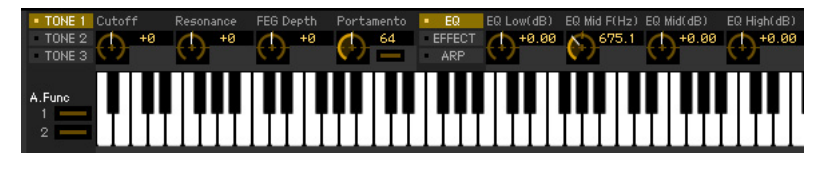

Pour effectuer des réglages précis de la voix sélectionnée, cliquez sur la touche en forme de flèche située dans la partie supérieure du panneau droit, à côté de la fenêtre principale, pour appeler la section Detailed Parameter (Paramètres détaillés).

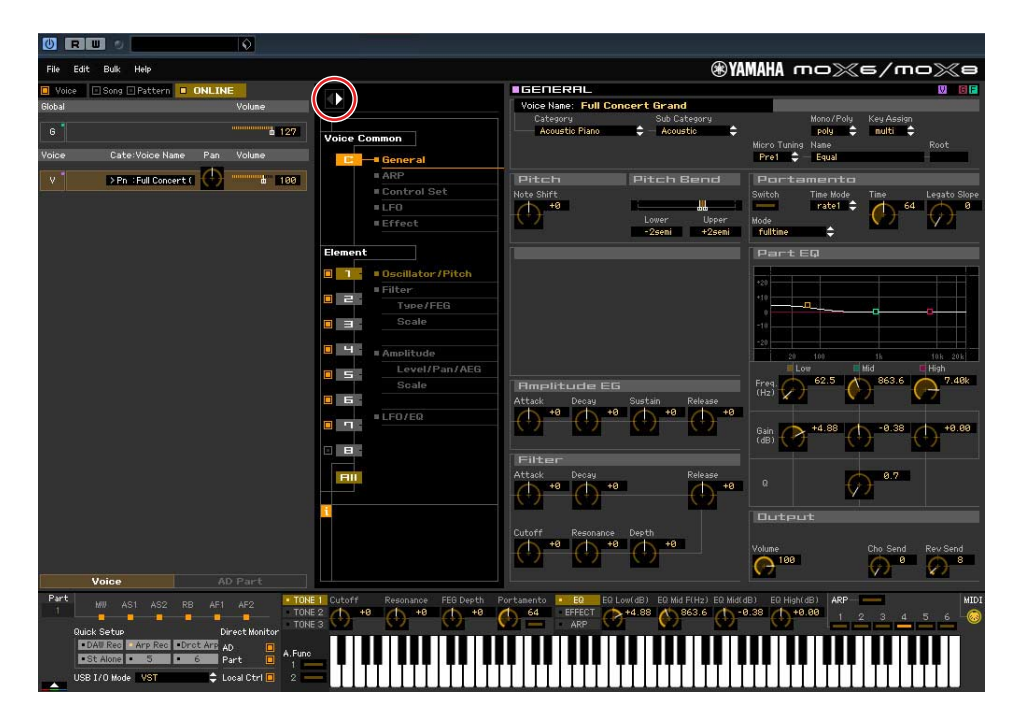

**PEGI3** Pour plus d'informations sur les paramètres de voix, reportez-vous aux chapitres consacrés respectivement à l'édition d'une voix normale et à l'édition d'une voix de batterie dans le manuel de référence.

#### **6. Stockez les réglages édités sous forme de voix utilisateur, selon les besoins.**

**6-1 Cliquez sur [Store Voice] (Stocker voix) sous [Edit] (Édition), dans la barre de menu, pour ouvrir la fenêtre Store ([page 46\)](#page-45-0).**

#### **6-2 Sélectionnez une banque de voix dans la liste suivante :**

- Normal User 1 (Voix normale utilisateur 1)
- Normal User 2
- Normal User 3
- Drum User (Batterie utilisateur)

**DITOTE** Les banques Normal User 1 – 3 apparaissent dans la fenêtre Store lorsque vous éditez la voix normale, tandis que la banque Drum User s'affiche lorsque vous modifiez la voix de batterie.

**6-3 Ouvrez la banque sélectionnée, sélectionnez le numéro souhaité en guise de destination et saisissez le nom de la voix dans la zone située en haut de la fenêtre.**

#### **6-4 Cliquez sur [Store] pour stocker la voix éditée sous le numéro sélectionné de la banque choisie.**

Cette opération stocke les données de voix dans la banque de voix utilisateur de l'instrument MOX6/MOX8 et dans celle de l'éditeur.

#### *AVIS*

**Lorsque vous exécutez l'opération de stockage, les réglages liés à la mémoire de destination, tant sur le logiciel éditeur que sur l'instrument, sont écrasés. Sélectionnez le numéro de voix de destination avec soin afin de ne pas effacer accidentellement des données importantes. Par mesure de précaution, sauvegardez toujours les données importantes sur un périphérique de stockage USB séparé.**

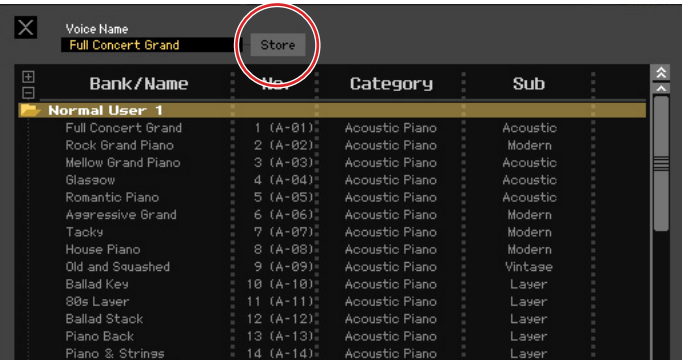

**DIVOUS** Vous pouvez stocker les réglages des paramètres sur la ligne « G » (exception faite des réglages de chœur et de réverbération) en cliquant sur [Store Global] sous [Edit] dans la barre de menus.

### **Édition de mixage en mode Song ou Pattern**

Cette section vous explique comment modifier un programme de mixage en mode Song.

**1. Basculez en mode Song en cliquant sur l'élément [Song] dans l'indication [Voice]/ [Song]/[Pattern].** 

L'option Auto Sync apparaît automatiquement dans l'état ONLINE.

#### **2. Cliquez sur [Start] dans la fenêtre Auto Sync.**

Si les réglages de ports sont corrects, la synchronisation des données pourra démarrer. La fenêtre Auto Sync se referme dès que la synchronisation des données est terminée.

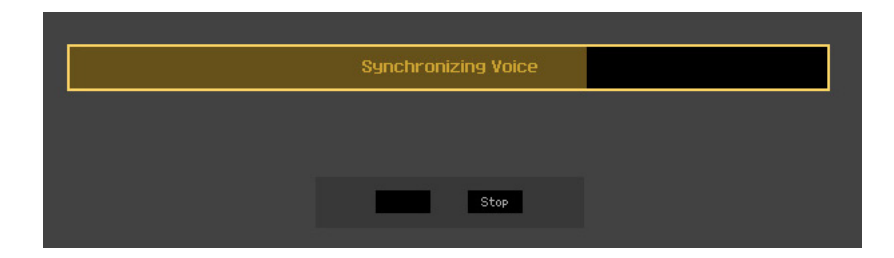

**3. Modifiez les paramètres de mixage et de voix affectés à chaque partie.** 

Pour modifier les valeurs d'origine des paramètres du morceau ou motif sélectionné, cliquez (faites un glisser-déposer) sur chacun des paramètres, tels que l'EQ et les effets alignés à droite de « G » dans la section Global/Multi et sur « 1 » – « 16 » dans la section Part (Partie).

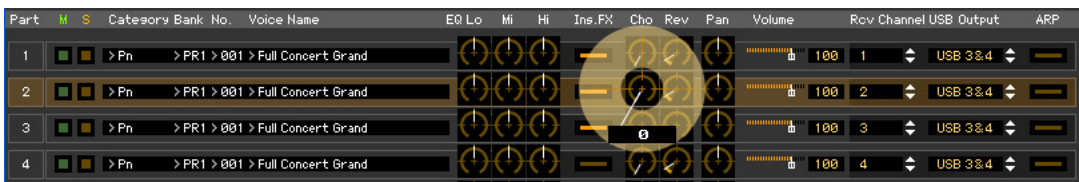

Pour voir de quelle manière la modification du paramètre affecte le son de la voix, cliquez sur une note quelconque du clavier virtuel.

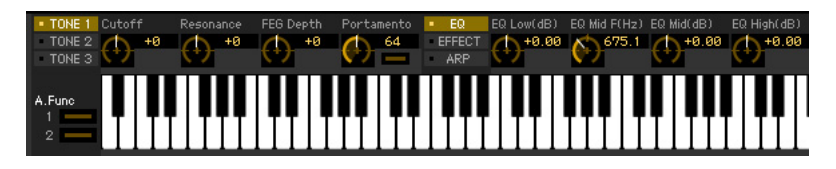

Pour effectuer des réglages précis du multi sélectionné, cliquez sur la touche en forme de flèche située dans la partie supérieure du panneau droit, à côté de la fenêtre principale, pour appeler la section Detailed Parameter.

**DLTOTE Le MOX6/MOX8 Editor VST vous permet d'éditer les paramètres de voix aussi bien en mode Song ou Pattern** qu'en mode Voice (Voix). Le mode Voice vous permet d'éditer uniquement la voix sélectionnée. En mode Pattern ou Song, par contre, vous pouvez éditer les paramètres de la voix attribuée à chaque partie, ainsi que les paramètres de mixage. La voix éditée peut être stockée dans la même banque de voix qu'une voix utilisateur, quel que soit le mode utilisé pour l'édition.

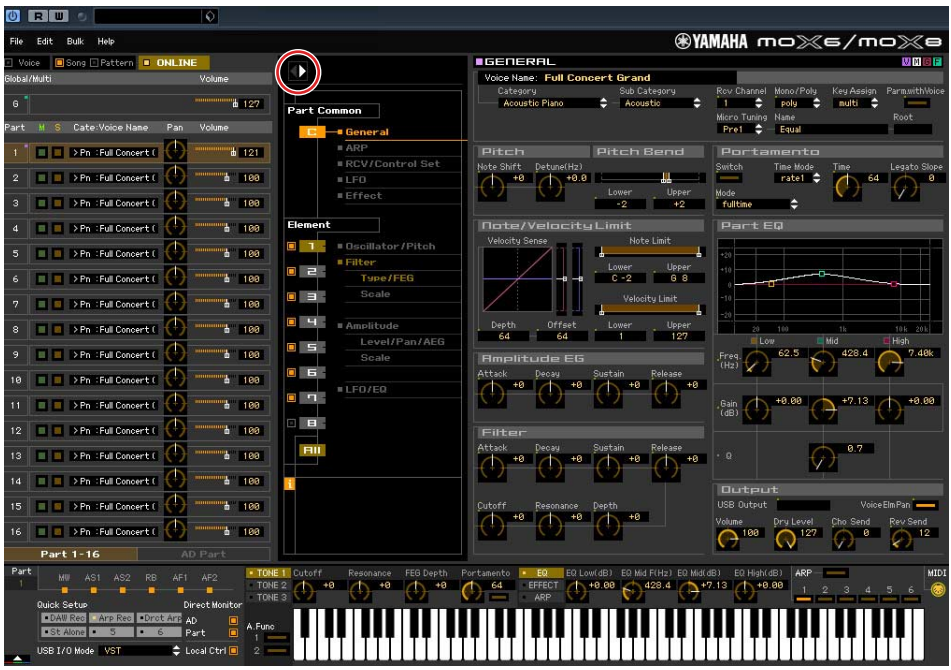

- **4. Stockez la voix éditée ou un mixage, selon les besoins.** 
	- **4-1 Sélectionnez [Mixing Store] (Stockage du mixage) sous [Edit] dans la barre de menus afin de stocker le mixage édité.**
	- **4-2 Sélectionnez d'abord la partie à laquelle la voix est assignée, puis [Store Voice] sous [Edit], dans la barre de menus, pour appeler la fenêtre Store [\(page 46\)](#page-45-0), et stockez la voix en procédant de la même manière qu'aux étapes 6-1, 6-2, 6-3 et 6-4.**
- **5. Cliquez sur [Save] (Enregistrer) ou [Save As] (Enregistrer sous) sous [File], dans la barre de menus, pour enregistrer les données éditées sous forme de fichier (extension : \*.X4E).**  L'ensemble des réglages effectués et des données de voix stockées dans les banques utilisateur sont enregistrés dans un fichier unique (extension : X4E). La prochaine fois que vous ouvrirez ce fichier pour appeler la fenêtre Auto Sync, cliquez sur [Start] pour synchroniser l'état des réglages de paramètres sous MOX6/MOX8 Editor VS et sur l'instrument MOX6/MOX8.

La sélection de la commande Save (Enregistrer) dans le menu File (Fichier) de l'application Cubase entraîne l'enregistrement du fichier de projet, y compris des réglages effectués via MOX6/MOX8 Voice Editor VST. Autrement dit, l'ouverture suivante de ce fichier de projet entraîne la sélection des derniers réglages effectués via MOX6/MOX8 Voice Editor VST.

#### *AVIS*

**Nous vous recommandons de désactiver la fonction Auto Save (Enregistrement automatique) dans la fenêtre Preferences - General (Préférences - Général) de l'application Cubase. Si la fonction Auto Save est activée, une sauvegarde du fichier de projet Cubase sera automatiquement créée, ce qui entraînera la désactivation des indicateurs d'affichage de l'état d'édition, même dans le cas où les réglages d'édition de voix n'ont pas encore été définis. Vous avez dans ce cas la possibilité d'ouvrir un nouveau fichier ou un fichier différent, et perdez alors vos réglages. Autrement dit, pour éviter de perdre vos données d'édition, désactivez l'enregistrement automatique.** 

## <span id="page-12-0"></span>**Fenêtre MOX6/MOX8 Editor VST**

### **Section générale**

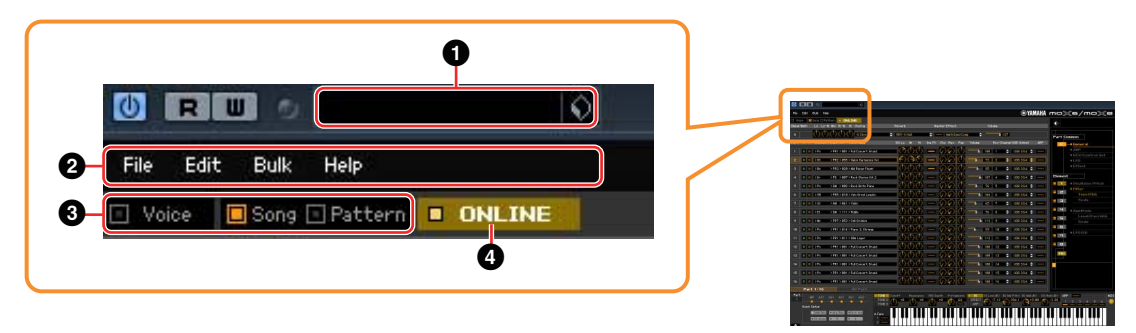

#### 1 **Présélection VST**

Cette zone vous permet d'enregistrer les réglages effectués dans MOX6/MOX8 Editor VST sous forme de présélection VST ou de rappeler une présélection.

Cliquez sur l'icône (1) à droite de cette zone, sélectionnez « Save Preset » (Enregistrer la présélection), attribuez un nom à la nouvelle présélection VST dans la fenêtre « Save Preset » (Enregistrer la présélection), puis stockez les réglages. La voix en cours d'édition est stockée en mode Voice, tandis que la configuration de mixage éditée est stockée en mode Song ou Pattern. Vous pouvez rappeler les réglages stockés en cliquant sur l'icône (1) située à droite de cet encadré et en sélectionnant « Load Preset » (Charger la présélection) puis la présélection VST souhaitée. Le nom de la présélection VST sélectionnée s'affiche dans cette zone. Aucun nom n'apparaît si aucune présélection VST n'est rappelée.

**DL'OIE Les données du MOX6/MOX8 stockées sous forme de présélection VST peuvent être traitées de la même** façon que les autres présélections VST dans la fenêtre Media Bay des applications Cubase version 5.1.1 ou ultérieure.

#### *AVIS*

**Notez que le rappel de la présélection VST entraîne l'écrasement ou l'effacement des réglages en cours sous MOX6/MOX8 Editor VST.**

#### 2 **File, Edit, Bulk (Bloc), Help (Aide)**

Reportez-vous à la [page 35.](#page-34-0)

#### 3 **Mode Voice/Song/Pattern**

Détermine le mode du MOX6/MOX8, à savoir Voice, Song ou Pattern. Lorsque l'élément « Voice », « Song » ou « Pattern » est sélectionné ici, le mode du MOX6/MOX8 change en conséquence et la fenêtre Auto Sync [\(page 50](#page-49-0)) s'ouvre. Une fois les paramètres définis comme il se doit dans cette fenêtre, cliquez sur [Start] pour procéder à la synchronisation des données entre MOX6/MOX8 Editor VST et le MOX6/MOX8.

#### <span id="page-12-1"></span>4 **ONLINE/OFFLINE**

Cliquez ici pour faire basculer l'état de l'éditeur entre les états « ONLINE » et « OFFLINE ». Si l'indication « ONLINE » est activée, l'état édité sera entièrement synchronisé entre MOX6/MOX8 Editor VST et le MOX6/MOX8, ce qui signifie que l'édition d'un paramètre dans MOX6/MOX8 Editor VST affecte le paramètre équivalent du MOX6/MOX8 et vice versa. Lorsque l'option « OFFLINE » est sélectionnée, l'édition effectuée dans MOX6/MOX8 Editor VST n'affecte pas le MOX6/MOX8 (et inversement) et ce, même si le MOX6/MOX8 est connecté à un ordinateur.

Notez que l'indication affichée ici change automatiquement en fonction de l'état de communication entre MOX6/MOX8 Editor VST et le MOX6/MOX8. Par exemple, l'état ONLINE deviendra automatiquement OFFLINE si le câble est accidentellement déconnecté.

#### $0$   $\blacksquare$   $ONLINE$

Indique que l'état actuellement défini est ONLINE. Cliquez sur cette indication pour appeler l'état OFFLINE (2), décrit ci-dessous. Gardez à l'esprit que l'indication ONLINE ne pourra pas être activée si le port MIDI n'est pas défini correctement ou si le MOX6/MOX8 n'est pas correctement connecté à un ordinateur.

#### $(2)$  OFFLINE

Cette indication OFFLINE signale que le port MIDI est correctement défini et que le MOX6/MOX8 est correctement connecté à un ordinateur. Cliquez ici pour ouvrir la fenêtre Auto Sync. Dans la fenêtre Auto Sync, vous pouvez synchroniser les réglages entre le logiciel MOX6/MOX8 Editor VST et le MOX6/MOX8 en cliquant sur la touche [Start]. Une fois la synchronisation des données terminée, la fenêtre Auto Sync se ferme et l'état du logiciel éditeur passe de OFFLINE à ONLINE.

**BITGIE Si les réglages Global, Current et Voice sont tous désactivés et le réglage Auto Start (Démarrage** automatique) est activé dans la fenêtre Auto Sync, le fait de cliquer ici fait passer l'état du l'éditeur de OFFLINE à ONLINE sans qu'il y ait lieu d'ouvrir la fenêtre Auto Sync.

#### $3$   $\blacksquare$  **OFFLINE**

Cette indication OFFLINE signale que le port MIDI n'est pas défini correctement ou que le MOX6/MOX8 n'est pas correctement connecté à un ordinateur. Cliquez ici pour appeler la fenêtre Auto Sync. Après avoir connecté le MOX6/MOX8 à un ordinateur, configurez le port MIDI correctement et cliquez sur la touche [Start] de la fenêtre Auto Sync pour procéder à la synchronisation des données entre MOX6/MOX8 Editor VST et le MOX6/MOX8. Une fois la synchronisation des données terminée, la fenêtre Auto Sync se ferme et l'état du logiciel éditeur bascule de OFFLINE sur ONLINE.

### **Lorsque l'élément Voice/Song/Pattern est réglé sur « Voice »**

### **Section Mixer**

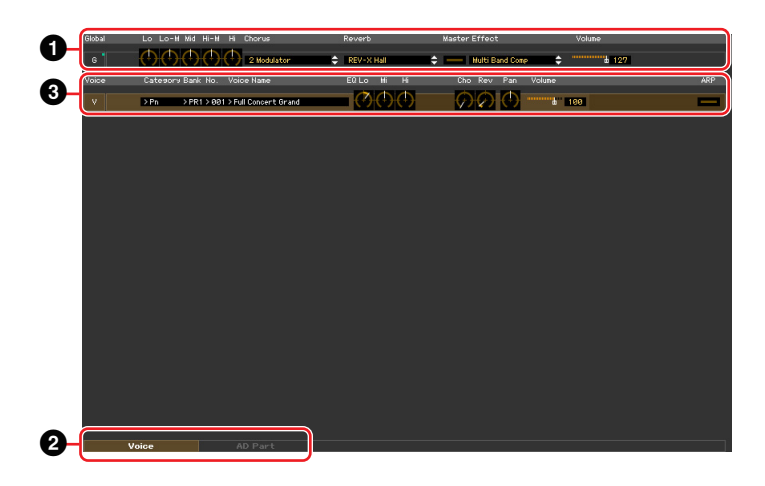

#### **O** Global

Cette bande vous permet d'éditer les principaux paramètres du mode Voice, tels que ceux liés aux effets, par exemple.

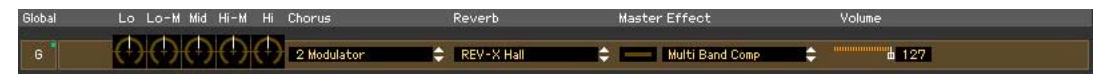

**DINOTE** Lors de l'édition des paramètres Global décrits ci-dessous, un petit carré s'affiche dans la partie supérieure droite de la zone « G » jusqu'à ce que vous sauvegardiez les données éditées sous forme de fichier. Cette indication a la même signification que l'indicateur [F] ([page 22](#page-21-0)).

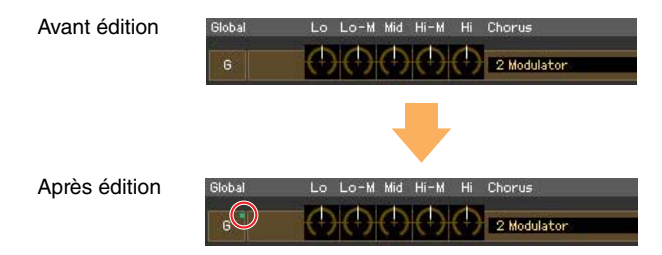

#### **Lo, Lo-M, Mid, Hi-M, Hi (EQ principal)**

Modifient les paramètres liés à l'égaliseur principal.

#### **Chorus (Chœur)**

Permet de sélectionner le type de chœur.

#### **Reverb**

Permet de sélectionner le type de réverbération.

#### **Master Effect**

Active ou désactive l'effet principal et sélectionne le type d'effet principal.

#### **Volume**

Règle le volume général.

#### 2 **Onglet [Voice]/[AD Part] (Partie AN)**

Sélectionne les parties à éditer sous [Voice] et [AD/Part]. Dans l'illustration ci-dessous, l'onglet [Voice] est activé.

> Voice AD Part

### 3 **Voice**

#### **Lorsque l'onglet [Voice] est sélectionné :**

Modifie les paramètres de voix. Lorsque vous cliquez sur la ligne « V », la section est activée comme illustré ci-dessous.

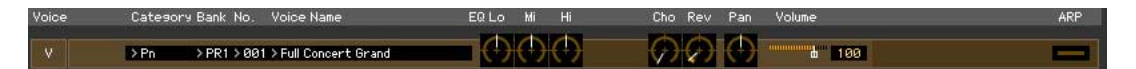

**DL'OI3** Lors de l'édition des paramètres de voix décrits ci-dessous, un petit carré s'affiche dans la partie supérieure droite de l'encadré « V » jusqu'à ce que vous sauvegardiez les données éditées dans un fichier ou que vous les stockiez en tant que voix. Cette indication a la même signification que l'indicateur [V] [\(page 29\)](#page-28-0).

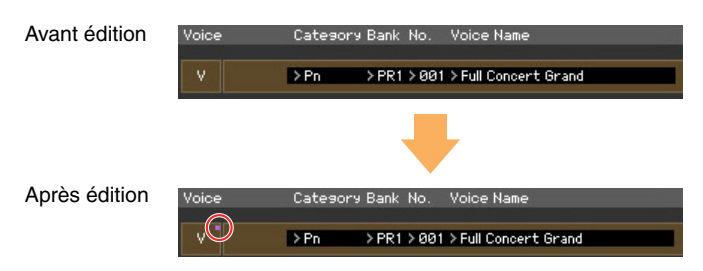

**DITOTE** Le symbole de MIDI Monitor s'affiche à gauche de la marque « V ». Un petit voyant DEL s'allume lorsque le canal MIDI spécifié reçoit des messages MIDI.

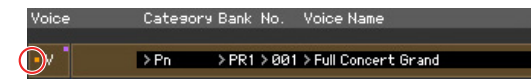

#### **Category (Catégorie), Bank, (Banque), No. (N°) et Voice Name (Nom de la voix)**

Indiquent respectivement la catégorie, la banque et le nom de la voix. Lorsque vous cliquez ici, la fenêtre VOICE LIBRARY apparaît dans la moitié droite de l'écran, de sorte que vous pouvez sélectionner une autre voix pour l'édition.

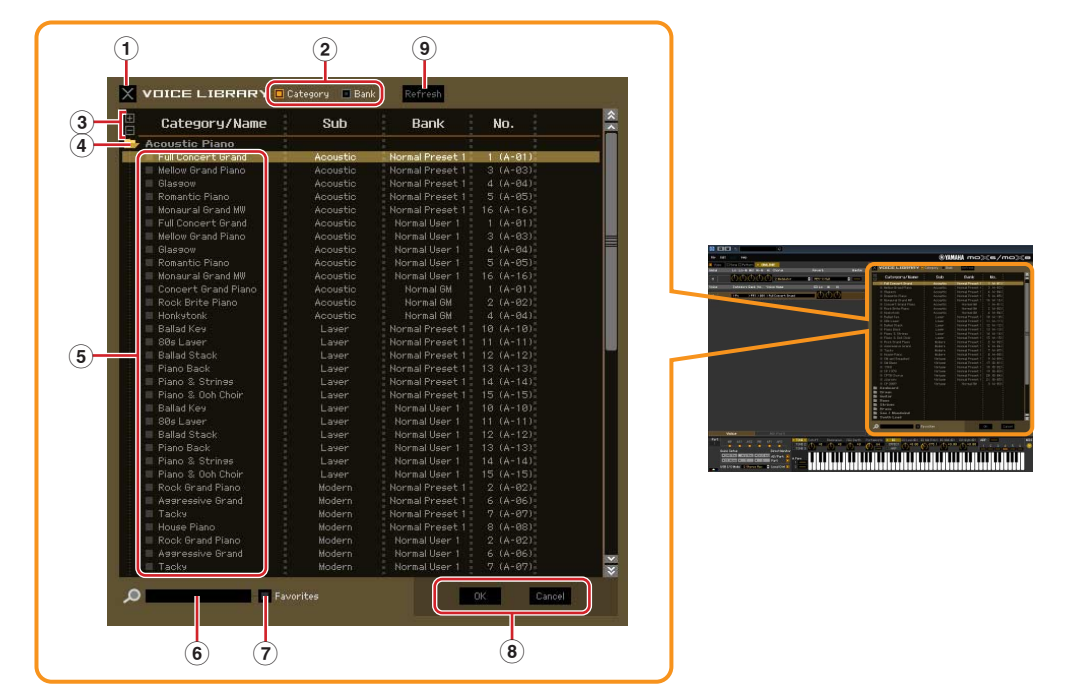

#### <span id="page-15-0"></span>**VOICE LIBRARY**

#### 1 **Bouton Fermer**

Cliquez sur ce bouton pour fermer la fenêtre sans appliquer de modification au logiciel MOX6/MOX8 Editor VST.

#### 2 **Cases à cocher [Category] (Catégorie) / [Bank] (Banque)**

Cochez une de ces cases pour déterminer si les voix répertoriées ici sont réparties dans les dossiers Category ou Bank.

#### 3 **Touches [+]/[–]**

Cliquez sur la touche [+] pour ouvrir tous les dossiers de manière à ce que toutes les voix apparaissent dans tous les dossiers. Cliquez sur la touche [–] pour fermer tous les dossiers.

#### 4 **Dossier (Category ou Bank)**

Cliquez sur chaque dossier pour l'ouvrir ou le fermer.

#### 5 **Voix**

Affiche les voix contenues dans le dossier. Vous pouvez sélectionner une voix temporairement en cliquant dessus. Si vous double-cliquez sur une voix, la voix en question sera sélectionnée et la fenêtre se fermera. Vous pouvez également copier la ou les voix présélectionnée(s) et la ou les voix utilisateur depuis leur emplacement d'origine vers n'importe quel emplacement de la banque utilisateur en les faisant glisser. Dans la banque utilisateur, vous pouvez réorganiser les voix en les faisant glisser vers un nouvel emplacement.

Si vous cochez les cases de vos voix préférées ou de celles que vous utilisez le plus, vous pourrez appeler une liste de ces voix dans la fenêtre VOICE LIBRARY en cochant la case [Favorites] (Favoris).

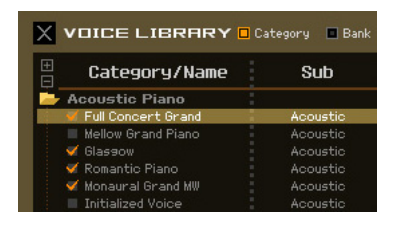

- **DINDIE** Les opérations de sélection, de copier-coller et de glisser-déposer de plusieurs voix s'effectuent de la même manière que dans le système d'exploitation de votre ordinateur.
- **BINDIE** Si vous cliquez sur cette section avec le bouton droit de la souris dans Windows ou via la touche <commande> + clic sous Mac et sélectionnez un menu, vous pourrez utiliser les fonctions suivantes.
	- Ouverture/fermeture de l'ensemble des dossiers
	- Détermination de la répartition des voix répertoriées ici dans les dossiers Category ou Bank
	- Copier/coller
	- Modification du nom de la voix
	- Désactivation de toutes les cases à cocher Favorites à gauche des voix
	- Enregistrement des présélections VST

**DITOTE** Deux méthodes permettent d'enregistrer une présélection VST.

- Cliquez sur Voice Library (Bibliothèque de voix) > Save VST presets (Enregistrer les présélections VST) avec le bouton droit de la souris (Windows) ou via la touche <commande> + clic (Mac).
- Cliquez sur la touche « Save a VST preset » (Enregistrer une présélection VST) dans l'application Cubase.

L'option « Save VST presets » du menu affiché en cliquant avec le bouton droit de la souris vous permet d'enregistrer une voix de la banque utilisateur séparément. Vous devez enregistrer la voix de la banque présélectionnée dans la banque utilisateur pour enregistrer la voix de la banque présélectionnée en tant que présélection VST.

La touche « Save a VST preset » de l'application Cubase enregistre tous les réglages du MOX6/MOX8 Editor VST sous forme de présélection VST.

#### 6 **Encadré de recherche**

Vous pouvez rechercher la voix souhaitée en saisissant un mot-clé ici.

#### 7 **Case à cocher [Favorites]**

Cochez cette case pour appeler une liste de vos voix préférées dans la fenêtre VOICE LIBRARY. Vous pouvez sélectionner vos voix préférées ou celles que vous utilisez le plus dans cette liste en cochant les cases appropriées à gauche de chaque voix.

#### 8 **Touches [OK]/[Cancel]**

Cliquez sur la touche [OK] pour appliquer les réglages et fermer la fenêtre. Cliquez sur la touche [Cancel] pour fermer la fenêtre sans appliquer la sélection de voix.

#### 9 **Refresh (Actualiser)**

Lorsque la fenêtre VOICE LIBRARY est affichée sous MOTIF XF Editor et que vous stockez la ou les voix sur le MOX6/MOX8, il est possible que les noms de voix apparaissant dans la fenêtre VOICE LIBRARY et sur le MOX6/MOX8 soient différents. Dans ce cas, cliquez sur cette touche pour actualiser les noms de voix de VOICE LIBRARY.

### **EQ Lo, Mi, Hi (Part EQ) (Égaliseur de partie)**

Ajustent respectivement les réglages d'égaliseur de la voix actuelle.

#### **Cho, Rev, Pan (Chœur, Réverbération, Panoramique)**

Ajustent respectivement le niveau de transmission du chœur et de la réverbération ainsi que la position de balayage panoramique stéréo de la voix actuelle à l'aide des boutons graphiques.

#### **Volume**

Règle le volume de la voix actuelle.

#### **ARP (Arpège)**

Active ou désactive la reproduction d'arpèges de la voix actuelle.

#### **Lorsque l'onglet [AD Part] est sélectionné :**

Cette section vous permet d'éditer les paramètres de la partie AN en mode Voice.

#### **Cho, Rev, Pan (Chœur, Réverbération, Panoramique)**

Règlent respectivement le niveau d'envoi du chœur et de la réverbération ainsi que la position de balayage panoramique stéréo de la partie AN en mode Voice à l'aide des boutons graphiques.

**DL'OI3** Les paramètres Chorus Send (Envoi de chœur) et Reverb Send (Envoi de réverbération) de la partie AN n'ont d'effet que lorsque le paramètre USB I/O Mode (Mode E/S USB) du mode Utility est réglé sur « 1 StereoRec ».

#### **Volume**

Règle le volume de la partie AN.

<span id="page-18-0"></span>**Fenêtre MOX6/MOX8 Editor VST: Lorsque l'élément Voice/Song/Pattern est réglé sur « Voice » (Section Parameter Category (Catégorie de paramètres))** 

### **Section Parameter Category (Catégorie de paramètres)**

Vous pouvez éditer les paramètres détaillés de la partie sélectionnée en cliquant sur la touche (b (située dans la partie supérieure droite de la fenêtre, sous le nom du modèle) de manière à appeler la section Detailed Parameter. Lorsque la section Detailed Parameter est appelée, la section Parameter Category se déplace vers la droite, comme illustré ci-dessous.

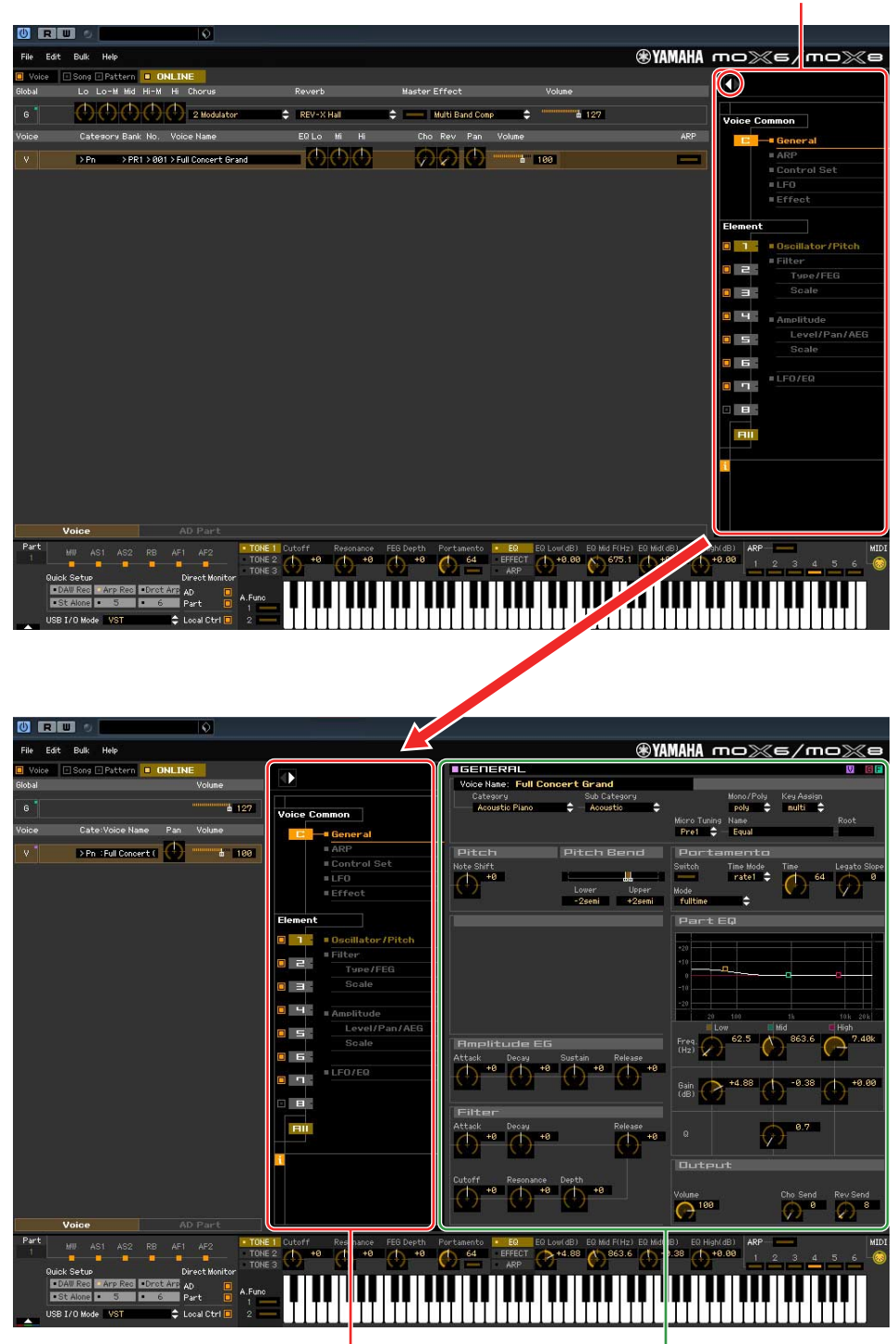

Section Parameter Category

Section Parameter Category Section Detailed Parameter

#### <span id="page-19-0"></span>**Fenêtre MOX6/MOX8 Editor VST: Lorsque l'élément Voice/Song/Pattern est réglé sur « Voice » (Section Parameter Category (Catégorie de paramètres))**

Les catégories indiquées dans la section Parameter Category varient en fonction de la ligne sélectionnée : G, V ou AD Part, tel qu'illustré ci-dessous. Lorsque vous cliquez sur une catégorie, les paramètres correspondants s'affichent dans la section Detailed Parameter. L'indication « G » illustrée ci-dessous apparaît lorsque vous cliquez sur la ligne « G ». L'indication « V » illustrée ci-dessous apparaît lorsque vous cliquez sur la ligne « V », qui s'affiche uniquement lorsque l'onglet [Voice] est sélectionné en bas de la section Mixer. L'indication « AD » illustrée ci-dessous apparaît lorsque vous cliquez sur la ligne « AD », qui s'affiche uniquement lorsque l'onglet [AD Part] est sélectionné en bas de la section Mixer.

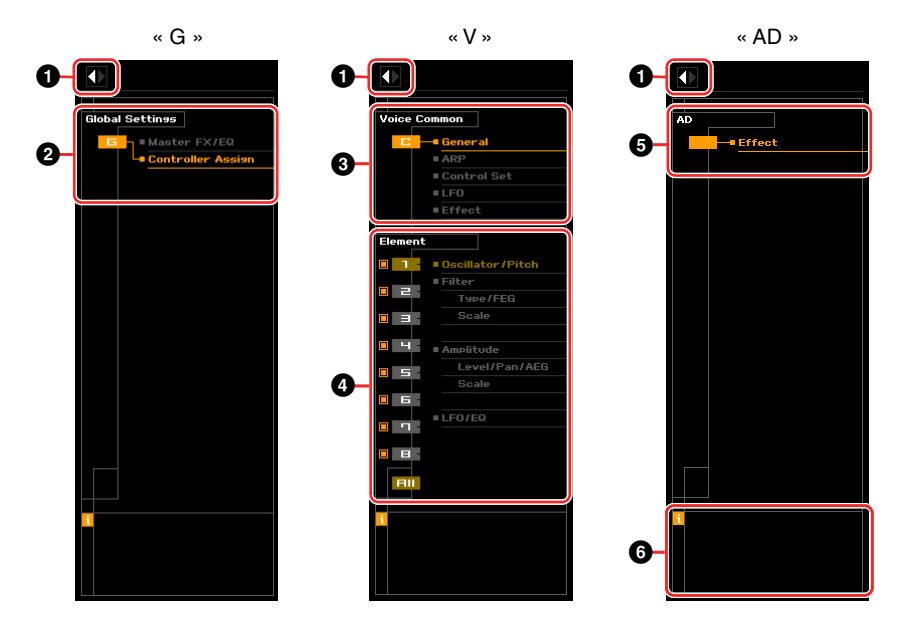

### 1 **Touche Open/Close (Ouvrir/Fermer)**

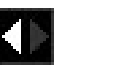

Cette touche ouvre/ferme la section Detailed Parameter. Lorsque seule la flèche de gauche s'affiche en blanc, la section Detailed Parameter est masquée et vous pouvez l'appeler en cliquant ici. Lorsque seule la flèche de droite s'affiche en blanc, la section Detailed Parameter apparaît à l'écran, ce qui vous permet d'éditer les paramètres affichés. Vous pouvez fermer la section Detailed Parameter en cliquant sur cette touche. Vous avez également la possibilité d'ouvrir et de fermer la fenêtre Detailed Parameter à partir du clavier de votre ordinateur. Maintenez la touche <Ctrl> enfoncée (touche de commande sur Mac) et appuyez sur la touche de direction vers la gauche (←) pour ouvrir la fenêtre, ou maintenez la touche <Ctrl> enfoncée (touche de commande sur Mac) et appuyez sur la touche de direction vers la droite  $(\rightarrow)$  pour la fermer.

#### 2 **Global Settings (Réglages globaux)**

Ce paramètre s'affiche lorsque la ligne « G » est sélectionnée dans la section Mixer. Lorsque vous cliquez sur une catégorie de paramètres, les paramètres Global correspondants s'affichent dans la section Detailed Parameter.

#### 3 **Voice Common (Commun aux voix)**

Ce paramètre s'affiche lorsque la ligne « V » est sélectionnée dans la section Mixer. Lorsque vous cliquez sur une catégorie de paramètres, les paramètres Voice Common correspondants s'affichent dans la section Detailed Parameter.

### <span id="page-20-0"></span>4 **Element ou Drum Key**

Ces paramètres s'affichent lorsque la ligne « V » est sélectionnée dans la section Mixer. Lorsqu'une voix normale est sélectionnée (« Element » apparaît dans la section Parameter Category) et que vous sélectionnez un numéro d'élément, puis cliquez sur chacune des catégories de paramètres, les paramètres Element correspondants s'affichent dans la section Detailed Parameter. Lorsqu'une voix de batterie est sélectionnée (« Drum Key » apparaît dans la section Parameter Category) et que vous sélectionnez un numéro d'élément (C0 – C6), puis cliquez sur chacune des catégories de paramètres, les paramètres Drum Key correspondants s'affichent dans la section Detailed Parameter.

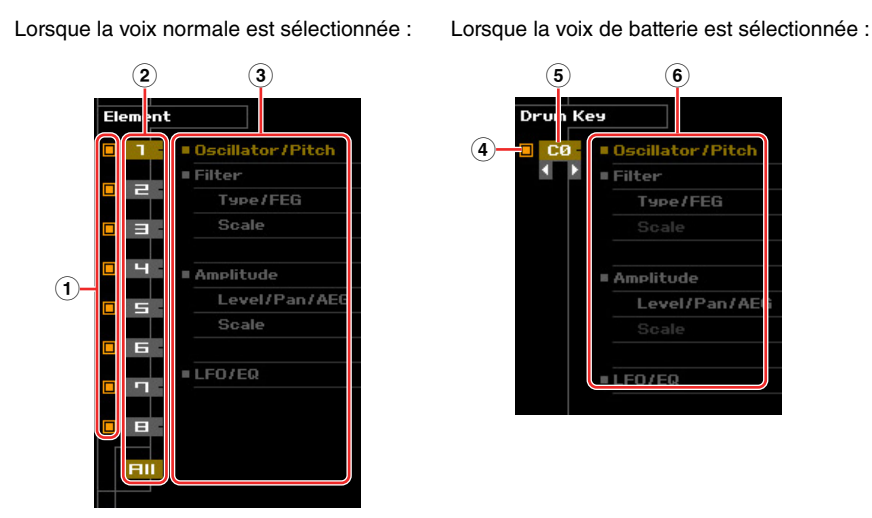

1 **Cases à cocher des paramètres Element (disponibles lorsque la voix normale est sélectionnée)**

Activent ou désactivent les différents paramètres Element.

#### 2 **Touches [1] – [8], [All] (disponibles lorsque la voix normale est sélectionnée)**

Permettent de sélectionner le paramètre Element à éditer. Lorsque le réglage [All] est sélectionné, la fenêtre Element Quick Setting (Configuration rapide de l'élément) s'affiche dans la section Detailed Parameter. Cette fenêtre vous permet d'éditer facilement les paramètres Element les plus fréquemment utilisés parmi tous les éléments depuis une fenêtre unique.

#### 3 **Catégories de paramètres Element (disponibles lorsque la voix normale est sélectionnée)**

Indiquent les catégories des paramètres Element. Lorsque vous cliquez sur une catégorie, les paramètres Element correspondants s'affichent dans la section Detailed Parameter.

- 4 **Case à cocher Drum Key (disponible lorsque la voix de batterie est sélectionnée)** Active ou désactive le paramètre Drum Key actuel.
- 5 **Drum Key (disponible lorsque la voix de batterie est sélectionnée)**

Indique la touche de batterie actuelle à éditer. Vous pouvez sélectionner la touche de batterie à éditer en cliquant sur les triangles situés sous l'indication de la touche.

6 **Catégories de paramètres Drum Key (disponibles lorsque la voix de batterie est sélectionnée)**

Indique les catégories des paramètres Drum Key. Lorsque vous cliquez sur une catégorie, les paramètres Drum Key correspondants s'affichent dans la section Detailed Parameter.

### $6 AD$

Ce paramètre s'affiche lorsque la partie AN est sélectionnée dans la section Mixer. La section Detailed Parameter affiche les paramètres liés aux effets.

#### 6 *i* **(Information)**

Fournit des informations relatives au paramètre sur lequel est positionnée la pointe du curseur. Pour afficher les informations relatives au paramètre souhaité, placez la souris sur le bouton, le curseur ou le réglage du paramètre. Vous pouvez activer ou désactiver la fonction d'information en cliquant sur l'encadré « *i* ».

### <span id="page-21-0"></span>**Section Detailed Parameter**

Cette section répertorie les paramètres détaillés de la catégorie sélectionnée pour les paramètres Voice ou Global actuels. Elle présente les réglages appartenant à chacune des catégories de paramètres. Pour plus de détails sur les différents paramètres, reportez-vous au mode d'emploi du MOX6/MOX8.

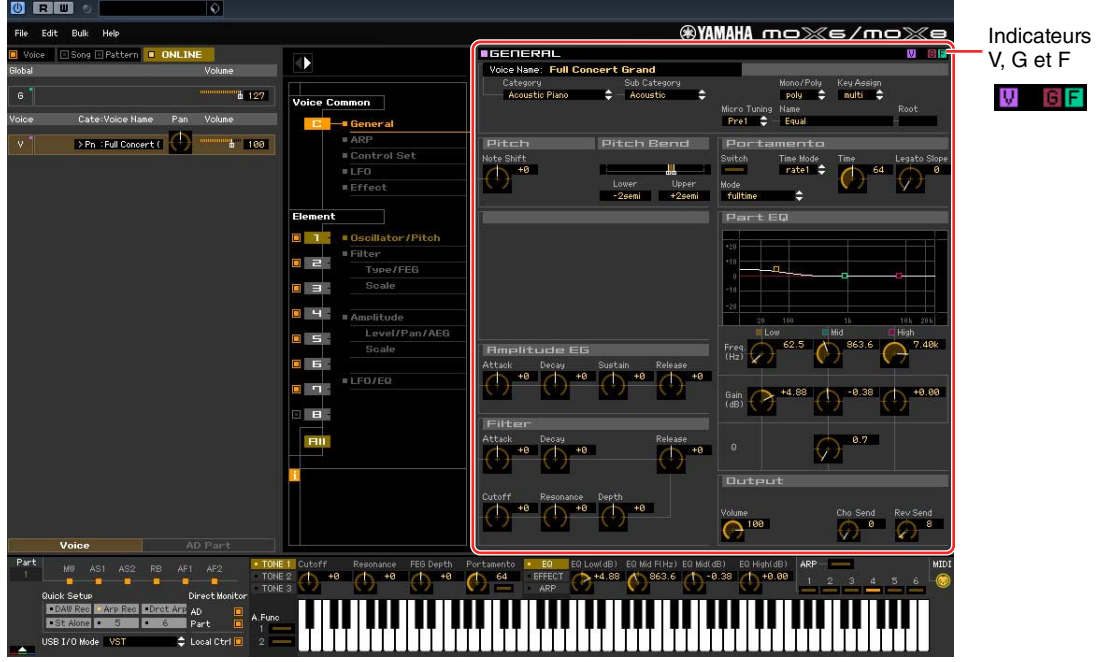

#### **Trois indicateurs pour afficher l'état de l'édition**

Un ou plusieurs des indicateurs suivants apparaissent en haut à droite de la fenêtre lorsque vous éditez un paramètre.

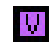

Indique que les modifications apportées à la voix ne sont pas encore stockées en tant que voix utilisateur ou voix de mixage. Cet indicateur disparaît lorsque vous exécutez Voice Store [\(page 46\)](#page-45-0).

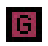

Indique que les modifications générales ne sont pas encore stockées. Cet indicateur disparaît lorsque vous exécutez Global Store [\(page 46\)](#page-45-1).

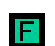

Indique que les modifications apportées aux paramètres ne sont pas encore enregistrées dans un fichier.

**DLUI1** Les indicateurs « V », « G » et « F » sont liés aux petits carrés en haut à droite des cases « 1 » – « 16 » et « G » de la section Mixer. Les indicateurs « V » et « G » disparaissent lorsque vous exécutez les opérations Voice Store, Mixing Store (Stockage de mixage) et Global Store, respectivement. L'indicateur « F » et les petits carrés en haut à droite de la case « G » de la section Mixer disparaîtront uniquement si vous exécutez l'opération File Save (Enregistrement de fichier). Tous les indicateurs et les petits carrés seront supprimés si vous exécutez l'opération File Save.

#### **Global Settings**

Cette catégorie de paramètres, qui est appelée en sélectionnant la ligne « G » de la section Mixer, comprend les sous-catégories suivantes.

#### **Master FX/EQ (Effet/égaliseur principal)**

Lorsque vous cliquez sur cette sous-catégorie dans la section Parameter Category, les paramètres Master Effect/EQ s'affichent dans la section Detailed Parameter.

#### **Controller Assign (Affectation de contrôleur)**

Lorsque vous cliquez sur cette sous-catégorie dans la section Parameter Category, les paramètres Controller Assign s'affichent dans la section Detailed Parameter.

### **Voice Common**

Cette catégorie de paramètres est appelée en sélectionnant la ligne « V » dans la section Mixer. Les paramètres de cette catégorie vous permettent d'effectuer des réglages appliqués à tous les éléments ou touches de batterie. Cette catégorie comprend les sous-catégories suivantes.

#### **General (Général)**

Lorsque vous cliquez sur cette sous-catégorie dans la section Parameter Category, des paramètres tels que le nom de voix ou les paramètres liés à la hauteur de ton s'affichent dans la section Detailed Parameter.

#### **ARP (Arpège)**

Lorsque vous cliquez sur cette sous-catégorie dans la section Parameter Category, les paramètres liés à l'arpège s'affichent dans la section Detailed Parameter. Cliquez sur la ligne affichant les éléments de banque/catégorie/sous-catégorie/numéro/nom pour appeler la fenêtre ARP LIBRARY (Bibliothèque d'arpèges), qui vous permet d'utiliser la fonction de recherche pour les types d'arpège sélectionnés, comme dans la fenêtre VOICE LIBRARY ([page 16](#page-15-0)).

#### **Controller Set (Jeu de contrôleurs)**

Lorsque vous cliquez sur cette sous-catégorie dans la section Parameter Category, les paramètres Controller Set s'affichent dans la section Detailed Parameter.

#### **LFO (Oscillateur à basse fréquence, OBF)**

Lorsque vous cliquez sur cette sous-catégorie dans la section Parameter Category, les paramètres liés à l'OBF s'affichent dans la section Detailed Parameter.

#### **Effect (Effet)**

Lorsque vous cliquez sur cette sous-catégorie dans la section Parameter Category, les paramètres liés aux effets s'affichent dans la section Detailed Parameter.

#### **Element ou Drum Key**

Cette catégorie de paramètres est appelée en sélectionnant la ligne « V » dans la section Mixer. « Element » apparaît lorsque la voix normale est sélectionnée et « Drum Key » lorsque la voix de batterie est sélectionnée. Les paramètres de cette catégorie vous permettent d'effectuer des réglages qui seront appliqués individuellement aux éléments ou touches de batterie. Cette catégorie comprend les souscatégories suivantes.

**PINOTE** Pour plus d'informations sur les cases à cocher situées à gauche des éléments 1 – 8 et « All », reportez-vous à la [page 21](#page-20-0). Pour plus d'informations sur la touche de batterie (nom de note) et sa case à cocher, reportez-vous à la [page 21.](#page-20-0)

#### **Oscillator/Pitch (Oscillateur/Hauteur de ton)**

Lorsque vous cliquez sur cette sous-catégorie dans la section Parameter Category, les paramètres liés à l'oscillateur et à la hauteur de ton s'affichent dans la section Detailed Parameter.

#### **Filter (Filtre)**

Lorsque vous cliquez sur cette sous-catégorie dans la section Parameter Category, les paramètres liés au filtre s'affichent dans la section Detailed Parameter.

#### **Amplitude**

Lorsque vous cliquez sur cette sous-catégorie dans la section Parameter Category, les paramètres liés à l'amplitude s'affichent dans la section Detailed Parameter.

#### **LFO/EQ (Oscillateur basse fréquence/Égaliseur)**

Lorsque vous cliquez sur cette sous-catégorie dans la section Parameter Category, les paramètres liés respectivement à l'OBF et à l'égaliseur s'affichent dans la section Detailed Parameter.

### **AD**

Cette catégorie de paramètres est appelée en sélectionnant la ligne « AD » dans la section Mixer. Les paramètres de cette catégorie vous permettent d'effectuer des réglages qui seront appliqués à la partie AN en mode Voice. Cette catégorie contient la sous-catégorie suivante.

#### **Effect**

Lorsque vous cliquez sur cette sous-catégorie dans la section Parameter Category, les paramètres liés à l'effet appliqué à la partie AN du mode Voice s'affichent dans la section Detailed Parameter.

### **Lorsque l'élément Voice/Song/Pattern est réglé sur « Song » ou « Pattern »**

### **Section Mixer**

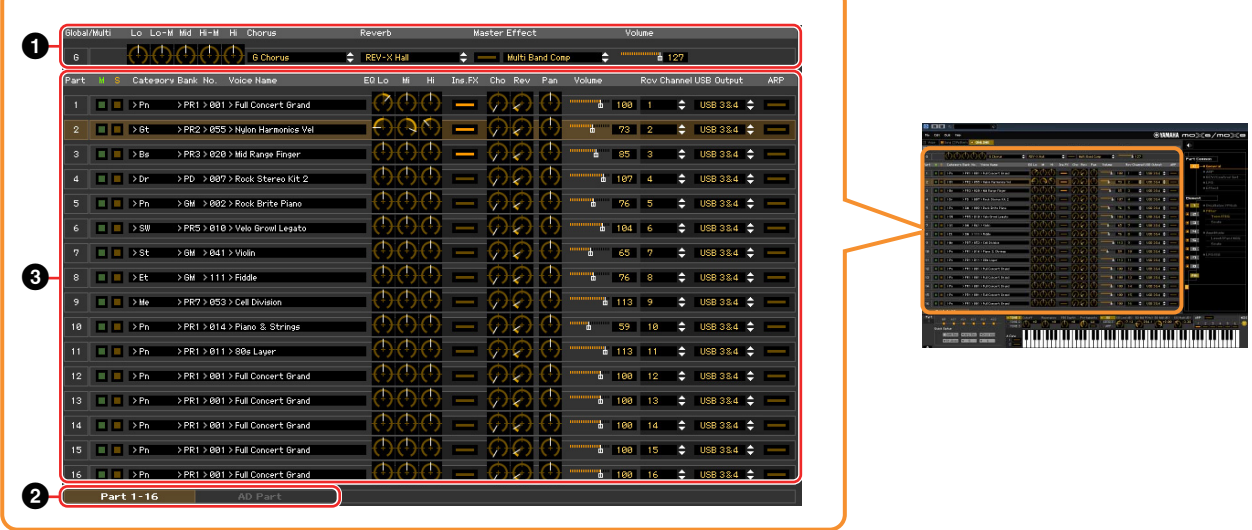

#### **0** Global

Cette bande vous permet d'éditer les principaux paramètres (ceux liés aux effets, par exemple) en mode Song ou Pattern.

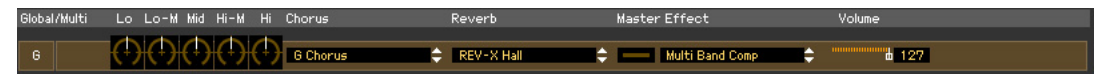

**DITOTE** Lors de l'édition des paramètres de type Global décrits ci-dessous, un petit carré s'affiche dans la partie supérieure droite de la zone « G » jusqu'à ce que vous sauvegardiez les données éditées dans un fichier. Cette indication a la même signification que l'indicateur [F] ([page 29](#page-28-0)).

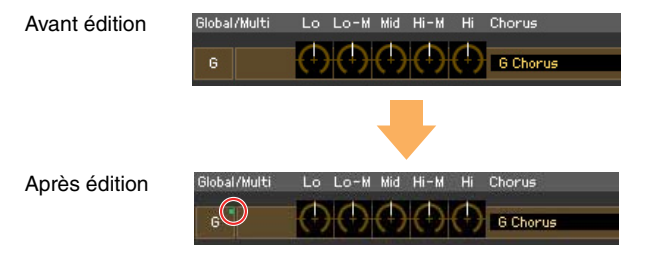

#### **Lo, Lo-M, Mid, Hi-M, Hi (Égaliseur principal)**

Permet d'ajuster le réglage Master EQ.

#### **Chorus**

Permet de sélectionner le type de chœur.

#### **Reverb**

Permet de sélectionner le type de réverbération.

#### **Master Effect**

Active ou désactive l'effet principal et sélectionne le type d'effet principal.

#### **Volume**

Règle le volume général.

### 2 **Onglet [Part 1-16]/[AD Part]**

Sélectionnez les parties à éditer sous [Part 1-16] et [AD Part]. Dans l'illustration ci-dessous, l'onglet [Part 1-16] est sélectionné.

> Part 1-16 AD Part

### 3 **Part**

#### **Lorsque [Part 1-16] est sélectionné :**

Cette section vous permet d'éditer les paramètres de chaque partie. Si vous cliquez sur un chiffre entre 1 et 16, la partie correspondante sera activée. Dans l'illustration ci-dessous, la partie 1 est activée.

**DL'OIE Lors de l'édition des paramètres Voice, tels que les paramètres Element de chaque partie, un petit carré** s'affiche dans la partie supérieure droite de la zone « 1 » – « 16 » jusqu'à ce que vous stockiez la voix éditée en tant que voix utilisateur ou voix de mixage ou que vous sauvegardiez les données éditées dans un fichier. Cette indication a la même signification que l'indicateur [V] [\(page 29\)](#page-28-0).

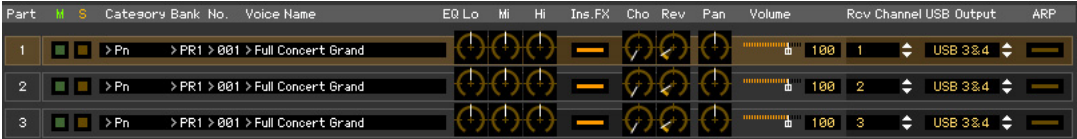

#### **Part (Numéro de partie)**

Indique le numéro de la partie. Si vous cliquez sur cette touche, la partie correspondante sera activée.

**DITOTE** Dans certains cas, la sélection d'un numéro de partie dans l'éditeur n'entraîne pas la modification du numéro de partie sur le MOX6/MOX8 et inversement et ce, même si l'état ONLINE de l'éditeur est activé. Si vous êtes confronté à une situation de ce type et souhaitez que le numéro de partie du MOX6/MOX8 corresponde à celui de l'éditeur, modifiez le numéro de partie via les commandes du panneau du MOX6/MOX8.

#### **Mute/Solo**

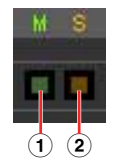

#### 1 **Mute (Assourdissement)**

Définit l'état d'assourdissement de chaque partie. Si vous cliquez sur « M », l'état d'assourdissement de l'ensemble des parties sera simultanément modifié.

2 **Solo**

Sélectionne la partie solo. Vous ne pouvez isoler qu'une seule partie à la fois.

#### **Category, Bank, No. et Voice Name**

Indiquent respectivement la catégorie, la banque et le nom de la voix attribuée à chaque partie. Lorsque vous cliquez ici, la fenêtre VOICE LIBRARY apparaît dans la section de droite de l'écran, de sorte que vous puissiez sélectionner une autre voix pour la partie actuelle. La fenêtre VOICE LIBRARY fonctionne de la même façon qu'en mode Voice ; pour plus de détails, reportez-vous à la [page 16.](#page-15-0)

#### **EQ Lo, Mi, Hi (Égaliseur de partie)**

Ajustent respectivement les réglages d'égaliseur de chaque partie.

#### **Ins.FX (Insertion Effect Switch) (Sélecteur d'effet d'insertion)**

Permet d'activer ou de désactiver l'effet d'insertion.

**D' NOTE** Les effets d'insertion peuvent être appliqués à trois parties au maximum.

#### **Cho, Rev, Pan (Chœur, Réverbération, Panoramique)**

Ajustent respectivement le niveau de transmission de chœur et de réverbération ainsi que la position de balayage panoramique stéréo de chaque partie à l'aide des boutons graphiques.

#### **Volume**

Règle le volume de chaque partie.

#### **Rcv Channel (Canal de réception)**

Permet de sélectionner le canal de réception MIDI de chaque partie.

#### **USB Output (Sortie USB)**

Détermine le port USB de la sortie audio de chaque partie.

#### **ARP (Arpège)**

Active ou désactive la reproduction de l'arpège pour chaque partie.

**DIMETE** L'arpège peut être reproduit simultanément par quatre parties au maximum.

#### **Lorsque l'onglet [AD Part] est sélectionné :**

Cette section vous permet d'éditer les paramètres de la partie AN en mode Song ou Pattern.

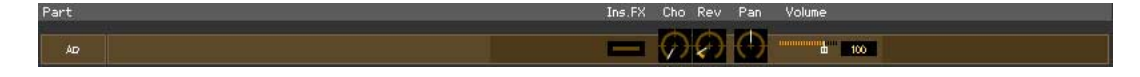

#### **Ins FX (Effet d'insertion)**

Active ou désactive l'effet d'insertion.

#### **Cho, Rev, Pan (Chœur, Réverbération, Panoramique)**

Règlent respectivement le niveau d'envoi de chœur et de réverbération ainsi que la position de balayage panoramique stéréo de la partie AN à l'aide des icônes de bouton.

#### **Volume**

Règle le volume de la partie AN.

### <span id="page-26-0"></span>**Section Parameter Category**

Vous pouvez éditer les paramètres détaillés de la partie sélectionnée en cliquant sur la touche (située dans la partie supérieure droite de la fenêtre, sous le nom du modèle) de manière à appeler la section Detailed Parameter. Lorsque la section Detailed Parameter est appelée, la section Parameter Category se déplace vers la droite, comme illustré ci-dessous.

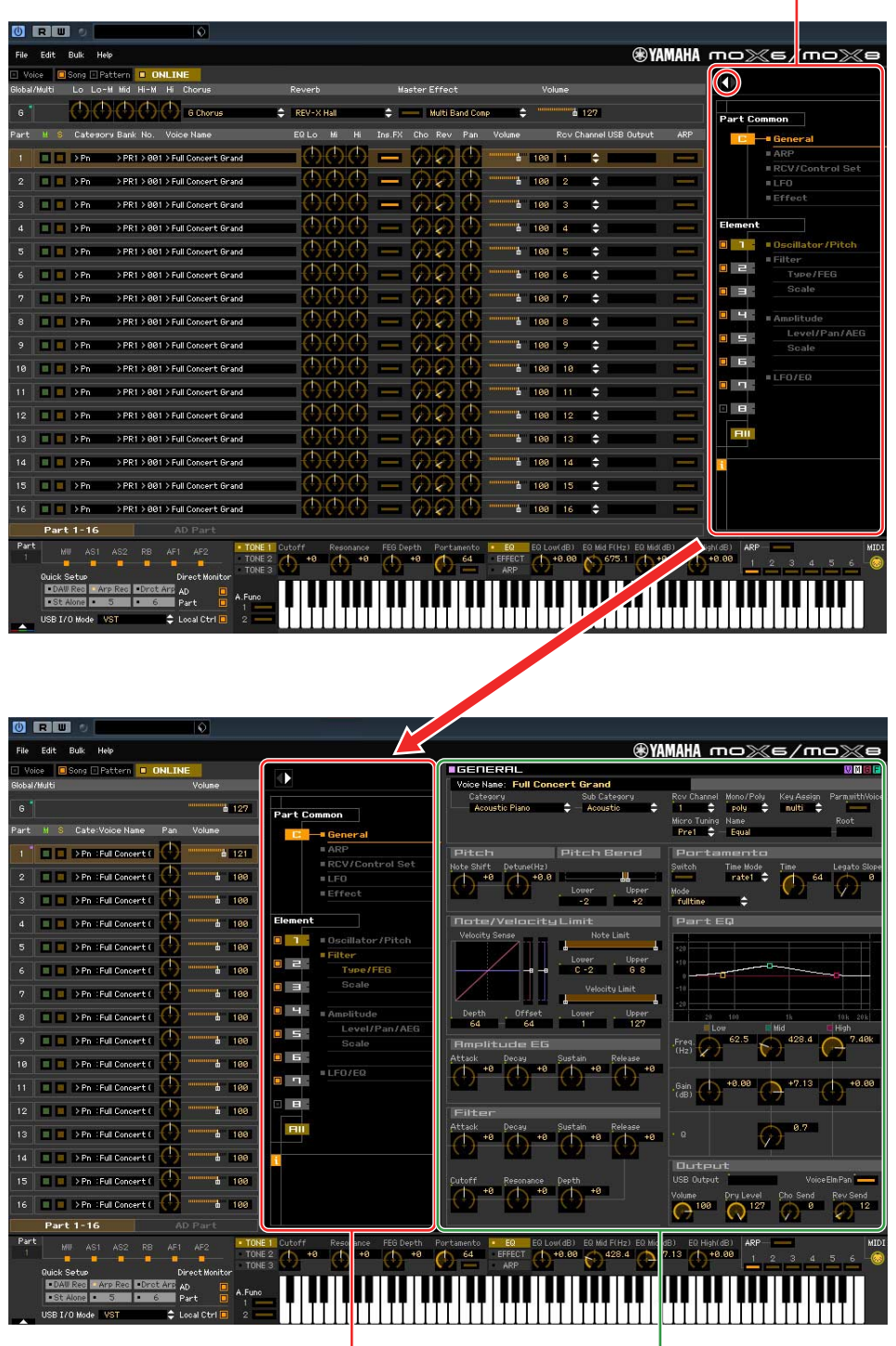

Section Parameter Category

Section Parameter Category Section Detailed Parameter

#### **Fenêtre MOX6/MOX8 Editor VST: Lorsque l'élément Voice/Song/Pattern est réglé sur « Song » ou « Pattern » (Section Parameter Category)**

Les catégories affichées dans la section Parameter Category varient en fonction du type de partie sélectionnée : M, Part 1 – 16 ou AD Part. Lorsque vous cliquez sur une catégorie, les paramètres correspondants s'affichent dans la section Detailed Parameter. L'indication « G » illustrée ci-dessous apparaît lorsque vous cliquez sur la ligne « G ». L'indication « Part 1 – 16 » illustrée ci-dessous apparaît dès que vous cliquez à un endroit quelconque de la ligne Part, qui s'affiche uniquement lorsque l'onglet [Part 1-16] est sélectionné en bas de la section Mixer. L'indication « AD » illustrée ci-dessous apparaît lorsque vous cliquez sur la ligne « AD », qui s'affiche uniquement lorsque l'onglet [AD Part] est sélectionné en bas de la section Mixer.

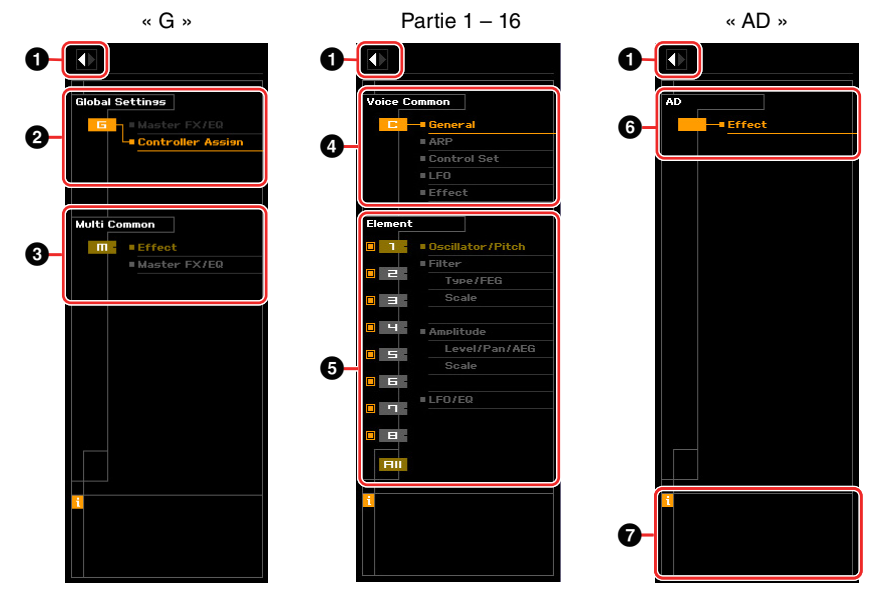

#### 1 **Touche Open/Close**

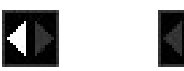

Identique au mode Voice [\(page 20](#page-19-0)).

#### 2 **Global Settings**

Ce paramètre s'affiche lorsque la ligne « G » est sélectionnée dans la section Mixer. Lorsque vous cliquez sur une catégorie de paramètres, les paramètres Global correspondants s'affichent dans la section Detailed Parameter.

#### 3 **Multi Common (Commun aux multis)**

Ce paramètre s'affiche lorsque la ligne « G » est sélectionnée dans la section Mixer. Lorsque vous cliquez sur une catégorie de paramètres, les paramètres Common correspondants s'affichent dans la section Detailed Parameter.

#### 4 **Part Common**

Ce paramètre s'affiche lorsqu'une des parties 1 à 16 est sélectionnée dans la section Mixer. Lorsque vous cliquez sur une catégorie de paramètres, les paramètres Common correspondants de la voix/ partie s'affichent dans la section Detailed Parameter.

#### 5 **Element ou Drum Key**

Ce paramètre s'affiche lorsqu'une des parties 1 à 16 est sélectionnée dans la section Mixer. Lorsqu'une voix normale est attribuée à la partie actuelle (« Element » apparaît dans la section Parameter Category) et que vous sélectionnez un numéro d'élément, puis cliquez sur chacune des catégories de paramètres, les paramètres Element correspondants s'affichent dans la section Detailed Parameter. Lorsqu'une voix de batterie attribuée à la partie actuelle (« Drum Key » apparaît dans la section Parameter Category) et que vous sélectionnez un numéro de touche (compris entre C0 – C6), puis cliquez sur chacune des catégories de paramètre, les paramètres Drum Key correspondants s'affichent dans la section Detailed Parameter. Pour plus de détails, reportez-vous au mode Voice [\(page 21](#page-20-0)).

### **6 AD**

Identique au mode Voice [\(page 21](#page-20-0)).

#### 7 *i* **(Information)**

Identique au mode Voice [\(page 21](#page-20-0)).

### **Section Detailed Parameter**

Cette section répertorie les paramètres détaillés de la catégorie sélectionnée pour la partie actuelle et la voix attribuée à cette partie, ou les paramètres généraux. Cette section indique les paramètres appartenant à chacune des catégories de paramètres. Pour plus de détails sur les différents paramètres, reportez-vous au mode d'emploi du MOX6/MOX8.

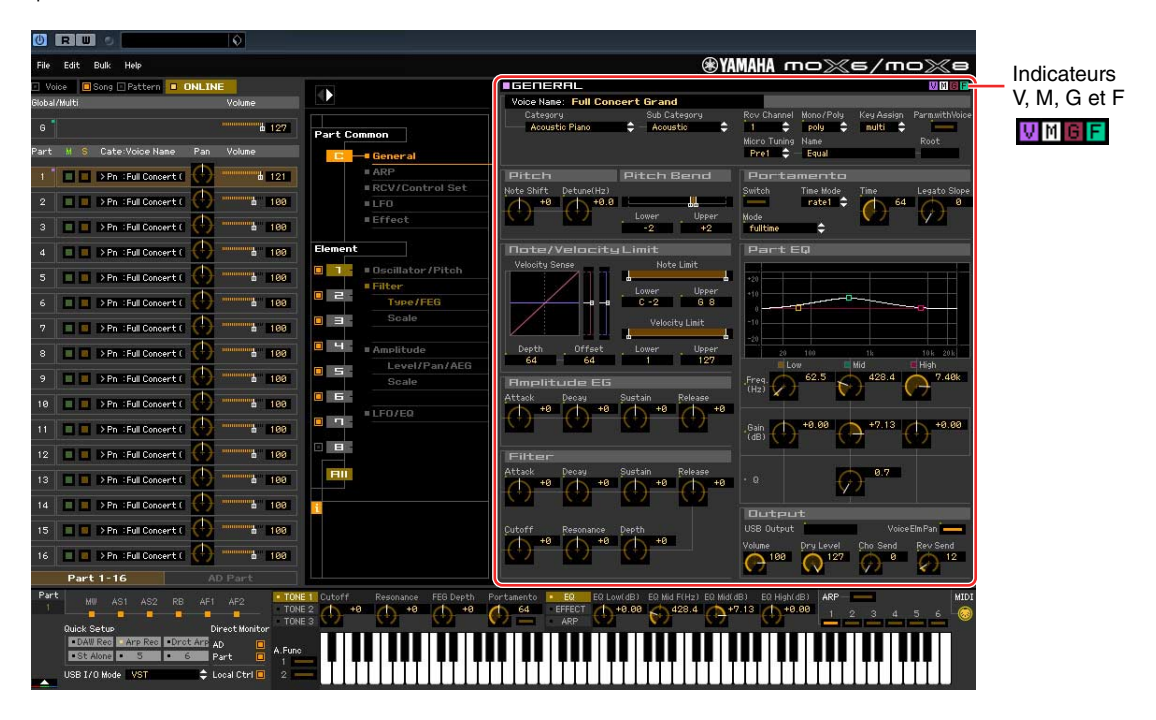

### <span id="page-28-0"></span>**Quatre indicateurs pour afficher l'état de l'édition**

Un ou plusieurs des indicateurs suivants apparaissent en haut à droite de la fenêtre lorsque vous éditez un paramètre.

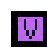

Indique que les modifications apportées à la voix ne sont pas encore stockées en tant que voix utilisateur ou voix de mixage. Cet indicateur disparaît lorsque vous exécutez Voice Store [\(page 46\)](#page-45-0).

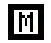

Indique que les modifications apportées au multi ne sont pas encore stockées. Cet indicateur disparaît lorsque vous exécutez Mixing Store [\(page 47\)](#page-46-0).

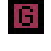

Indique que les modifications générales ne sont pas encore stockées. Cet indicateur disparaît lorsque vous exécutez Global Store [\(page 46\)](#page-45-1).

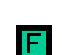

Indique que les modifications apportées aux paramètres ne sont pas encore enregistrées dans un fichier.

**DL'OIE** Les indicateurs « V », « M », « G » et « F » sont liés aux petits carrés en haut à droite des cases « 1 » – « 16 » et « G » de la section Mixer. Les indicateurs « V », « M » et « G » disparaissent lorsque vous exécutez les opérations Voice Store, Mixing Store et Global Store, respectivement. L'indicateur « F » et les petits carrés en haut à droite de la case « G » de la section Mixer seront supprimés uniquement si vous exécutez l'opération File Save. Tous les indicateurs et les petits carrés disparaîtront si vous exécutez l'opération File Save.

### **Global Settings**

Cette catégorie de paramètres, qui est appelée en sélectionnant la ligne « G » de la section Mixer, comprend les sous-catégories suivantes.

#### **Controller Assign**

Lorsque vous cliquez sur cette sous-catégorie dans la section Parameter Category, les paramètres Controller Assign s'affichent dans la section Detailed Parameter.

### **Multi Common**

Cette catégorie de paramètres, qui est appelée en sélectionnant la ligne « G » de la section Mixer, comprend les sous-catégories suivantes.

#### **Effect**

Lorsque vous cliquez sur cette sous-catégorie dans la section Parameter Category, les paramètres liés aux effets s'affichent dans la section Detailed Parameter.

### **Master FX/EQ (Effet/égaliseur principal)**

Lorsque vous cliquez sur cette sous-catégorie dans la section Parameter Category, les paramètres liés respectivement à l'effet principal et à l'égaliseur principal s'affichent dans la section Detailed Parameter.

### **Part Common**

Cette catégorie de paramètres, qui est appelée en sélectionnant une des lignes « 1 » – « 16 » de la section Mixer, comprend les sous-catégories suivantes.

#### **General**

Cliquez sur cette sous-catégorie pour appeler la fenêtre GENERAL dans la section Parameter Category. Cette fenêtre vous permet d'éditer les paramètres Voice Common, tels que l'attribution d'un nom, et les paramètres Mixing Part (Partie de mixage), tels que Pitch, Portamento, Note/Velocity Limit (Limite de note/Vélocité) et Part EQ. Dans la section Part Common General, il est possible d'éditer les paramètres Mixing Part (l'indicateur « M » apparaît en haut à droite pendant l'édition) et Voice Common (l'indicateur « V » apparaît en haut à droite pendant l'édition). Un petit point apparaît directement à gauche des paramètres pour vous permettre de les distinguer.

### **ARP (Arpège)**

Lorsque vous cliquez sur cette sous-catégorie dans la section Parameter Category, les paramètres liés à l'arpège attribué à la partie actuelle s'affichent dans la section Detailed Parameter.

Cliquez sur la ligne affichant l'élément de banque/catégorie/sous-catégorie/numéro/nom pour appeler la fenêtre ARP LIBRARY, qui vous permet d'utiliser la fonction de recherche pour les types sélectionnés, comme dans la fenêtre VOICE LIBRARY ([page 16](#page-15-0)).

#### **RCV/Control Set (Réception/Jeu de contrôleurs)**

Cliquez sur cette sous-catégorie pour appeler la fenêtre RCV/CONTROLLER SET ASSIGN (Attribution réception/jeu de contrôleurs) dans la section Parameter Category. Cette fenêtre vous permet d'éditer les paramètres Receive Switch (Sélecteur de réception) de la partie en cours et les paramètres Controller Set Assign (Affectation du jeu de contrôleurs) de la partie et la voix actuellement sélectionnées.

#### **LFO (Oscillateur à basse fréquence)**

Lorsque vous cliquez sur cette sous-catégorie dans la section Parameter Category, les paramètres liés à l'OBF de la voix attribuée à la partie actuellement sélectionnée s'affichent dans la section Detailed Parameter. Cette catégorie de paramètres n'est pas disponible lorsque la voix de batterie est attribuée à la partie actuelle.

#### **Effect**

Lorsque vous cliquez sur cette sous-catégorie dans la section Parameter Category, les paramètres liés à l'effet d'insertion de la partie actuelle et à l'effet système appliqué à toutes les parties s'affichent dans la section Detailed Parameter.

#### **Element ou Drum Key**

Cette catégorie de paramètres est appelée en sélectionnant une des lignes « 1 » – « 16 » dans la section Mixer. L'indication « Element » apparaît lorsque la voix normale est attribuée à la partie sélectionnée et l'indication « Drum Key » s'affiche lors de l'affectation de la voix Drum Voice. Les paramètres de cette catégorie vous permettent d'effectuer des réglages qui seront appliqués individuellement aux éléments ou touches de batterie. Pour plus de détails, reportez-vous à la section consacrée au mode Voice.

### **AD**

Cette catégorie de paramètres est appelée en sélectionnant la ligne « AD » dans la section Mixer. Les paramètres de cette catégorie vous permettent d'effectuer des réglages qui seront appliqués à la partie AN en mode Song ou Pattern. Cette catégorie contient la sous-catégorie suivante.

#### **Effect**

Lorsque vous cliquez sur cette sous-catégorie dans la section Parameter Category, les paramètres liés à l'effet appliqué à la partie AN en mode Song ou Pattern s'affichent dans la section Detailed Parameter.

### **Section inférieure**

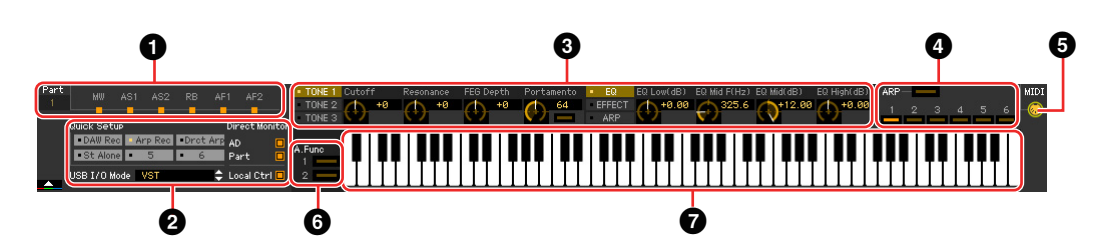

### 1 **État du jeu de contrôleurs**

Cette section indique le contrôleur du MOX6/MOX8 utilisé comme source de contrôle du jeu de contrôleurs.

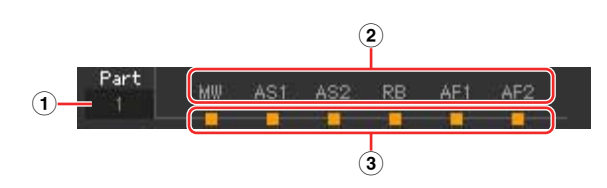

#### 1 **Part**

Indique la partie sélectionnée.

#### 2 **Source de contrôle (Contrôleur)**

Indique les six contrôleurs qui peuvent servir de source au jeu de contrôleurs. Les contrôleurs sont désignés à l'aide des abréviations suivantes :

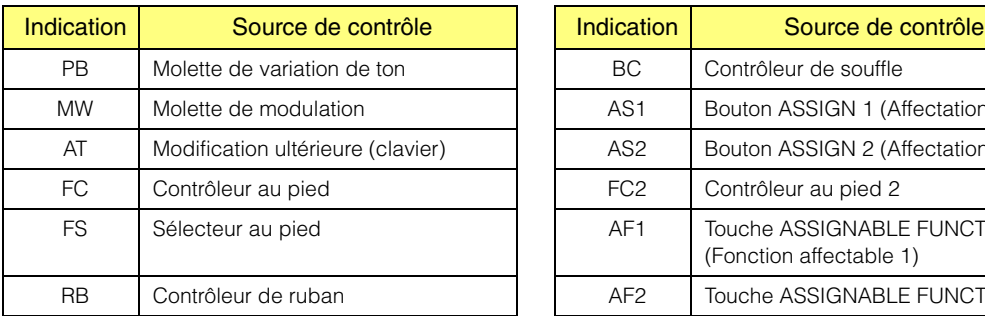

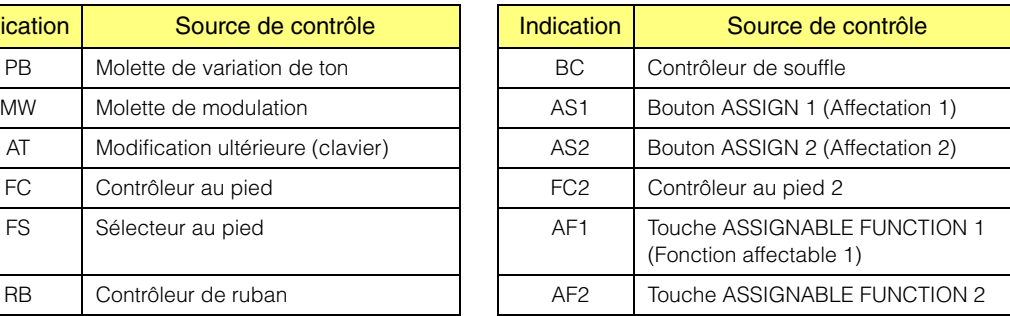

#### 3 **État activé/désactivé**

Lorsqu'un voyant est allumé, une certaine fonction (destination) est attribuée à la source correspondante (contrôleur). Lorsqu'un voyant est éteint, aucune fonction (destination) n'est attribuée à la source correspondante (contrôleur).

### 2 **Quick Setup (Configuration rapide), USB I/O Mode (Mode E/S USB), Direct Monitor (Écoute directe), Local Ctrl (Commande locale)**

Le MOX6/MOX8 permet de stocker jusqu'à 6 réglages de paramètres pour la connexion d'un ordinateur en tant que configurations rapides. Vous pouvez rappeler les configurations rapides stockées depuis la section Quick Setup de ce logiciel Editor ou en appuyant sur la touche [QUICK SETUP] (Configuration rapide) du MOX6/MOX8.

**DICGE** Ce logiciel Editor n'est pas en mesure d'éditer ou de stocker chaque configuration séparément.

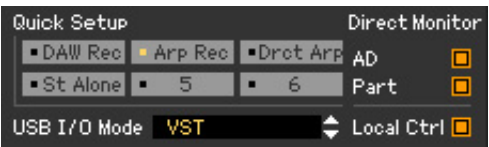

Parmi les paramètres inclus dans la section Quick Setup, vous pouvez vérifier l'état de « USB I/O Mode », « Direct Monitor » et « Local Ctrl » grâce aux indicateurs. Vous pouvez également éditer ces paramètres en cliquant sur ces indicateurs.

#### 3 **Boutons d'édition rapide**

Cette section vous permet d'ajuster les différents paramètres attribués aux boutons du panneau avant du MOX6/MOX8.

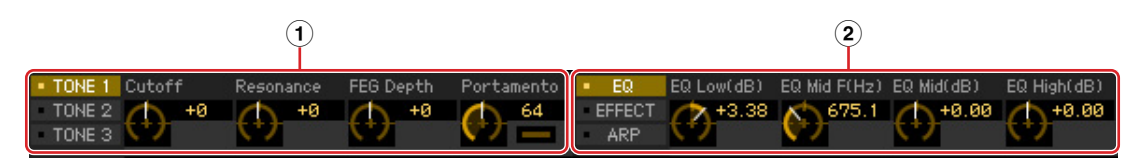

#### 1 **Touches [TONE 1]/[TONE 2]/[TONE 3] et boutons 1 – 4**

Cliquez sur [TONE 1] (Timbre 1)/[TONE 2] (Timbre 2)/[TONE 3] (Timbre 3) pour sélectionner le jeu de fonctions attribuées aux quatre boutons situés à droite. Les indications de fonctions affichées au-dessus des différents boutons sont identiques à celles des fonctions imprimées sur le panneau avant du MOX6/MOX8.

Vous pouvez cliquer sur chacun de ces quatre boutons pour régler la valeur de la fonction qui lui est affectée.

#### 2 **Touches [EQ]/[EFFECT]/[ARP] et boutons 5 – 8**

Cliquez sur les touches [EQ]/[EFFECT]/[ARP] pour sélectionner le jeu de fonctions attribué aux quatre boutons situés à droite. Les indications de fonctions affichées au-dessus des différents boutons sont identiques à celles des fonctions imprimées sur le panneau avant du MOX6/MOX8. Vous pouvez cliquer sur chacun de ces quatre boutons pour régler la valeur de la fonction qui lui est affectée.

### 4 **ARP (Arpège)**

Vous permet de modifier la configuration liée à l'arpège (activation/désactivation et sélection de  $1 - 6$ ).

#### 5 **Écoute MIDI**

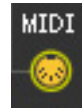

Active ou désactive la fonction d'écoute MIDI. Lorsque vous activez l'icône de cette prise MIDI, les messages d'activation/désactivation de note transmis au MOX6/MOX8 apparaissent sur le clavier virtuel situé en bas de la fenêtre de l'éditeur. Activez la fonction d'écoute MIDI si vous voulez vérifier le résultat de vos modifications en jouant sur le MOX6/MOX8 ou sur le clavier MIDI connecté à l'ordinateur.

#### 6 **Touche [A.Func] (Fonction attribuable)**

Cette touche est liée aux réglages « All AF off » (Désactivation de toutes les fonctions attribuables), « AF1 on » (Activation de la fonction attribuable 1) et « AF2 on » (Activation de la fonction attribuable 2), sélectionnés en tant que valeur du paramètre XA Control (Contrôle XA) de la fenêtre OSCILLATOR/PITCH (Oscillateur/hauteur de ton) en mode Normal Voice Element Edit (Édition d'élément de voix normale). Pour plus de détails, reportez-vous au mode d'emploi du MOX6/MOX8.

#### *Q* Clavier

Le clavier vous permet d'écouter le son édité. Les messages d'activation/désactivation de notes correspondant aux touches sur lesquelles vous cliquez ou que vous faites glisser sont transmis au périphérique externe via le port MIDI spécifié dans la fenêtre Editor Setup [\(page 37](#page-36-0)) en tant que paramètre MIDI OUT (Sortie MIDI).

- **DLTOTE** La vélocité avec laquelle vous cliquez sur les touches est déterminée par le paramètre Keyboard Velocity (Vélocité du clavier) ([page 39](#page-38-0)) de la fenêtre Setup (Configuration).
- **DL'OIE** Lorsqu'une voix de batterie est éditée, vous pouvez initialiser les valeurs des paramètres de chaque touche en cliquant sur le clavier virtuel avec le bouton droit (Windows) ou via la touche <contrôle> + clic (Macintosh). Dans le menu appelé en cliquant sur le clavier virtuel à l'aide du bouton droit de la souris (Windows) ou de la touche <commande> + clic (Mac), sélectionnez « Initialize key » (Initialiser touche) pour réinitialiser toutes les valeurs des paramètres à l'exception de la forme d'onde attribuée à la touche de batterie actuellement sélectionnée, et choisissez « Initialize key (with Wave) » (Initialiser touche (avec onde)) pour réinitialiser toutes les valeurs des paramètres, y compris la forme d'onde attribuée.

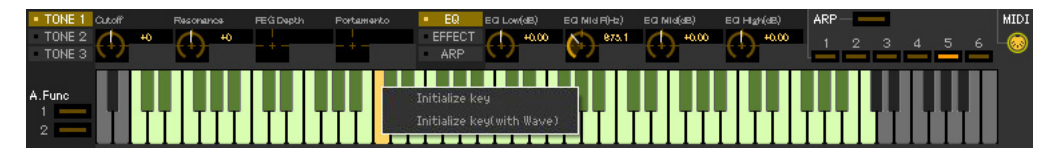

## <span id="page-32-0"></span>**Procédures de base**

Cette section couvre les opérations de base du logiciel MOX6/MOX8 Editor VST.

### **Attribution d'un nom de voix**

Vous pouvez attribuer un nom original de votre choix à la voix éditée, respectivement dans les fenêtres VOICE LIBRARY, GENERAL (section Part Common General) et Store.

Dans la fenêtre VOICE LIBRARY ([page 16\)](#page-15-0), sélectionnez une voix utilisateur ou une voix de mixage, puis cliquez sur la voix sélectionnée de manière à en éditer le nom. Après avoir édité le nom de la voix, appuyez sur la touche <Entr> (Entrée) ou placez le curseur sur un autre paramètre pour finaliser l'édition du nom ou appuyez sur la touche <Ech> pour l'annuler.

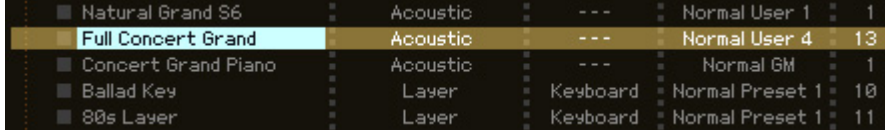

Dans les fenêtres GENERAL (ci-dessous) et Store ([page 46\)](#page-45-0), placez le curseur dans la zone de texte « Voice Name », située dans la partie supérieure de la fenêtre, puis éditez le nom à votre guise. Au terme de l'édition, appuyez sur la touche <Entr> ou placez le curseur sur un autre paramètre pour finaliser l'édition du nom.

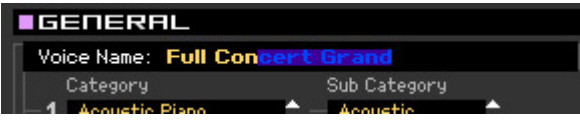

### **Recherche d'une voix/d'un type d'arpège**

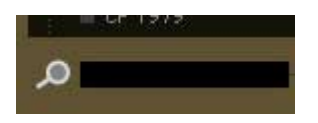

Vous pouvez rechercher la voix ou le type d'arpège souhaités dans les fenêtres VOICE LIBRARY [\(page 16\)](#page-15-0) et ARP LIBRARY simplement en saisissant un mot-clé dans la zone de texte située en bas de ces fenêtres. La fonction Search (Rechercher) est également disponible dans la fenêtre Import (Importer) ([page 35](#page-34-1)).

### **Saisie d'une valeur numérique**

#### $127$

Lorsque vous double-cliquez sur une zone de valeur comme celle qui est illustrée ci-dessous, vous pouvez modifier cette zone et saisir une valeur numérique à l'aide des touches numériques. Au terme de l'édition, appuyez sur la touche <Entr> ou placez le curseur sur un autre paramètre pour finaliser la valeur ou appuyez sur la touche <Ech> pour l'annuler. Vous pouvez également modifier la valeur à l'aide de la touche de curseur ou de la touche <Page Précédente>/<Page Suivante> après avoir cliqué sur cette zone. Pour restaurer la valeur par défaut sous Windows, maintenez la touche <Ctrl> enfoncée et cliquez sur la zone de valeur. Pour rétablir la valeur par défaut sous Mac, maintenez la touche de commande enfoncée et cliquez sur la zone de valeur.

**PITOTE** Pour certains paramètres, la valeur peut uniquement être modifiée à l'aide de la souris et ne peut pas être saisie à l'aide des touches numériques.

### **Sélection d'une valeur**

m±.

#### **EREV-X Hall**

Si vous cliquez sur une zone de valeur comme celle illustrée ci-dessus, la zone de liste dans laquelle vous pouvez sélectionner la valeur souhaitée s'affiche. Vous pouvez également sélectionner la valeur en cliquant sur la flèche située à l'extrémité droite de cette zone.

### **Utilisation d'un bouton**

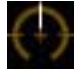

Si vous faites glisser un bouton tel que celui-ci qui est illustré ci-dessus ou cliquez dessus, la valeur du paramètre correspondant sera modifiée. Après avoir cliqué sur le curseur, vous pouvez modifier la valeur à l'aide du curseur ou de la touche <Page Précédente>/<Page Suivante>. Si vous souhaitez appliquer des réglages fins à la valeur, faites glisser la souris tout en maintenant la touche <Maj> enfoncée. Le fonctionnement spécifique du bouton est déterminé par les réglages du paramètre Knob Guide (Guide du bouton) et du paramètre Knob Mouse Control (Commande souris du bouton) dans la fenêtre Setup ([page 37](#page-36-0)). Pour rétablir la valeur par défaut sous Windows, maintenez la touche <Ctrl> enfoncée et cliquez sur le bouton. Pour restaurer la valeur par défaut sous Mac, maintenez la touche de commande enfoncée et cliquez sur le bouton.

### <span id="page-33-0"></span>**Utilisation d'un curseur**

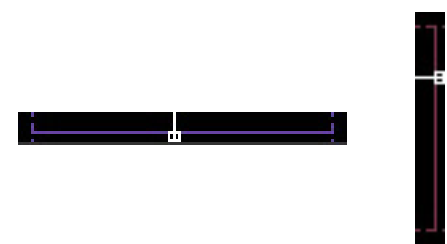

Si vous faites glisser ou si vous cliquez sur un curseur tel que celui illustré ci-dessus, la valeur du paramètre correspondant sera modifiée. Après avoir cliqué sur le curseur, vous pouvez modifier la valeur à l'aide du curseur ou de la touche <Page Précédente>/<Page Suivante>. Si vous souhaitez appliquer des réglages fins à la valeur, faites glisser la souris tout en maintenant la touche <Maj> enfoncée.

Le fonctionnement spécifique du curseur est déterminé par les réglages du paramètre Slider Mouse Control (Commande souris du curseur) dans la fenêtre Setup [\(page 37](#page-36-0)). Pour rétablir la valeur par défaut sous Windows, maintenez la touche <Ctrl> enfoncée et cliquez sur le curseur. Pour restaurer la valeur par défaut sous Mac, maintenez la touche de commande enfoncée et cliquez sur le curseur.

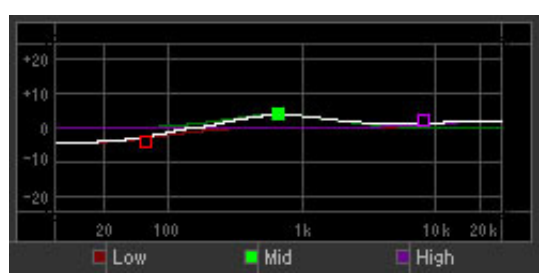

### **Utilisation d'un graphique**

Si vous faites glisser une des cases du graphique (comme indiqué ci-dessus), la valeur du paramètre correspondant sera modifiée.

Pour restaurer la valeur par défaut sous Windows, maintenez la touche <Ctrl> enfoncée et cliquez sur le cadre. Pour réinitialiser l'ensemble du graphique et restaurer ses valeurs par défaut, maintenez la touche <Ctrl> enfoncée et cliquez sur une section du graphique (autre que l'un des cadres). Pour restaurer la valeur par défaut d'un encadré sous Mac, maintenez la touche de commande enfoncée et cliquez sur la case. Pour réinitialiser l'ensemble du graphique et restaurer ses valeurs par défaut, maintenez la touche de commande enfoncée et cliquez sur une section du graphique (autre qu'une case).

## <span id="page-34-0"></span>**Menu**

## **Menu [File] (Fichier)**

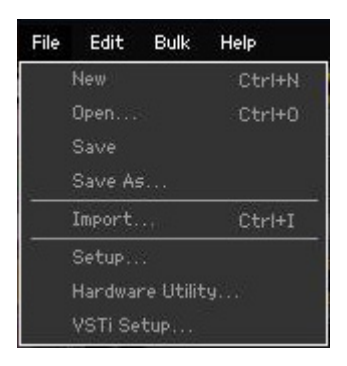

#### **New (Nouveau)**

Permet de créer et d'ouvrir un nouveau fichier contenant la configuration de mixage et les données de voix par défaut.

#### **Open... (Ouvrir…)**

Ouvre un fichier du logiciel MOX6/MOX8 Editor VST précédemment enregistré.

#### *AVIS*

**Contrairement à d'autres applications telles que les traitements de texte, le logiciel MOX6/MOX8 Editor VST ne permet d'ouvrir et d'éditer qu'un seul fichier à la fois. Avant d'ouvrir un nouveau fichier, veillez à sauvegarder sous forme de fichier les réglages édités pour éviter toute perte de données.** 

#### **Save (Enregistrer)**

Enregistre les réglages en cours par écrasement du fichier actuel.

#### **Save As... (Enregistrer sous)**

Enregistre les réglages actuels dans un fichier de type MOX6/MOX8 Editor (.X4E) sous un nom nouveau ou différent.

#### <span id="page-34-1"></span>**Import (Importer)**

Importe les données de voix d'un autre fichier MOX6/MOX8 Editor VST (.X4E) vers le fichier actuel. Cliquez sur la touche File Select (Sélection de fichier) (<sup>3</sup>), sélectionnez le fichier contenant la ou les voix souhaitées de manière à ce que les dossiers du fichier sélectionné soient répertoriés dans la liste des voix sources (<sup>3</sup>), sélectionnez une ou plusieurs voix ou un ou plusieurs dossiers dans la liste (<sup>3</sup>), choisissez l'emplacement de destination dans la liste des voix de destination (<sup>3</sup>) du fichier actuel, puis cliquez sur [Import] (5) pour procéder à l'importation.

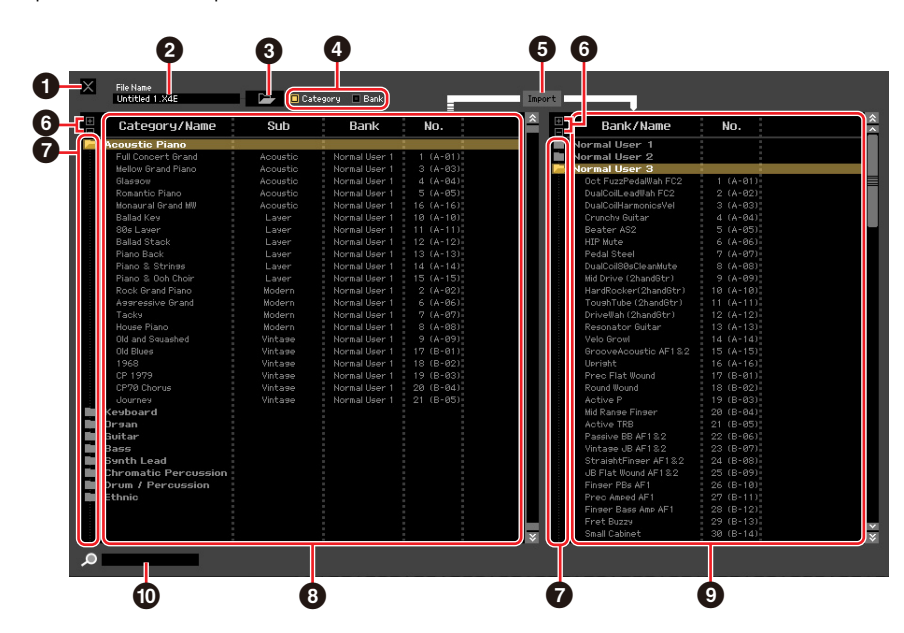

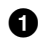

#### 1 **Bouton [X] (Fermer)**

Cliquez sur ce bouton pour fermer la fenêtre sans procéder à l'importation.

#### 2 **File Name (Nom du fichier)** (indication uniquement)

Indique le fichier actuellement sélectionné.

#### 3 **Touche de sélection de fichier**

Cliquez sur cette bouton pour ouvrir la boîte de dialogue permettant de sélectionner le fichier.

#### 4 **Cases à cocher [Category]/[Bank]**

Cochez une de ces cases pour déterminer si les voix de la liste des voix sources (<sup>3)</sup> sont réparties dans des catégories ou des banques.

#### 5 **Touche [Import]**

Cliquez sur cette touche pour importer la ou les voix sélectionnées dans la liste des voix sources  $\odot$ à l'emplacement indiqué dans la liste des voix de destination  $\left( \text{.} \right)$ .

- **DIVOTE** Vous pouvez également importer les données de voix sans l'aide de cette touche, en faisant glisser la voix ou le dossier souhaité de la liste Source Voice vers la liste Destination Voice.
- **DIIGI3** Il n'est pas possible d'importer une voix normale dans la banque de voix de batterie utilisateur ni une voix de batterie dans la banque de voix normales utilisateur. Il est impossible d'importer des voix dans la banque de voix présélectionnées.

### 6 **Touches [+]/[–]**

Cliquez sur la touche [+] pour ouvrir tous les dossiers de manière à ce que toutes les voix apparaissent dans tous les dossiers. Cliquez sur la touche [–] pour fermer tous les dossiers.

#### 7 **Touche de dossier (Bank ou Category)**

Double-cliquez sur cette touche pour ouvrir ou fermer le dossier.

#### 8 **Liste des voix sources**

Indique les voix ou dossiers du fichier sélectionné qui doivent être importés. Si vous cliquez sur cette section avec le bouton droit de la souris (Windows) ou via la touche <commande> + clic (Mac) et sélectionnez un menu, vous pourrez exécuter les fonctions suivantes.

- Ouverture/fermeture de l'ensemble des dossiers
- Détermination de la répartition des voix répertoriées ici (dossiers Category ou Bank)

#### 9 **Liste des voix de destination**

Indique les voix ou dossiers en cours d'édition sous MOX6/MOX8 Editor VST.

**BIGH** Si vous cliquez sur cette section avec le bouton droit de la souris (Windows) ou via la touche <commande> + clic (Mac) et sélectionnez un menu, vous pourrez ouvrir ou fermer tous les dossiers.

#### ) **Encadré de recherche**

Vous pouvez rechercher la voix souhaitée dans la liste des voix sources (<sup>3</sup>) en saisissant un mot-clé ici.

### <span id="page-36-0"></span>**Setup (Configuration)**

Détermine la configuration de base du logiciel MOX6/MOX8 Editor VST. Une fois les paramètres nécessaires définis, cliquez sur [OK] pour appliquer les paramètres au logiciel MOX6/MOX8 Editor VST.

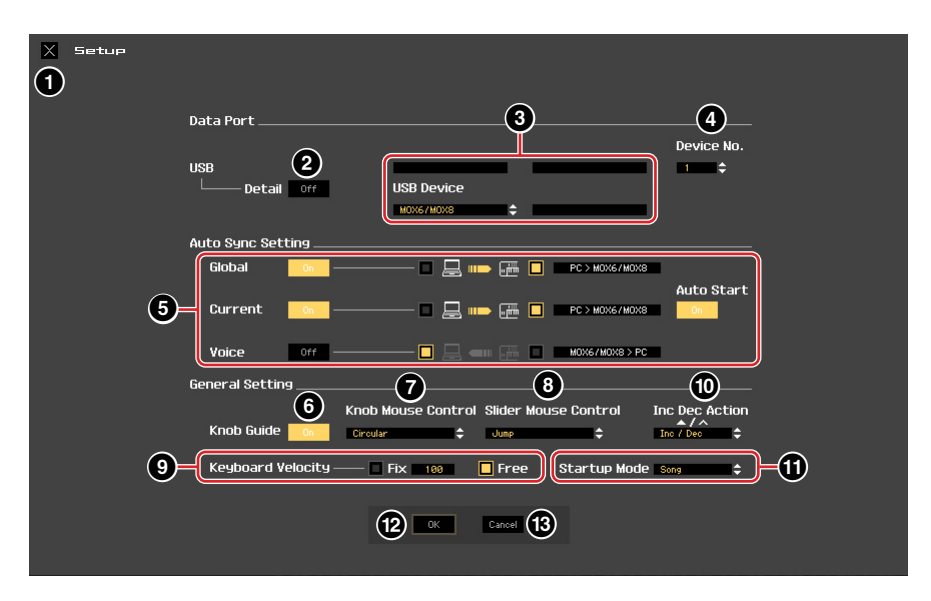

#### **1 Bouton [X] (Fermer)**

Cliquez sur ce bouton pour fermer la fenêtre sans appliquer les réglages. Ce bouton est identique à la touche [Cancel]  $(\mathbf{B})$ .

#### 2 **Touche [Detail] (Détail)**

Vous pouvez effectuer des réglages détaillés des ports d'entrée et de sortie en paramétrant cette touche sur « On ». Ce réglage est obligatoire en cas de modification du nom de port sur l'ordinateur.

#### <span id="page-36-1"></span>**8 MIDI**

Configurez le port MIDI utilisé pour la communication entre MOX6/MOX8 Editor VST et le MOX6/MOX8. Lorsque la touche [Detail] (2) est réglée sur « Off », sélectionnez une valeur telle que « Yamaha USB 0 » ou « MOX6/MOX8 » dans la colonne supérieure gauche. Lorsque la touche [Detail] (<sup>2</sup>) est réglée sur « On », sélectionnez le port 4 sous MIDI In (Entrée MIDI), puis sélectionnez les ports 1 et 4 sous MIDI Out (Sortie MIDI).

**BITOTE** Si le symbole « ! » apparaît à gauche du nom de port (par exemple, « ! Yamaha USB IN 0 »), cela signifie que le port précédemment utilisé est introuvable ou que certains ports ne sont pas définis correctement. Vérifiez les réglages du port MIDI de l'application Cubase.

- **DEGIB** Gardez à l'esprit qu'il est nécessaire de configurer l'application Cubase avant d'effectuer ces réglages.
- **DITOTE** Veillez à régler le paramètre MIDI IN/OUT sur « USB » dans l'écran MIDI du mode Utility sur le MOX6/MOX8.

#### <span id="page-36-2"></span>4 **Device No. (N° de périphérique)**

Définissez le numéro de périphérique en fonction de la valeur indiquée dans l'écran MIDI du mode Utility sur le MOX6/MOX8. Si le numéro de périphérique du MOX6/MOX8 est réglé sur « All » (Tous), sélectionnez la valeur « 1 » sous Device No.

#### 5 **Auto Sync Setting**

Cette section vous permet de définir le mode d'exécution de la synchronisation des données entre MOX6/MOX8 Editor VST et le MOX6/MOX8 lorsque l'état « OFFLINE » bascule sur « ONLINE ». La synchronisation des données est effectuée à partir de la fenêtre Auto Sync [\(page 50\)](#page-49-0) qui s'affiche automatiquement dans certaines conditions, comme lorsque vous cliquez sur la touche [OFFLINE], puis lancez MOX6/MOX8 Editor VST et ouvrez un nouveau fichier dans l'éditeur.

#### **Global**

Détermine si les données générales (reportez-vous à la [page 3\)](#page-2-0) sont synchronisées ou non et, le cas échéant, le type de données (MOX6/MOX8 Editor VST ou MOX6/MOX8) synchronisées.

#### **Current (Actuel)**

Indique si les données actuelles (voir [page 3\)](#page-2-0) sont synchronisées ou non et quelles données (MOX6/MOX8 Editor VST ou MOX6/MOX8) sont synchronisées.

#### **Voice**

Détermine si les données de voix (reportez-vous à la [page 3](#page-2-0)) sont synchronisées ou non et, le cas échéant, le type de données (MOX6/MOX8 Editor VST ou MOX6/MOX8) synchronisées.

#### <span id="page-37-0"></span>**Auto Start (Démarrage automatique)**

Lorsque ce paramètre est réglé sur « On » et qu'une des opérations suivantes est exécutée, la synchronisation des données démarre automatiquement dès que la fenêtre Auto Sync est ouverte.

- Lorsque vous cliquez sur « OFFLINE » après avoir correctement réglé le paramètre MIDI IN/OUT en mode Utility sur le MOX6/MOX8, configuré les ports MIDI correctement sur l'ordinateur et établi une connexion adéquate.
- Lorsque la connexion entre le MOX6/MOX8 et l'ordinateur est rectifiée en fonction de la reconfiguration du MOX6/MOX8 et de l'ordinateur.
- Lorsque les réglages du MOX6/MOX8 et de l'ordinateur sont corrigés après la rectification de la connexion des périphériques.
- Lorsque les réglages du MOX6/MOX8 et de l'ordinateur sont rectifiés après le démarrage correct de MOX6/MOX8 Editor VST.

**DL'OI3** Les paramètres définis ici s'appliquent également aux paramètres de même nom de la fenêtre Auto Sync.

#### *AVIS*

**Lorsque le paramètre Auto Start est réglé sur « On », la synchronisation des données démarre automatiquement dans certaines conditions ([page 50\)](#page-49-0), telles que lorsque vous cliquez sur la touche [OFFLINE], démarrez MOTIF XS Editor et ouvrez un fichier dans MOTIF XS Editor. Gardez à l'esprit que cette opération entraîne la perte de données au niveau du MOX6/MOX8 Editor VST ou du MOX6/MOX8 dans la mesure où les nouvelles données écrasent automatiquement les anciennes lors de la synchronisation. Veillez à sauvegarder les données importantes avant d'utiliser MOX6/MOX8 Editor VST.** 

#### 6 **Knob Guide**

Détermine si la zone Knob Guide (zone d'édition de bouton) s'affiche lors du réglage d'un bouton. Lorsque ce paramètre est activé, la zone d'édition du bouton s'agrandit (comme illustré), ce qui permet d'éditer plus facilement les paramètres du bouton.

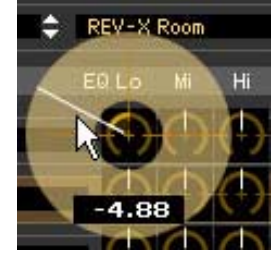

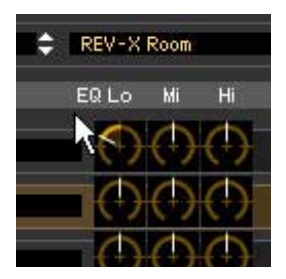

Knob Guide : On (Fonction activée) Knob Guide : Off (Fonction désactivée)

### 7 **Knob Mouse Control**

Détermine la réponse du bouton illustré à droite aux commandes de la souris.

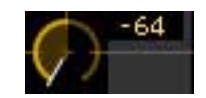

### **Circular (Circulaire)**

Lorsque cette option est sélectionnée, vous pouvez accéder à une valeur spécifique en cliquant sur un emplacement de la zone d'édition du bouton. Vous pouvez également éditer la valeur en faisant glisser la souris dans un mouvement circulaire, similaire à celui effectué au niveau des boutons réels.

#### **Relative Circular (Circulaire relatif)**

Lorsque cette option est sélectionnée, vous pouvez éditer la valeur en faisant glisser la souris dans un mouvement circulaire, similaire à celui effectué au niveau des boutons réels.

#### **Linear (Linéaire)**

Lorsque cette option est sélectionnée, vous pouvez éditer la valeur en faisant glisser un point quelconque dans la zone d'édition de bouton (le pointeur de la souris disparaît) puis en le déplaçant verticalement ou horizontalement, de la même manière qu'avec un curseur.

#### 8 **Slider Mouse Control (Commande souris**

#### **du curseur)**

Détermine de quelle manière le curseur illustré à droite réagit aux commandes de la souris.

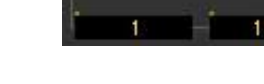

#### **Jump (Saut)**

Lorsque cette option est sélectionnée, si vous cliquez sur un emplacement du curseur, le pointeur du curseur se placera à cet emplacement.

#### **Touch (Toucher)**

Lorsque cette option est sélectionnée, vous pouvez éditer la valeur en faisant glisser le pointeur du curseur horizontalement, de manière similaire au curseur réel. Le fait de cliquer sur un emplacement du curseur (autre que les pointeurs en orange) n'affecte pas le curseur.

#### **Ramp (Accroissement linéaire)**

Lorsque cette option est sélectionnée, si vous cliquez sur un emplacement du curseur (autre que les pointeurs en orange), le pointeur le plus proche sera placé à cet endroit. Si vous faites glisser le curseur à un emplacement, le pointeur du curseur se déplacera en conséquence.

#### **Relative (Relatif)**

Lorsque cette option est sélectionnée, vous pouvez éditer la valeur en faisant glisser un point quelconque horizontalement (le pointeur de la souris disparaît).

#### <span id="page-38-0"></span>9 **Keyboard Velocity (Vélocité du clavier)**

Indique la valeur de vélocité générée lorsque vous cliquez sur une note du clavier virtuel situé dans la partie inférieure de la fenêtre de S90 XS/S70 XS Editor. Lorsque l'option « Fix » (Fixe) est activée, le fait de cliquer sur une touche génère la même valeur de vélocité que celle indiquée dans la zone située à droite de l'option « Fix ». Lorsque l'option « Free » (Libre) est activée, la valeur de vélocité générée varie en fonction de l'emplacement du clic. Plus la valeur sur laquelle vous cliquez est située vers le bas sur le graphique des touches, plus la vélocité est élevée.

### ) **Inc/Dec Action (Action Aug/Dim)**

Détermine le mode de fonctionnement des touches triangulaires ( $\Delta$ |/ $\nabla$ | $\wedge$ |/ $\wedge$ |) situées au niveau des encadrés de paramètre, tel qu'illustré ci-dessous.

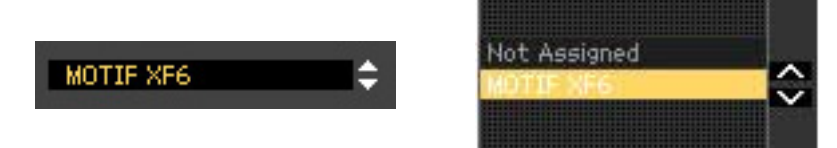

#### **Inc/Inc (Aug/Aug) :**

Lorsque cette option est sélectionnée, cliquez sur la touche  $[\triangle]$  pour augmenter la valeur d'une unité (1) et sur la touche [ $\Lambda$ ] pour faire descendre le curseur d'un élément.

#### **Inc/Dec (Aug/Dim) :**

Lorsque cette option est sélectionnée, cliquez sur la touche [ $\blacktriangle$ ] pour augmenter la valeur d'une unité (1) et sur la touche [ $\Lambda$ ] pour faire remonter le curseur d'un élément.

#### **Dec/Inc (Dim/Aug) :**

Lorsque cette option est sélectionnée, cliquez respectivement sur la touche [ $\triangle$ ] pour diminuer la valeur d'une unité (1) et sur la touche [ $\Lambda$ ] pour faire descendre le curseur d'un élément.

#### **Dec/Dec (Dim/Dim) :**

Lorsque cette option est sélectionnée, cliquez respectivement sur la touche [ $\triangle$ ] pour diminuer la valeur d'une unité (1) et sur la touche [ $\Lambda$ ] pour faire remonter le curseur d'un élément.

#### ! **Startup Mode (Mode de démarrage)**

Cette section vous permet de définir le mode de démarrage au lancement de MOX6/MOX8 Editor VST.

#### **Voice**

L'éditeur démarre en mode Voice.

#### **Pattern**

L'éditeur démarre en mode Pattern.

#### **Song**

L'éditeur démarre en mode Song.

- **DITOTE Le démarrage de MOX6/MOX8 Editor VST** à partir d'une piste d'instrument fait passer le MOX6/MOX8 en mode Voice.
- **DEGIB** Le démarrage de MOX6/MOX8 Editor VST à partir d'une fenêtre Media Bay fait passer le MOX6/MOX8 dans le mode spécifié par la présélection VST sélectionnée.

#### @ **Touche [OK]**

Cliquez sur cette touche pour appliquer les réglages au logiciel MOX6/MOX8 Editor VST et fermer la fenêtre Setup.

#### $\bullet$  **Touche [Cancel]**

Cliquez sur cette touche pour fermer la fenêtre Setup sans appliquer les réglages au logiciel MOX6/MOX8 Editor VST.

### **Hardware Utility (Utilitaire matériel)**

La fenêtre HARDWARE UTILITY qui s'ouvre lorsque vous sélectionnez ce menu vous permet d'effectuer des réglages liés aux paramètres du mode Utility du MOX6/MOX8. L'édition des paramètres de cette fenêtre affecte les paramètres de même nom sur le MOX6/MOX8. Après avoir effectué les réglages souhaités, cliquez sur [Store], en bas de la fenêtre, afin de stocker les réglages sous forme de données globales.

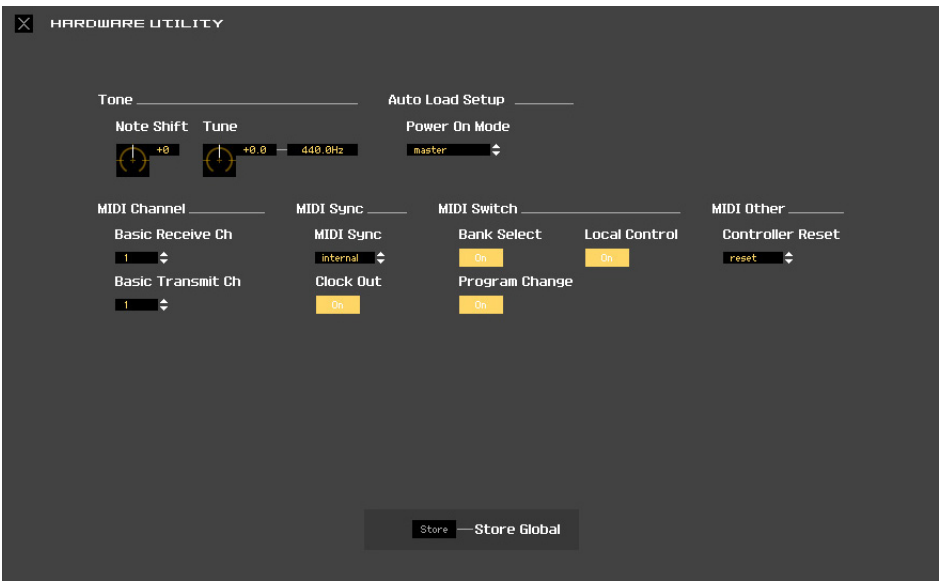

### <span id="page-40-0"></span>**VSTi Setup (Configuration VSTi)**

Cette fenêtre ouverte depuis le menu du logiciel MOX6/MOX8 Editor VST détermine la configuration du routage audio depuis l'instrument MOX6/MOX8 vers l'application Cubase.

Cliquez sur la touche [AUTO] pour régler automatiquement tous les ports audio lors de la connexion du MOX6/MOX8 à l'ordinateur à l'aide d'un câble USB. Lorsque vous cliquez sur la touche [Clear] (Effacer), vous annulez toutes les connexions des ports audio.

Sélectionnez les ports audio de l'interface audio à laquelle le MOX6/MOX8 est relié si vous utilisez l'interface audio pour connecter un ordinateur.

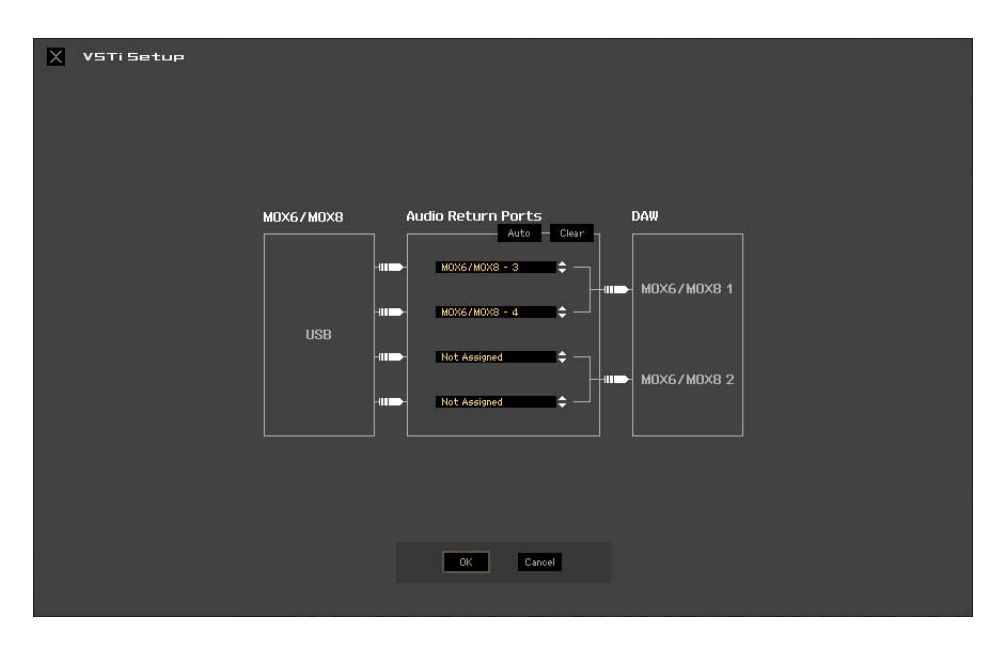

#### **Exemple de configuration VSTi pour une connexion USB**

Cette section propose un exemple de configuration au sein de laquelle le signal audio est transmis entre le MOX6/MOX8 et l'ordinateur au moyen d'un câble USB.

Dans l'exemple suivant, deux canaux audio sont réservés pour la partie stéréo (indiquée par PART) sur le MOX6/MOX8 et les deux autres canaux sont réservés à la partie d'entrée A/N stéréo, les quatre canaux étant envoyés vers Cubase.

#### **1. Sur le MOX6/MOX8, réglez le paramètre Mode sur « VST» dans l'écran [UTILITY] [F5] USB I/O.**

Pour vérifier la configuration du signal audio créée à l'aide de cette opération, appuyez sur [SF6] pour ouvrir la fenêtre INFORMATION. Vous pouvez voir que les canaux audio USB 1 et 2 sont utilisés pour l'entrée A/N et les canaux audio USB 3 et 4 pour la partie stéréo du MOX6/MOX8.

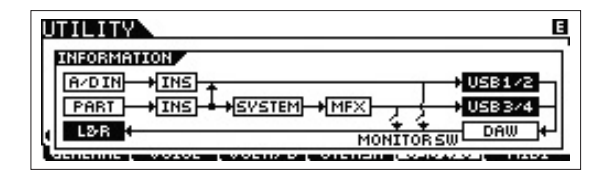

**2. Sur l'écran VSTi Setup (Configuration VSTi) du logiciel Editor VST, configurez la manière dont le signal audio est envoyé du MOX6/MOX8 vers la console de mixage Cubase.**

Les réglages Yamaha MOX6/MOX8-1 à 4 dans l'écran VSTi Setup correspondent aux réglages USB 1 à 4 sur la fenêtre INFORMATION du MOX6/MOX8.

Dans l'exemple suivant, seules les données audio PART (USB 3 et 4) sont envoyées à la console de mixage Cubase. Les données A/D IN (USB 1 et 2) ne sont pas transmises.

Fenêtre INFORMATION relative au paramètre USB I/O (Entrée/sortie USB) du mode UTILITY sur le MOX6/MOX8

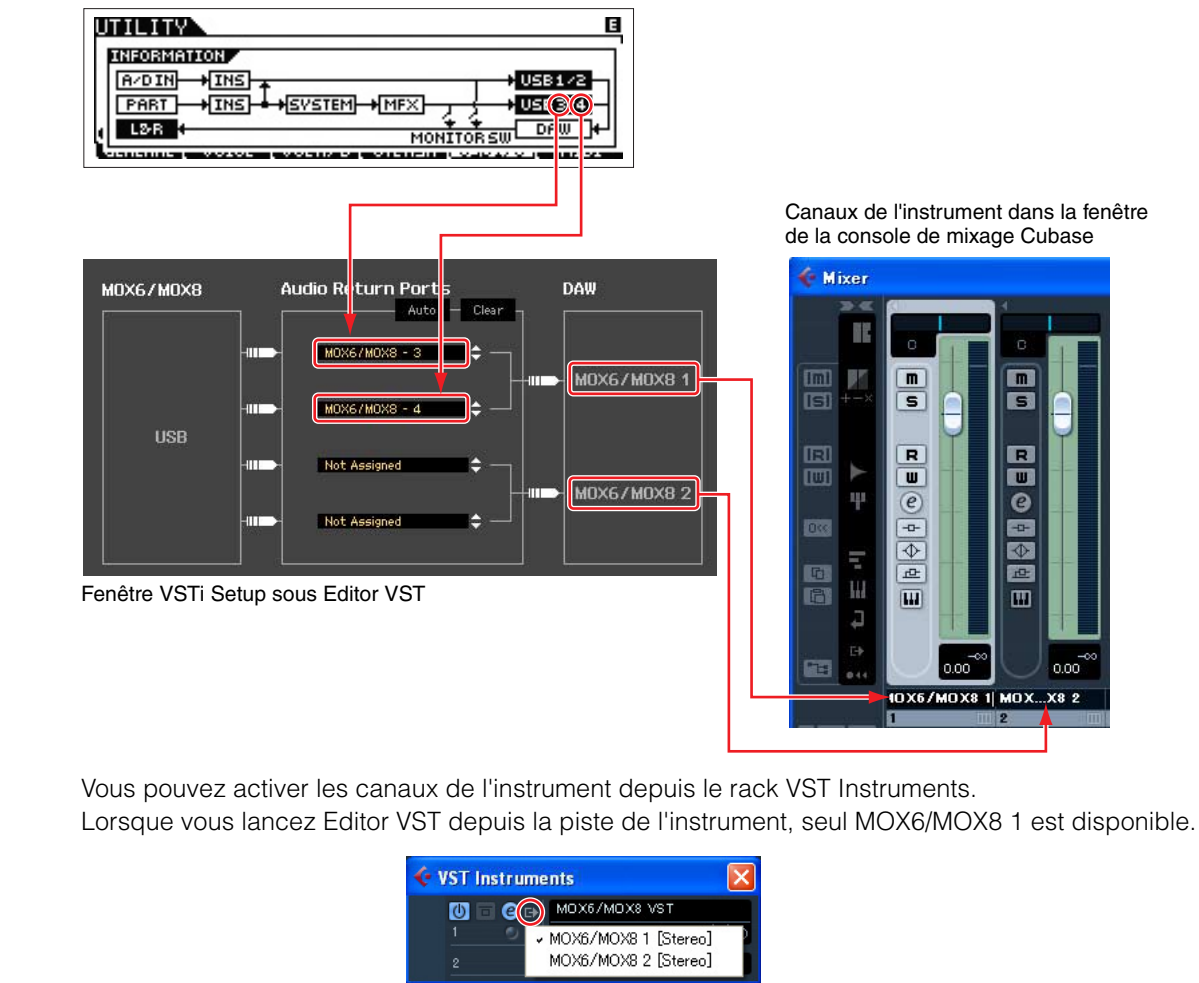

## **Menu [Edit]**

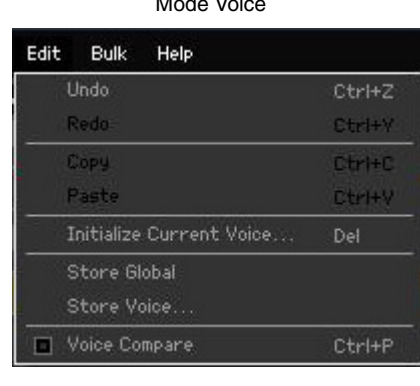

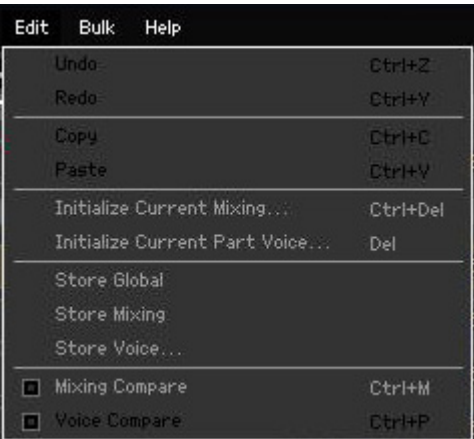

Mode Song ou Pattern

#### **Undo (Annuler)**

Permet d'annuler les modifications apportées au cours de la dernière édition. Selon le dernier paramètre édité, il est possible que le menu [Undo] ne puisse pas être sélectionné.

#### **Redo (Répéter)**

La fonction Redo ne sera disponible que si vous utilisez d'abord la fonction Undo car elle vous permet de récupérer les modifications introduites avant l'annulation.

#### **Copy (Copier)**

Copie les éléments sélectionnés, tels que des caractères du nom de la voix dans la zone de texte, des voix dans la fenêtre VOICE LIBRARY et la configuration de la partie dans le presse-papiers.

#### **Paste (Coller)**

Colle la ou les voix, la configuration de la partie et les caractères contenus dans le presse-papiers à l'emplacement spécifié.

### **Initialize Current Voice (Initialiser la voix actuelle) (en mode Voice)/Initialize Current Part Voice (Initialiser la voix de la partie actuelle) (en mode Song ou Pattern)**

En mode Voice, sélectionnez [Initialize Current Voice] sous [Edit] pour appeler la fenêtre Initialize Current Voice, à partir de laquelle vous pourrez initialiser la voix actuelle en cliquant sur [Start]. En mode Song ou Pattern, sélectionnez [Initialize Current Part Voice] sous [Edit] pour appeler la fenêtre Initialize Current Part Voice, à partir de laquelle vous pourrez initialiser la voix attribuée à la partie actuelle en cliquant sur [Start].

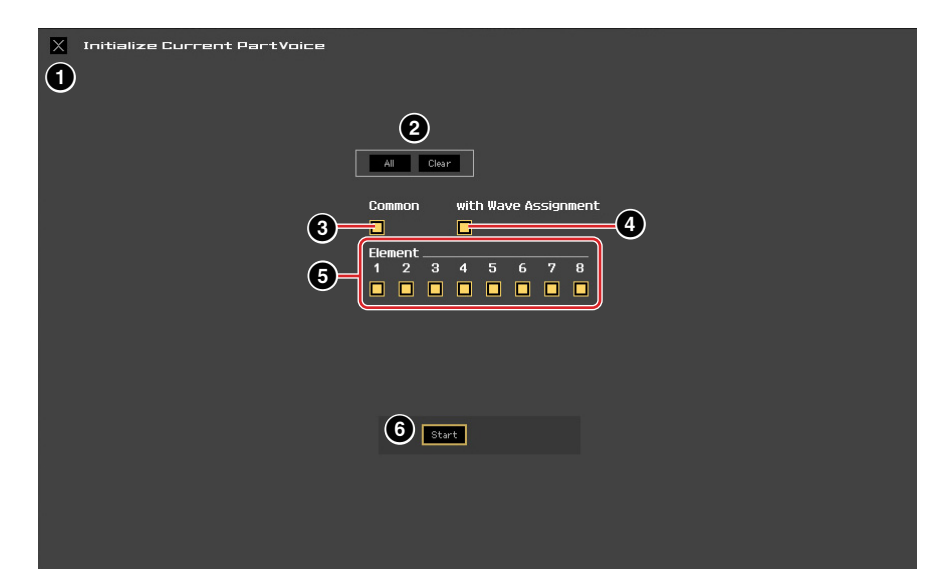

#### **Lorsqu'une voix normale est éditée :**

**Lorsqu'une voix de batterie est éditée :** 

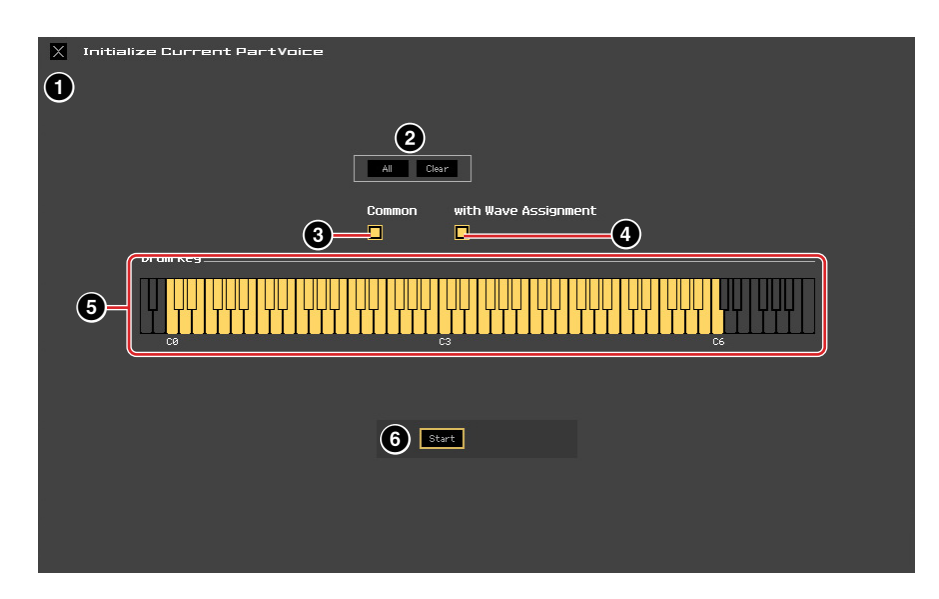

#### 1 **Bouton [X] (Fermer)**

Cliquez sur ce bouton pour fermer la fenêtre sans procéder à l'initialisation.

#### 2 **Touche [All]/[Clear]**

Cliquez sur [All] pour cocher toutes les cases de cette fenêtre et sur [Clear] pour les désactiver.

#### 3 **Case à cocher [Common]**

Lorsque cette case est activée, cliquez sur [Start] pour initialiser les réglages de tous les paramètres Common (paramètres Voice Common lorsque le MOTIF XS Editor est en mode Voice ou paramètres Part Common lorsqu'il est en mode Song ou Pattern).

#### 4 **with Wave Assignment (Avec attribution d'onde)**

Lorsque ce paramètre est activé, cliquez sur [Start] pour initialiser les formes d'onde attribuées à l'ensemble des éléments de la voix actuelle.

#### 5 **Cases à cocher Element [1] – [8] ou Drum Key C0 – C6**

Lorsqu'une voix normale est éditée, cliquez sur [Start] pour initialiser les réglages de tous les paramètres des éléments activés ici. Lorsqu'une voix de batterie est éditée, cliquez sur [Start] pour initialiser les réglages de tous les paramètres des touches de batterie activées ici.

#### 6 **Touche [Start]**

Une fois la configuration terminée, cliquez sur [Start] pour initialiser les réglages des paramètres et fermer la fenêtre.

### **Initialize Current Mixing (Initialiser le mixage actuel) (uniquement en mode Song ou Pattern)**

Sélectionnez ce menu pour appeler la fenêtre Initialize Current Part Voice, définissez les paramètres selon les besoins, puis cliquez sur [Start] pour initialiser les données de voix attribuées à la partie actuelle.

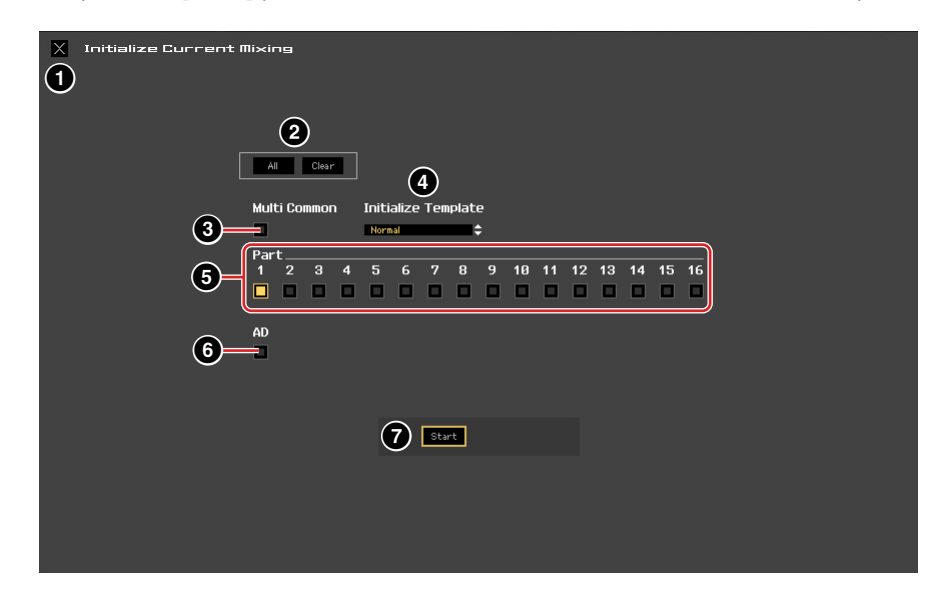

### **1** Bouton [X] (Fermer)

Cliquez sur ce bouton pour fermer la fenêtre sans procéder à l'initialisation.

### 2 **Touche [All]/[Clear]**

Cliquez respectivement sur [All] pour activer toutes les cases de cette fenêtre et sur [Clear] pour les désactiver.

#### 3 **Case à cocher [Multi Common]**

Lorsque ce paramètre est activé, si vous cliquez sur [Start], les réglages de l'ensemble des paramètres Multi Common seront initialisés.

#### 4 **Initialize Template (Modèle d'initialisation)**

Les modèles d'initialisation suivants sont disponibles.

#### **Normal :**

Lorsque ce modèle est sélectionné, cliquez sur [Start] pour restaurer les réglages par défaut habituels de la configuration de l'éditeur.

#### **GM :**

Lorsque ce modèle est sélectionné, cliquez sur [Start] pour initialiser la configuration de l'éditeur de manière à ce que le MOX6/MOX8 puisse être utilisé en tant que générateur de sons GM.

#### 5 **Cases à cocher Part [1] – [16] (Parties 1-16)**

Cliquez sur [Start] pour initialiser les réglages de l'ensemble des paramètres des parties activées ici.

### 6 **Case à cocher [AD] (AN)**

Lorsque cette case est cochée, cliquez sur [Start] pour initialiser les réglages de l'ensemble des paramètres de la partie AN.

### 7 **Touche [Start]**

Une fois la configuration terminée, cliquez sur [Start] pour initialiser la configuration du mixage et fermer la fenêtre.

### <span id="page-45-1"></span>**Store Global**

Sélectionnez ce menu pour stocker les réglages Global. Les réglages Global sont uniquement stockés dans la mémoire interne du MOX6/MOX8.

#### <span id="page-45-0"></span>**Store Voice**

La fenêtre sélectionnée via ce menu vous permet de stocker la voix éditée. La voix actuelle est stockée en mode Voice, tandis que la voix attribuée à la partie actuelle est stockée en mode Song ou Pattern. Sélectionnez le dossier de la banque souhaitée ( $\bigcirc$ ) et le numéro de la voix de destination ( $\bigcirc$ ), saisissez le nom de la voix (2), puis cliquez sur la touche [Store] pour stocker la voix en tant que voix utilisateur ou voix de mixage (disponible uniquement en mode Song ou Pattern).

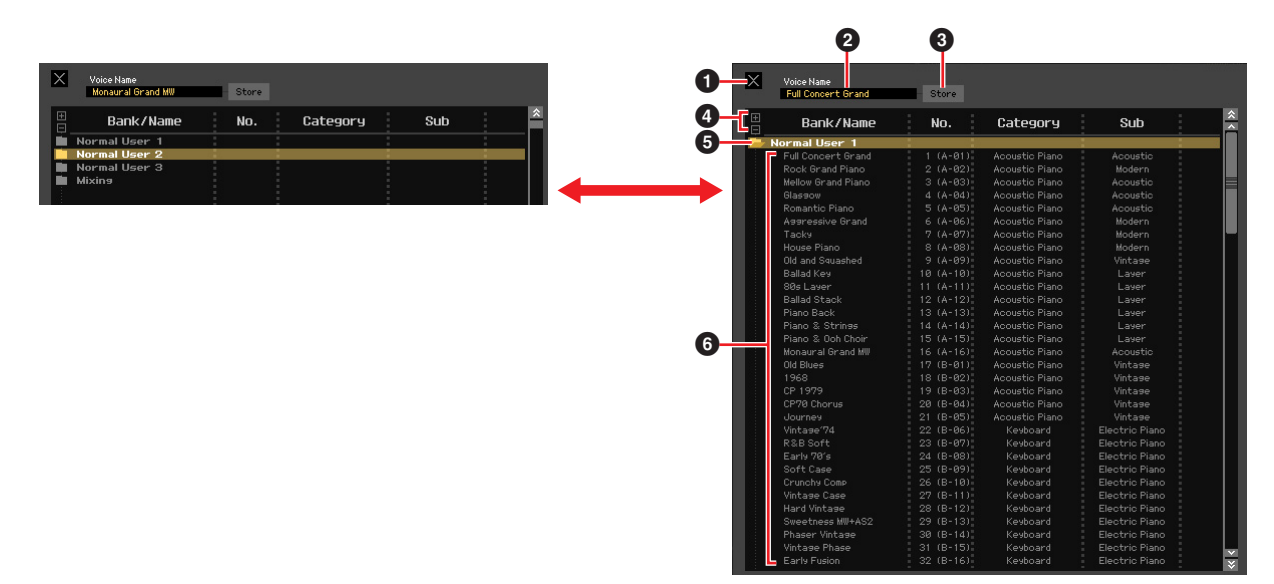

#### 1 **Bouton [X] (Fermer)**

Cliquez sur cette touche pour fermer la fenêtre sans exécuter l'opération de stockage.

#### 2 **Voice Name**

Saisissez le nom souhaité pour la voix à stocker.

#### 3 **Touche [Store]**

Cliquez sur cette touche pour stocker la voix éditée dans la banque et sous le numéro indiqués.

#### *AVIS*

**À l'instar des autres paramètres, les données de voix sont synchronisées sur le MOX6/MOX8 lorsque l'état ONLINE ([page 13](#page-12-1)) est activé. Cela signifie que si vous cliquez sur [Store] dans cette fenêtre, la voix éditée sera stockée dans la banque correspondante dans la mémoire interne du MOX6/MOX8. Veillez donc à ne pas écraser de données importantes.**

### 4 **Touches [+]/[–]**

Cliquez sur cette touche [+] pour ouvrir les dossiers de toutes les banques et sur la touche [–] pour les fermer.

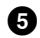

#### 5 **Dossier de banques**

Cette section affiche les banques répertoriées ci-dessous, dans lesquelles vous pouvez stocker la voix éditée :

- Normal User 1
- Normal User 2
- Normal User 3
- Drum User
- Mixing (Mixage)

Cliquez sur le dossier d'une banque pour l'ouvrir. Toutes les voix stockées dans la banque s'affichent alors tel qu'illustré ci-dessus (de gauche à droite). Si vous cliquez de nouveau sur le dossier de la banque, celui-ci se ferme comme illustré ci-dessus (de droite à gauche).

Notez que la banque affichée varie en fonction du mode actif et du type de voix actuel. La banque Mixing apparaît uniquement en mode Song ou Pattern. La banque Drum User apparaît seulement lorsque la voix de batterie est sélectionnée (en mode Voice) ou est attribuée à la partie actuelle (en mode Song ou Pattern). De la même façon, les banques Normal User et Mixing apparaissent uniquement lorsque la voix normale est sélectionnée (en mode Voice) ou est affectée à la partie actuelle (en mode Song ou Pattern).

#### 6 **Voices**

Cette section répertorie les voix de la banque sélectionnée. Avant de cliquer sur la touche [Store], vous devez sélectionner le numéro de la voix de destination. Si vous cliquez sur cette section avec le bouton droit de la souris (Windows) ou via la touche <contrôle> + clic (Macintosh), les menus « All Open » (Ouvrir tout) et « All Close » (Fermer tout) s'affichent afin de vous permettre d'ouvrir ou de fermer tous les dossiers des banques.

#### <span id="page-46-0"></span>**Store Mixing (uniquement en mode Song ou Pattern)**

Sélectionnez ce menu pour stocker les réglages Mixing en mode Song ou Pattern. Ces réglages sont stockés dans la mémoire interne (dans la configuration de mixage du morceau ou motif actuellement sélectionné) du MOX6/MOX8.

#### **Voice Compare (Comparer voix)**

Ce menu vous permet de basculer entre la voix que vous venez d'éditer et la voix d'origine afin d'écouter le résultat des modifications apportées au son. Sélectionnez « Voice Compare » pour activer le mode Voice Compare. Ce mode vous permet d'écouter le son de la voix originale. Aucun des paramètres de la fenêtre ne peut être édité. Sélectionnez à nouveau « Voice Compare » pour revenir à l'état d'origine.

**DL'ûtat** L'état du MOX6/MOX8 reste le même et ce, même si vous activez le mode Voice Compare au niveau du MOX6/MOX8 Editor VST.

#### **Mixing Compare (Comparer les mixages) (uniquement en mode Song ou Pattern)**

Ce menu vous permet de basculer entre le mixage que vous venez d'éditer et le mixage d'origine afin d'écouter le résultat des modifications apportées au son. Sélectionnez « Mixing Compare » pour activer le mode Mixing Compare. Ce mode vous permet d'écouter le son de la configuration de mixage originale. Aucun des paramètres de la fenêtre ne peut être édité. Sélectionnez à nouveau « Mixing Compare » pour revenir à l'état d'origine.

**DINOTE** L'état du MOX6/MOX8 demeure inchangé même lorsque vous activez le mode Mixing Compare dans MOX6/MOX8 Editor VST.

## **Menu [Bulk] (Envoi en bloc)**

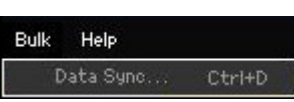

#### **Data Sync**

Sélectionnez ce menu pour appeler la fenêtre Initialize Data Sync (Initialiser la synchronisation des données), définissez les paramètres selon les besoins et cliquez sur [Start] pour transmettre les données spécifiées entre le logiciel MOX6/MOX8 Editor VST et l'instrument MOX6/MOX8.

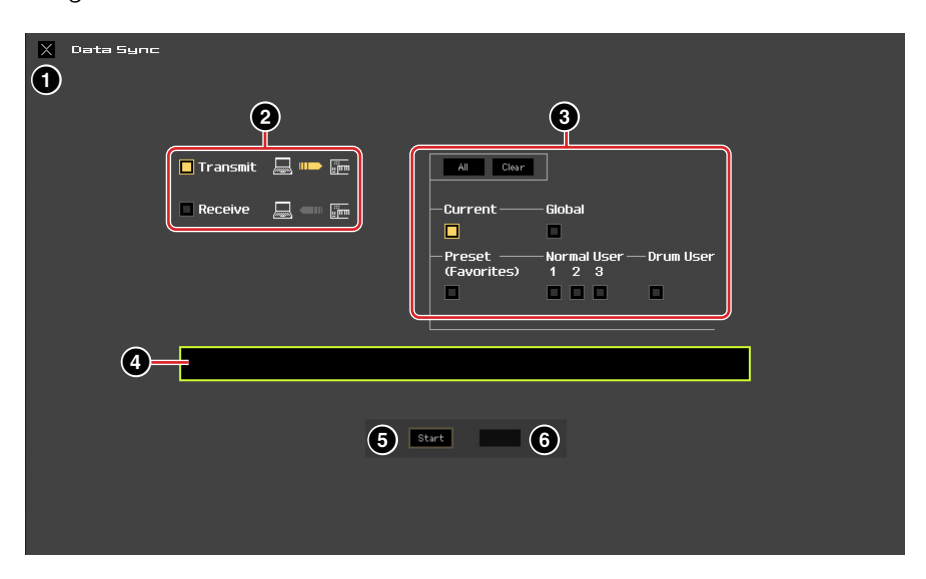

#### **1 Bouton [X] (Fermer)**

Cliquez ce bouton pour fermer la fenêtre sans procéder à la synchronisation des données.

#### 2 **Cases à cocher [Transmit]/[Receive] (Transmettre/Recevoir)**

Déterminent si le logiciel MOX6/MOX8 Editor VST transmet des données vers le MOX6/MOX8 ou reçoit des données du MOX6/MOX8.

#### **Case à cocher [Transmit] :**

Lorsque cette case est cochée, cliquez sur la touche [Start] pour transmettre les données depuis le logiciel éditeur vers l'instrument.

#### **Case à cocher [Receive] :**

Lorsque cette case est cochée, cliquez sur la touche [Start] pour transmettre des données depuis l'instrument vers le logiciel éditeur.

#### 3 **Type de données à transmettre/recevoir**

Vous pouvez définir ici le type de données à transmettre ou à recevoir. Si vous cliquez sur la touche [All], tous les types de données seront activés. Si vous cliquez sur la touche [Clear], tous les types de données seront désactivés.

#### **Current**

Activez cette option, puis cliquez sur la touche [Start] pour transmettre ou recevoir les réglages Current.

#### **Global**

Activez cette option, puis cliquez sur la touche [Start] pour transmettre ou recevoir les réglages Global.

#### **Preset (Favorites) (Présélection (Favoris))**

Activez cette option, puis cliquez sur la touche [Start] pour transmettre ou recevoir les réglages liés aux favoris des voix prédéfinies.

#### **Normal User 1 – 3**

Activez cette option, puis cliquez sur la touche [Start] pour transmettre ou recevoir les données des banques de voix normale utilisateur 1, 2 et 3, respectivement.

#### **Drum User**

Activez cette option, puis cliquez sur la touche [Start] pour transmettre ou recevoir les données de la banque de voix de batterie utilisateur.

<span id="page-48-0"></span>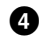

### 4 **Barre de progression**

Indique la quantité de données déjà transmise.

### 5 **Touche [Start]**

Une fois la configuration terminée, cliquez sur la touche [Start] pour procéder à la transmission de données.

### 6 **Touche [Stop]**

Cette touche est uniquement disponible lors de la transmission de données et vous permet d'annuler la transmission.

### **Menu [Help]**

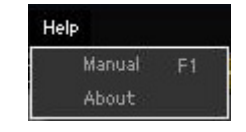

#### **Manual (Manuel)**

Sélectionnez ce menu pour afficher le présent mode d'emploi au format PDF.

### **About (À propos de)**

Sélectionnez ce menu pour afficher des informations telles que le numéro de version du MOX6/MOX8 Editor VST.

### <span id="page-49-0"></span>**Fenêtre Auto Sync**

Cette fenêtre permet de modifier l'état de l'éditeur (de « OFFLINE » à « ONLINE »). Lorsque l'état Online est activé, l'édition d'un paramètre de l'éditeur affecte le même paramètre du MOX6/MOX8 (et inversement). Vous pouvez cependant désactiver la mise en miroir des modifications de paramètres entre les deux périphériques en activant l'état Offline. La fenêtre Auto Sync peut être appelée en cliquant sur « OFFLINE » dans la fenêtre de l'éditeur lorsque l'état Offline est activé. La fenêtre Auto Sync s'affiche également automatiquement (sans cliquer sur « OFFLINE ») dans les conditions suivantes :

- Lors de l'ouverture d'un fichier.
- Lors de la création d'un nouveau fichier en sélectionnant « New » sous le menu File.
- Lors de la modification de mode dans l'éditeur alors que l'état Online du logiciel est activé.
- Lors de la modification du mode du MOX6/MOX8 alors que l'état Online est activé au niveau de l'éditeur.
- Lorsque la connexion entre le MOX6/MOX8 et l'ordinateur est corrigée après correction de la configuration du MOX6/MOX8 et de l'ordinateur.
- Lorsque les réglages du MOX6/MOX8 et de l'ordinateur sont corrigés après reconnexion correcte des périphériques.
- **DINGIE Si le paramètre Auto Start est réglé sur « On » dans la fenêtre Auto Sync, il est possible que la synchronisation des** données soit automatiquement lancée lorsque la fenêtre Auto Sync est ouverte dans certaines conditions. Pour plus de détails, reportez-vous à la [page 38.](#page-37-0)

Dans la fenêtre Auto Sync, définissez correctement le port de données, puis cliquez sur la touche [Start] pour procéder à la synchronisation des données. Une fois la synchronisation des données terminée, la fenêtre Auto Sync se ferme, puis l'indication OFFLINE est automatiquement convertie en ONLINE.

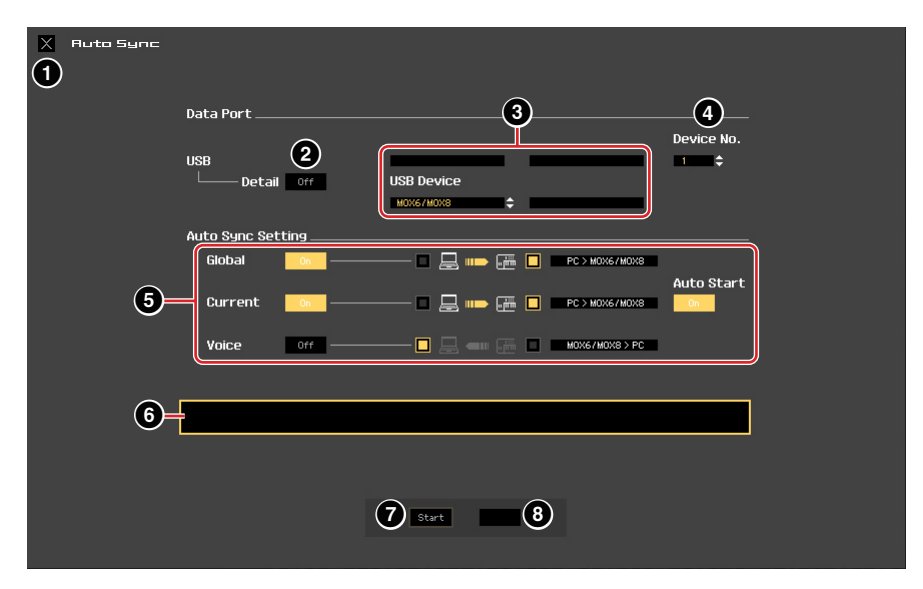

#### **1 Bouton [X] (Fermer)**

Cliquez sur ce bouton pour fermer la fenêtre sans procéder à la synchronisation des données.

- 2 **Touche [Detail]**
- 3 **Port**
- 4 **Device No.**

#### 5 **Auto Sync Setting**

Ces paramètres sont identiques à ceux de la fenêtre Setup. Reportez-vous à la [page 37.](#page-36-0)

#### 6 **Barre de progression**

#### 7 **Touche [Start]**

#### 8 **Touche [Stop]**

Ces paramètres sont identiques à ceux de la fenêtre Data Sync. Reportez-vous en [page 49](#page-48-0).

<span id="page-50-0"></span>**Astuces**

### <span id="page-50-1"></span>**Enregistrement des pistes MIDI de Cubase sous MOX6/MOX8 Editor VST**

Les instructions suivantes vous indiquent comment procéder à l'enregistrement des pistes MIDI de Cubase dans MOX6/MOX8 Editor VST.

#### **1. Créez une piste MIDI et démarrez MOX6/MOX8 Editor VST dans Cubase en exécutant les étapes décrites aux pages [4](#page-3-0) – [5](#page-4-0).**

Dans le logiciel Editor VST, configurez le mode sur « Song » ou « Pattern ».

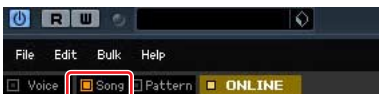

#### **2. Effectuez les réglages pour l'enregistrement.**

#### **Sur le MOX6/MOX8 :**

Créez sur le MOX6/MOX8 une configuration de type Quick Setup incluant les réglages suivants, puis sélectionnez la configuration rapide ainsi créée.

Vous pouvez sélectionner la configuration rapide dans Editor VST ou sur l'instrument MOX6/MOX8.

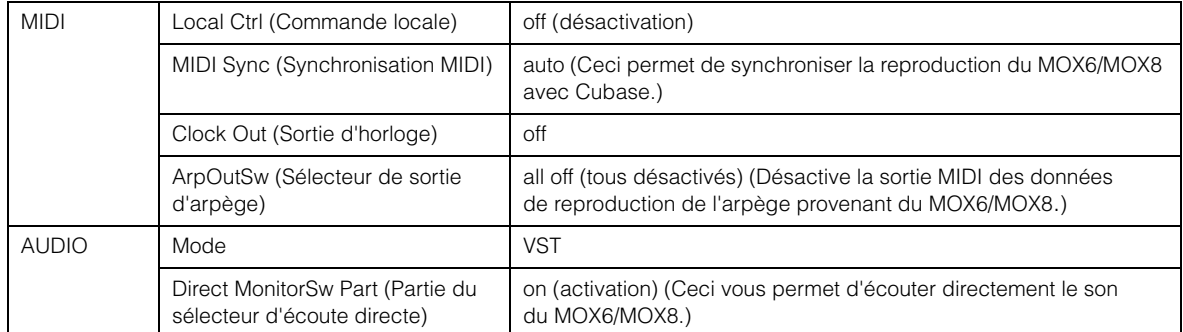

- **DITOTE** Le paramètre Local Control doit être réglé sur « off » pour éviter un dédoublement du son en provenance à la fois du clavier du MOX6/MOX8 et de Cubase, dans la mesure où Cubase reçoit les données MIDI du MOX6/MOX8, puis les renvoie en l'état au MOX6/MOX8 [\(page 55\)](#page-54-0).
	- Le paramètre Direct MonitorSw Part doit être réglé sur « on » pour autoriser l'écoute du son de l'enregistrement sans latence ([page 55](#page-54-1)).

#### **Dans Cubase :**

Réglez le canal de l'instrument de l'Editor VST sur « mute on » (assourdissement activé) de manière à écouter le son directement.

#### **Dans Editor VST :**

Sélectionnez une voix pour la partie d'enregistrement.

**DINOTE** Lorsque le logiciel Editor VST est réglé sur « Song » ou « Pattern », la partie connectée à la piste du logiciel Editor VST (piste MIDI) actuellement sélectionnée dans Cubase est automatiquement sélectionnée dans Editor VST. Par exemple, lorsque vous sélectionnez la piste MIDI de Cubase reliée à la partie 1 du MOX6/MOX8, cette dernière est automatiquement sélectionnée dans MOX6/MOX8 Editor VST.

#### **3. Lancez l'enregistrement sur la piste MIDI de Cubase.**

Pour plus de détails sur cette opération, consultez le mode d'emploi de Cubase.

Il vous suffit de jouer sur le MOX6/MOX8 en suivant le déclic du tempo sous Cubase ou le son d'une autre piste audio.

#### *IMPORTANT*

**Pour écouter la piste déjà enregistrée du logiciel MOX6/MOX8 Editor VST (piste MIDI) qui est en cours de réenregistrement, il est conseillé de convertir préalablement les données de la piste MIDI en données audio. Sinon, la reproduction de la performance enregistrée risque de ne pas être synchronisée sur celle de la piste du logiciel MOX6/MOX8 Editor VST.** 

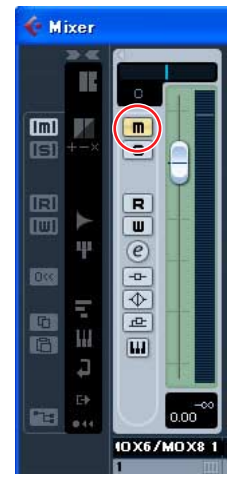

#### **4. Reproduisez les données enregistrées.**

Effectuez les réglages suivants, puis écoutez le son de la reproduction via la console de mixage Cubase.

#### **Instrument MOX6/MOX8**

Direct MonitorSW Part : off

#### **Console de mixage Cubase**

Canal de l'instrument sous MOX6/MOX8 Editor VST : mute off (assourdissement désactivé) Vous pouvez embellir le son en appliquant une égalisation ou certains effets à la piste du logiciel Editor VST (piste MIDI). Pour obtenir des instructions détaillées, reportez-vous au mode d'emploi de Cubase.

#### **5. Convertissez la piste MIDI enregistrée en données audio.**

Sous Cubase, sélectionnez [File]  $\rightarrow$  [Export] (Exporter)  $\rightarrow$  [Audio Mixdown] (Mixage audio) pour convertir les données MIDI enregistrées en données audio. Pour plus de détails, reportez-vous au mode d'emploi de Cubase.

#### **6. Créez une piste MIDI supplémentaire pour Editor VST.**

Sous Cubase, sélectionnez [Project] (Projet)  $\rightarrow$  [Add Track] (Ajouter piste)  $\rightarrow$ [MIDI] pour ajouter la piste MIDI.

Réglez l'acheminement de l'entrée de la piste sur « All MIDI Inputs » (Toutes les entrées MIDI) et la sortie sur « MOX6/MOX8 VST ». Vous pouvez enregistrer des pistes supplémentaires en répétant les étapes 2 à 6 ci-dessus.

#### **7. Enregistrez le projet Cubase.**

Sous Cubase, sélectionnez [File]  $\rightarrow$  [Save] ou [Save As...] pour enregistrer le projet Cubase.

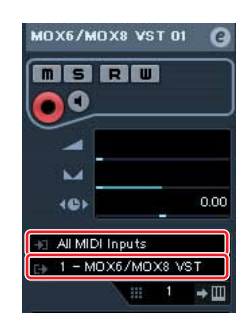

## <span id="page-51-0"></span>**Enregistrement/édition de la reproduction de l'arpège en tant que données MIDI dans Cubase**

Si vous réglez la fonction Arpeggio depuis le logiciel Editor VST sur « on » à l'étape 2 de la [page 51,](#page-50-1) vous pourrez enregistrer votre performance et la reproduction de l'arpège en tant que données audio. Pour enregistrer simplement la reproduction de l'arpège sous forme de données audio, suivez les instructions précédentes. Par contre, si vous souhaitez modifier les événements MIDI de l'arpège enregistré, vous devrez appliquer les instructions ci-dessous.

**1. Créez une piste MIDI et démarrez MOX6/MOX8 Editor VST dans Cubase en exécutant les étapes décrites aux pages [4](#page-3-0) – [5](#page-4-0).** 

Dans le logiciel Editor VST, configurez le mode sur « Song » ou « Pattern ».

#### **2. Effectuez les réglages pour l'enregistrement.**

#### **Sur le MOX6/MOX8 :**

Créez sur le MOX6/MOX8 une configuration de type Quick Setup incluant les réglages suivants, puis sélectionnez la configuration rapide ainsi créée.

Vous pouvez sélectionner la configuration rapide depuis le logiciel Editor VST ou sur l'instrument MOX6/MOX8.

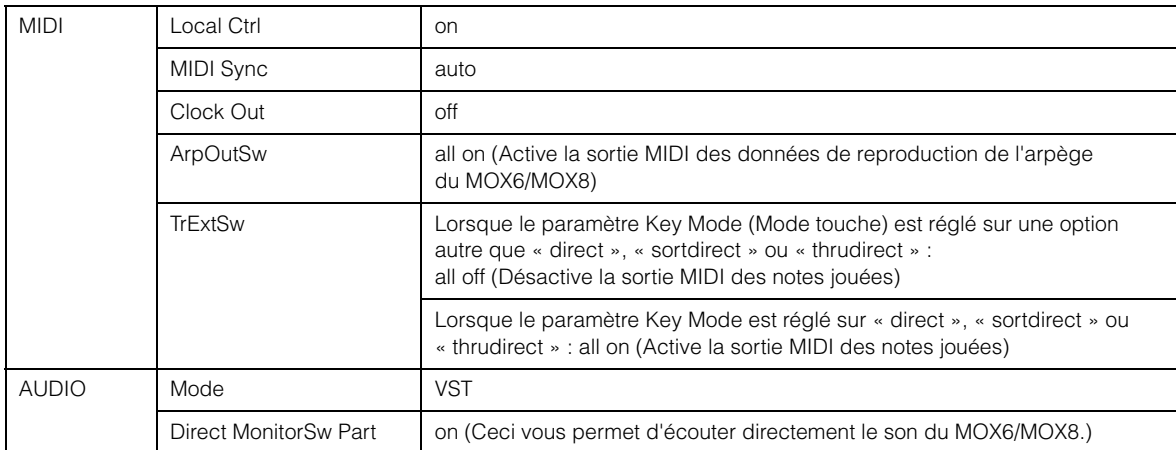

#### **DL'OIE** Les réglages ci-dessus sont destinés à être effectués en mode Song ou Pattern. Si vous voulez effectuer un enregistrement en mode Voice, vous devrez procéder aux réglages suivants.

- « KBD TxCh=off » au lieu de « TrExtSw=all off »
- « KBD TxCH=1 » au lieu de « TrExtSw=all on »

#### **Dans Editor VST :**

Pour la partie d'enregistrement, sélectionnez un type de voix et d'arpège, puis activez la fonction de l'arpège.

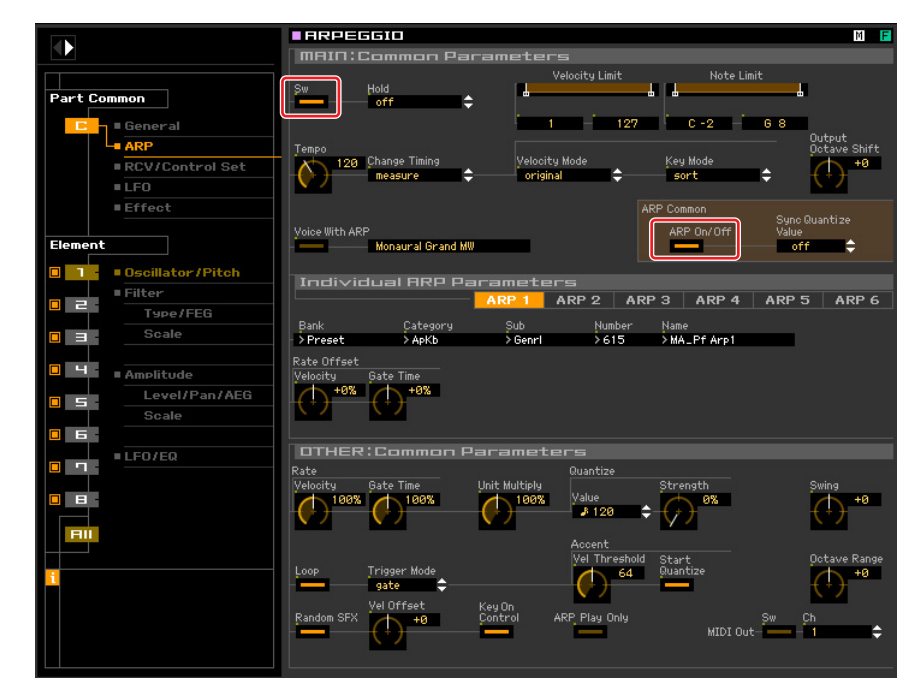

**BITOTE** Si le logiciel Editor VST est réglé sur « Song » ou « Pattern », la partie connectée à la piste du logiciel Editor VST (piste MIDI) actuellement sélectionnée dans Cubase sera automatiquement sélectionnée sous Editor VST. Par exemple, lorsque vous sélectionnez la piste MIDI de Cubase connectée à la partie 1 du MOX6/MOX8, cette dernière est automatiquement sélectionnée dans MOX6/MOX8 Editor VST.

#### **Sous Cubase :**

Réglez le canal de l'instrument du logiciel Editor VST sur « mute on »

de manière à pouvoir écouter le son directement.

Réglez l'acheminement de la sortie de la piste MIDI sur « Not Connected » (Non connecté) de manière à ce que les données MIDI du MOX6/MOX8 ne produisent pas un retour d'écho.

#### *IMPORTANT*

**Lorsque le paramètre ArpOutSw est réglé sur « all on » dans la configuration Quick Setup, prenez soin de spécifier l'acheminement de la sortie de la piste MIDI sur « Not Connected » avant de jouer au clavier du MOX6/MOX8.**

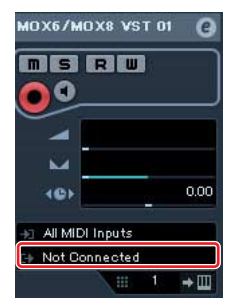

**Ceci est très important. Si vous ne le faites pas, les données de reproduction de l'arpège produiront un retour d'écho depuis Cubase dans le MOX6/MOX8 en une boucle sans fin, générant des quantités excessives de données et provoquant le blocage quasi total de Cubase et de l'éditeur.**

Gardez toutefois à l'esprit que ce réglage doit être spécifié sur « Connected » lors de l'utilisation de la fenêtre Editor **VST, à défaut de quoi les réglages de l'éditeur ne seront pas correctement appliqués sur le MOX6/MOX8.** 

#### **3. Lancez l'enregistrement sur la piste MIDI de Cubase.**

Pour plus de détails sur cette opération, consultez le mode d'emploi de Cubase. Il vous suffit de jouer sur le MOX6/MOX8 en suivant le déclic du tempo de Cubase ou le son d'une autre piste audio.

#### *IMPORTANT*

**Pour écouter la piste du logiciel MOX6/MOX8 Editor VST (piste MIDI) déjà enregistrée, qui est en cours de réenregistrement, vous devrez convertir préalablement les données de la piste MIDI en données audio. Sinon, la reproduction de la performance enregistrée risque de ne pas être synchronisée avec la reproduction de la piste de MOX6/MOX8 Editor VST.** 

#### **4. Reproduisez les données enregistrées.**

Effectuez les réglages suivants, puis écoutez le son de la reproduction via la console de mixage Cubase. Vous pouvez embellir le son en appliquant une égalisation ou des effets spécifiques à la piste du logiciel Editor VST (piste MIDI). Pour obtenir des instructions détaillées, reportez-vous au mode d'emploi de Cubase.

#### **Sous Cubase :**

Réglez le canal de MOX6/MOX8 Editor VST sur « mute off ». Réglez l'acheminement de la sortie de la piste du logiciel Editor VST (piste MIDI) sur « 1-MOX6/MOX8 VST ».

#### **Sur le MOX6/MOX8 :**

Sélectionnez la configuration rapide contenant les réglages suivants sur le MOX6/MOX8 ou depuis le logiciel Editor VST.

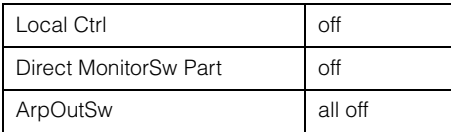

#### **Sous Editor VST :**

Réglez l'arpège sur « off ».

- **DECTE** Lors de l'utilisation de la fenêtre du logiciel Editor VST, prenez soin de régler l'acheminement de la sortie de la piste Editor VST (piste MIDI) sur « Connected » dans Cubase. Sinon, les réglages effectués sous Editor VST ne seront pas appliqués au MOX6/MOX8.
- **DECTE** Selon le type de l'arpège choisi, il est possible que vous entendiez un son différent de celui que vous avez écouté à l'étape 3. Dans ce cas, modifiez les événements MIDI comme décrit à l'étape 5.

#### **5. Éditez les événements MIDI de l'arpège enregistré.**

Sous Cubase, sélectionnez la piste MIDI contenant les événements enregistrés, puis sélectionnez [MIDI] → [Open Key Editor] (Ouvrir l'éditeur de touches) dans le menu pour ouvrir la fenêtre Key Editor (Éditeur de touches). Depuis cette fenêtre, modifiez les événements MIDI liés à la reproduction de l'arpège. Pour plus de détails sur la fenêtre Key Editor, consultez le mode d'emploi de Cubase.

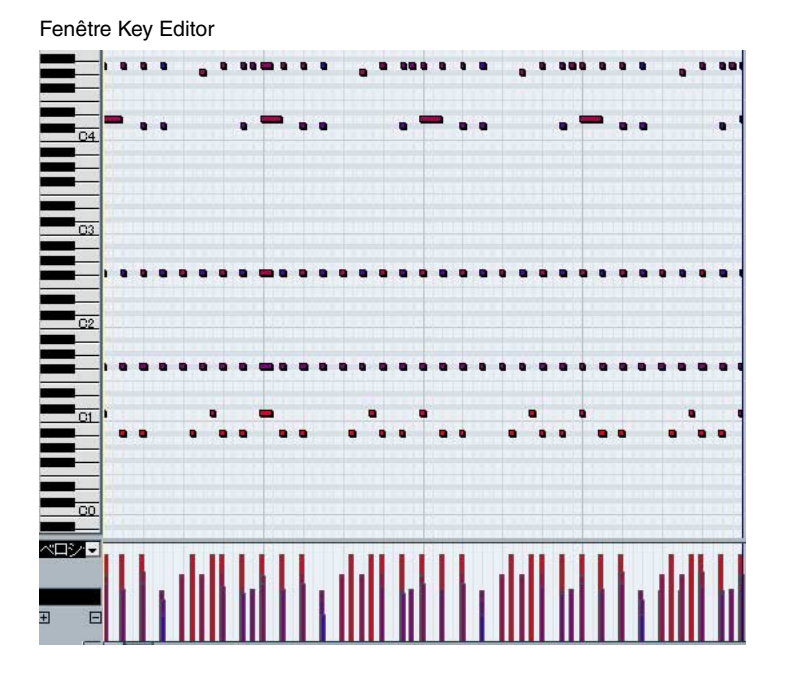

<span id="page-54-0"></span>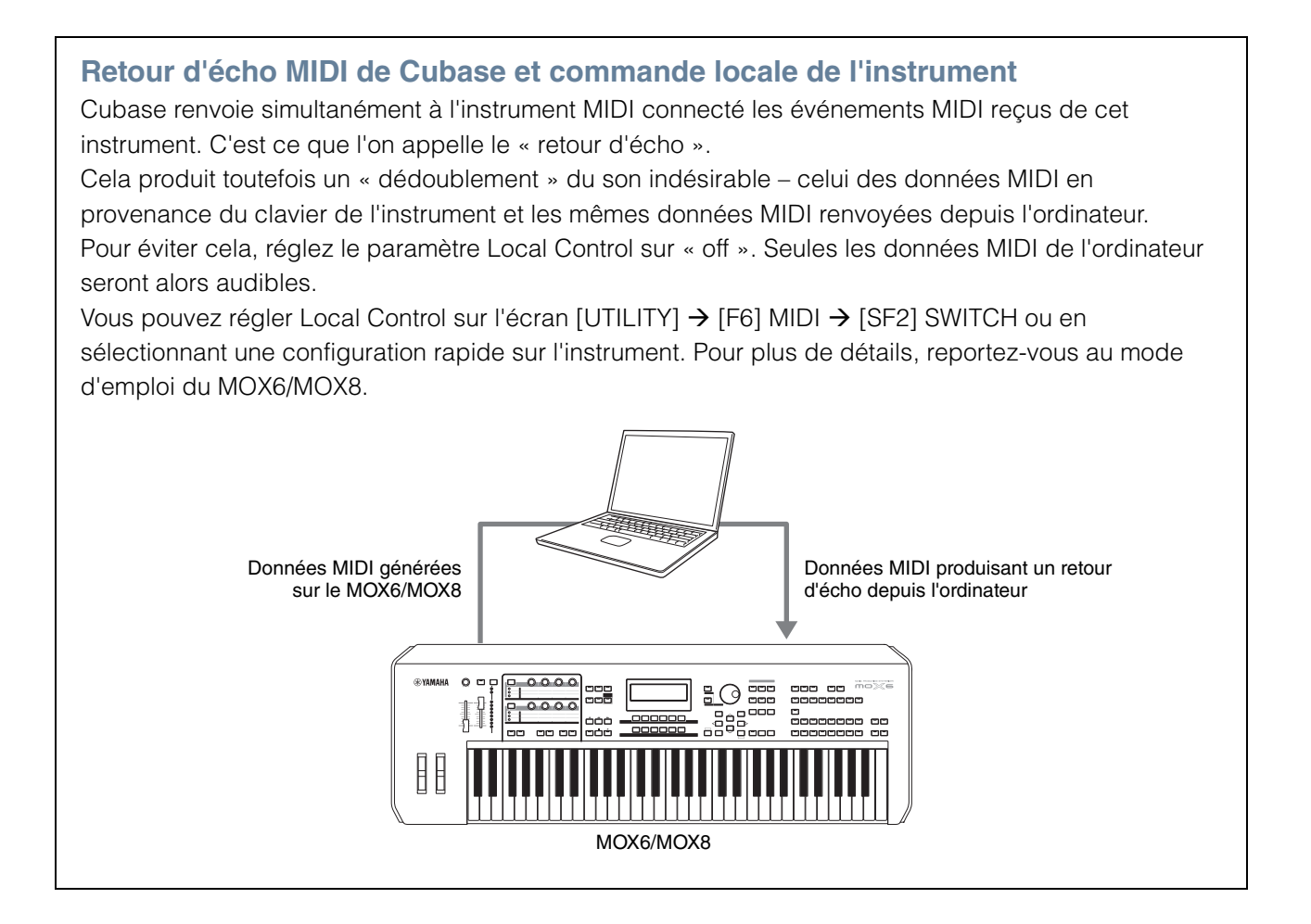

### <span id="page-54-1"></span>**Contrôle du son de l'instrument**

Il existe deux méthodes de contrôle du son lors de l'enregistrement dans Cubase : en activant (« on ») ou désactivant (« off ») le paramètre Direct Monitor, réglable depuis l'écran [UTILITY] → [F5] USB I/O ou en sélectionnant la configuration rapide sur le MOX6/MOX8. Pour plus de détails, reportez-vous au mode d'emploi du MOX6/MOX8.

### **Écoute directe activée**

Lorsque le paramètre Direct Monitor est activé, vous pouvez contrôler le son de l'instrument directement depuis l'instrument, sans latence.

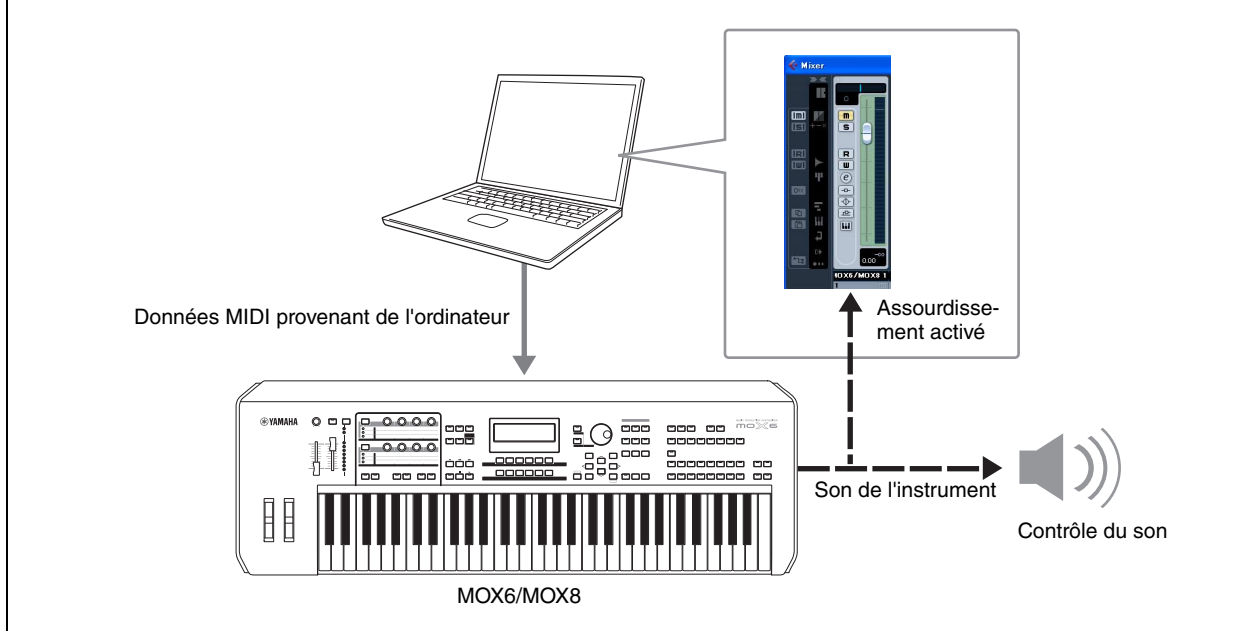

### **Écoute directe désactivée**

Lorsque le paramètre Direct Monitor est désactivé, vous pouvez contrôler le son transmis à l'ordinateur et renvoyé à l'instrument. Cette méthode vous permet d'écouter le son auquel les paramètres de niveau de volume/d'effet/d'égaliseur ont été appliqués dans la console de mixage Cubase.

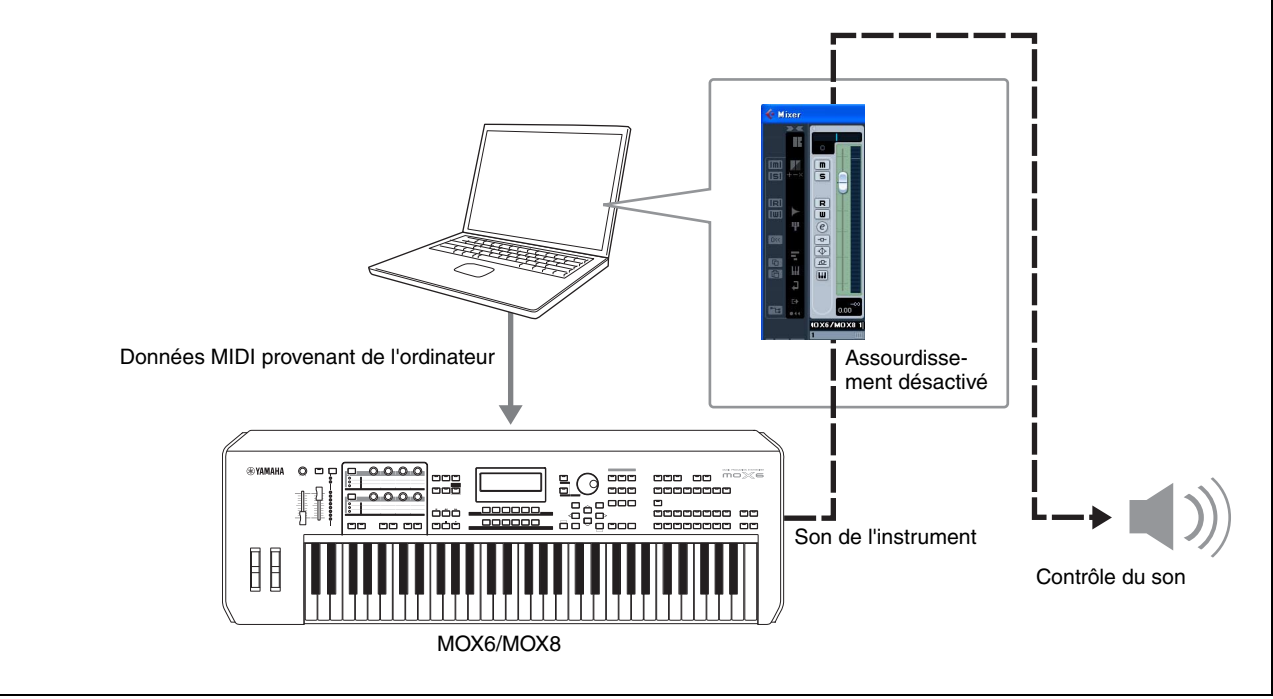

## <span id="page-56-0"></span>**Dépistage des pannes**

Si vous rencontrez des problèmes tels qu'une coupure de son ou un comportement anormal, vérifiez les connexions avant de passer aux points suivants.

#### **Le son ne change pas lorsque vous manipulez les boutons ou les curseurs.**

- L'indication « ONLINE » s'affiche-t-elle dans la fenêtre de l'éditeur ?
- Le voyant situé à gauche de l'indicateur « ONLINE » est-il allumé ? S'il est éteint, il est possible que les réglages relatifs à la communication entre le MOX6/MOX8 et l'ordinateur soient incorrects. Vérifiez le réglage du port MIDI [\(page 37\)](#page-36-1) dans le MOX6/MOX8 Editor VST, le réglage du paramètre MIDI IN/OUT de l'écran MIDI du mode Utility du MOX6/MOX8 ou la connexion des câbles entre le MOX6/MOX8 et l'ordinateur.
- Vérifiez le réglage du port MIDI et celui du numéro de périphérique ([page 37](#page-36-2))

#### **Les blocs de données ne sont pas transmis/reçus correctement.**

• Vérifiez les points mentionnés ci-dessus, tels que l'indication « ONLINE » et les réglages du port MIDI.

#### **Le port approprié ne s'affiche pas dans la fenêtre Setup.**

- Il est possible de sélectionner le port MIDI de la fenêtre Setup à partir des ports définis dans l'application Cubase. Vérifiez les réglages du port MIDI de l'application Cubase.
- Si le symbole « ! » apparaît à gauche du nom de port (par exemple, « ! Yamaha USB IN 0-1 »), cela signifiera que le port précédemment utilisé ne peut pas être localisé ou que certains ports ne sont pas définis correctement. Vérifiez les réglages du port MIDI de l'application Cubase.

### **Les sons du MOX6/MOX8 ne parviennent pas à la console de mixage audio de l'application Cubase.**

• Configurez les ports audio connectés au MOX6/MOX8 dans la fenêtre VSTi Setup ([page 41](#page-40-0)).

### **Les ports audio actuellement sélectionnés n'apparaissent pas lorsque vous cliquez sur la touche [Auto] de la fenêtre VSTi Setup.**

• Assurez-vous de cocher les cases « Display » (Affichage) des ports audio sélectionnés dans le menu « Devices » (Périphériques)  $\rightarrow$  « Device Setup » (Configuration de périphérique)  $\rightarrow$  « VST audio system » (Système audio VST) de l'application Cubase.

### **Activation du mode ONLINE impossible ou affichage du message « Port Open Error » (Erreur d'ouverture de port).**

- Assurez-vous que le MOX6/MOX8 est correctement relié à l'ordinateur et qu'il MOX6/MOX8 est sous tension.
- Sous Windows, quittez toutes les applications susceptibles d'utiliser le port du MOX6/MOX8. Si l'application se referme inopinément sans intervention de l'utilisateur, redémarrez l'ordinateur.

### **Le message «Time Out Error » (Erreur de dépassement du délai imparti) ou « Communication Time Out Error » (Erreur de dépassement du délai de communication imparti) s'affiche.**

• Ce message s'affiche lorsque l'ordinateur n'obtient pas de réponse du MOX6/MOX86/7/8 et qu'une autre erreur se produit. Assurez-vous que les paramètres Receive Bulk (Réception en bloc) et MIDI In/Out du MOX6/MOX8 sont correctement configurés dans l'écran Utility appelé via [UTILITY]  $\rightarrow$  [F6]  $\rightarrow$  [SF2] RcvBulk ou [UTILITY]  $\rightarrow$  [F6]  $\rightarrow$  [SF4] MIDI IN/OUT.

Le logiciel MOX6/MOX8 Editor VST est susceptible d'être modifié et mis à jour sans avertissement préalable. Pour obtenir les toutes dernières informations sur l'éditeur, consultez l'adresse URL suivante : <http://www.yamahasynth.com/downloads/>(Site en anglais)

> U.R.G., Digital Musical Instruments Division ©2011 Yamaha Corporation 102MW-A0